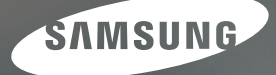

# **Manuel de l'utilisateur**

**i80** 

Nous vous remercions d'avoir acheté un appareil photographique Samsung. Ce manuel va vous aider dans l'utilisation de l'appareil photo, y compris pour la capture d'images, le téléchargement d'images et l'utilisation du logiciel d'application. Nous vous recommandons de lire ce manuel avant d'utiliser votre nouvel appareil.

Pour utiliser votre appareil photo, veuillez vous reporter, dans l'ordre, aux sections énumérées ci-dessous.

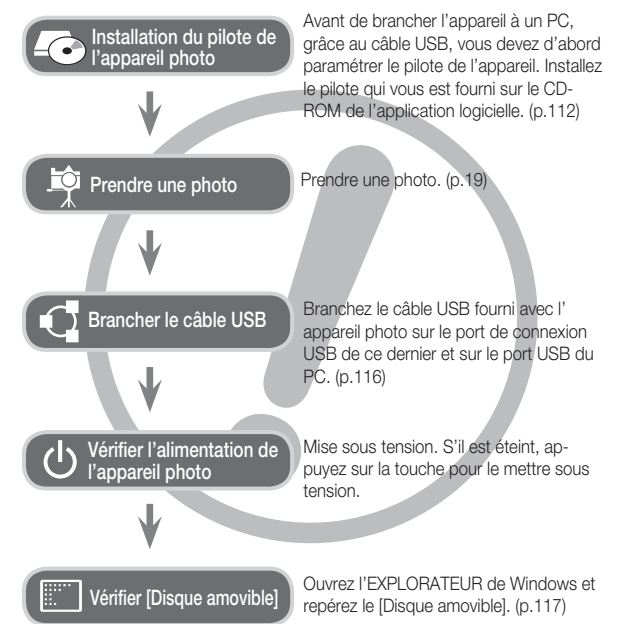

### **Instructions Découvrir votre appareil photo**

Nous vous remercions d'avoir acheté un appareil photo numérique Samsung.

- Avant d'utiliser votre appareil photo, veuillez lire attentivement le Manuel de l'utilisateur.
- Lorsque vous avez besoin de faire appel au service après-vente, veuillez amener l'appareil et la pièce défaillante (piles, carte mémoire etc.) au centre de service après-vente.
- · Pensez à vérifier que l'appareil photo fonctionne correctement avant de l'utiliser (par exemple lors d'un voyage ou d'un événement important) pour éviter toute déception. Samsung ne peut être tenu pour responsable en cas de perte ou de dommages résultant d'un mauvais fonctionnement de l'appareil.
- Rangez ce manuel dans un endroit sûr.
- Si vous utilisez un lecteur de cartes pour copier les images de la carte mémoire sur votre PC, les images risquent d'être endommagées. Lorsque vous transférez les images prises avec l'appareil photo sur votre PC, assurez-vous d'utiliser le câble USB fourni pour brancher l'appareil photo à votre PC. Sachez que le fabricant n'est pas responsable des pertes ou des dommages des images de la carte mémoire en cas d 'utilisation d'un lecteur de carte.
- Le contenu et les illustrations de ce manuel sont susceptibles d'être modifiés sans avertissement préalable.
- Ä Microsoft Windows et le logo Windows sont des marques déposées appartenant à Microsoft Corporation incorporated aux États Unis et/ou dans d'autres pays.

**ESS COVERTS COVER UNDER** THE marque de commerce de SRS Labs, Inc. Technologie WOW HD incorporée sous licence de SRS Labs, Inc.

Ä Tous les noms de marque et de produits qui apparaissent dans ce manuel sont des marques déposées appartenant aux sociétés respectives.

Le symbole «DANGER» avertit d'un danger imminent qui, si vous ne suivez pas les consignes de sécurité, peut entraîner des blessures graves, voire mortelles.

- · N'essayez pas de faire une quelconque modification sur votre appareil photo. Un non-respect de cette règle peut entraîner un incendie, des blessures, une électrocution ou des dégâts importants au niveau de votre appareil photo. L 'inspection interne de l'appareil, l'entretien et les réparations doivent uniquement être réalisés par votre revendeur ou le Centre de service après-vente de Samsung.
- · Veillez à ne pas utiliser cet appareil à proximité de produits inflammables ou de gaz explosifs, car cela pourrait augmenter les risques d'explosion.
- Si un liquide ou un objet pénètre dans l'appareil, prenez garde de ne pas utiliser ce dernier. Éteignez l'appareil photo, puis coupez l'alimentation (piles ou adaptateur secteur). Prenez contact avec votre revendeur ou le Centre de service après-vente de Samsung. D'ici là, n'utilisez en aucun cas l'appareil pour éviter tout incendie et toute électrocution.
- · N'insérez pas, ni ne laissez tomber d'objets métalliques ou inflammables dans l'appareil photo par les points d'accès, par exemple le logement de la carte mémoire et le compartiment à pile. Cela peut provoquer un incendie ou un choc électrique.
- Ne manipulez pas cet appareil avec des mains humides. Cela pourrait causer un incendie ou un choc électrique.

### **Danger** Avertissement

Le symbole «AVERTISSEMENT» indique un danger éventuel qui, si vous ne suivez pas les consignes de sécurité, peut entraîner des blessures graves, voire mortelles.

- · N'utilisez pas le flash à proximité des personnes ni des animaux. Le positionnement du flash trop près des yeux du suiet peut causer des dommages à la vue.
- Pour des raisons de sécurité, rangez cet appareil et ses accessoires dans un endroit hors de la portée des enfants et des animaux afin de prévenir tout accident et notamment:
- L'ingestion des piles ou de petits accessoires. En cas d'accident, veuillez consulter un médecin immédiatement.
- Les pièces mobiles de l'appareil photo peuvent provoquer des blessures.
- Il se peut que la pile et l'appareil chauffent lors d'une utilisation prolongée. Cela peut provoquer un mauvais fonctionnement de l'appareil. Si cela devait se produire, laissez l'appareil au repos quelques minutes afin qu'il refroidisse.
- Ne laissez pas cet appareil dans des endroits très chauds, tels que les véhicules fermés, en exposition à la lumière directe du soleil ou exposés à des variations extrêmes de température. L'exposition à des températures extrêmes risque d'endommager les composants internes de l'appareil photo et provoquer un incendie.
- En cours d'utilisation, ne couvrez pas l'appareil photo ou le chargeur. Cela risque de provoquer un réchauffement et la déformation du boîtier ou provoquer un incendie. Utilisez toujours votre appareil photo et ses accessoires dans un endroit bien ventilé.

### **Mise en garde**

Le symbole «MISE EN GARDE» avertit d'un danger éventuel qui, si vous ne suivez pas les consignes de sécurité, peut entraîner des blessures légères ou assez graves.

- Les fuites, la surchauffe ou les piles endommagées pourraient entraîner des blessures ou un incendie.
- Assurez-vous d'utiliser uniquement des piles comportant les caractéristiques qui conviennent à votre appareil photo.
- Ne mettez pas les piles en court-circuit, ne les chauffez pas et ne les jetez pas au feu.
- N'insérez pas la pile en inversant les polarités.
- Retirez la pile lorsque vous prévoyez de ne pas utiliser l'appareil photo pendant une longue période. En cas contraire, il se peut qu'il y ait une fuite d'électrolyte corrosif au niveau de la pile, ce qui peut endommager les composants de l'appareil photo de manière permanente.
- · Ne déclenchez jamais le flash tant que vous le touchez ou qu'il est en contact avec un objet. Ne pas toucher le flash après l'utilisation. Cela causerait un incendie.
- Ne déplacez pas l'appareil photo lorsqu'il est allumé si vous utilisez le chargeur secteur. Après utilisation, éteignez toujours l'appareil photo avant de débrancher l' adaptateur de la prise murale. Assurez-vous ensuite que les cordons ou les câbles des connecteurs vers d'autres appareils sont débranchés avant de déplacer l'appareil photo. Si vous ne prenez pas cette précaution, vous risquez d'endommager les cordons ou câbles, ce qui peut causer un choc électrique ou un incendie.
- · Faites attention à ne pas toucher l'objectif ou le couvercle de l'objectif afin d'éviter de prendre des images floues et de provoquer un mauvais fonctionnement de l' appareil.
- · Evitez d'obstruer l'objectif ou le flash lorsque vous capturez une image.
- Lorsque cet appareil photo est utilisé dans des conditions de basse température, les cas suivants peuvent se présenter. Il ne s'agit pas de panne et le fonctionnement normal reprend habituellement dans des conditions de température normale.
- La mise sous tension du moniteur LCD est plus longue et il est possible que la couleur du sujet sur l'écran soit différente.
- Lorsque vous changez la composition, il peut y avoir de la rémanence sur lemoniteur LCD.
- · L'ordinateur risque fortement de rencontrer des problèmes lorsque la fiche 20 brochesest branché sur le port USB de celui-ci. Ne jamais brancher la fiche 20 broches sur leport USB d'un PC.
- Les cartes de crédit risquent d'être démagnétisées lorsqu'elles se trouvent à proximité de l'appareil photo. Évitez donc de laisser des cartes magnétiques près de l'appareil photo.

### **Table des matières**

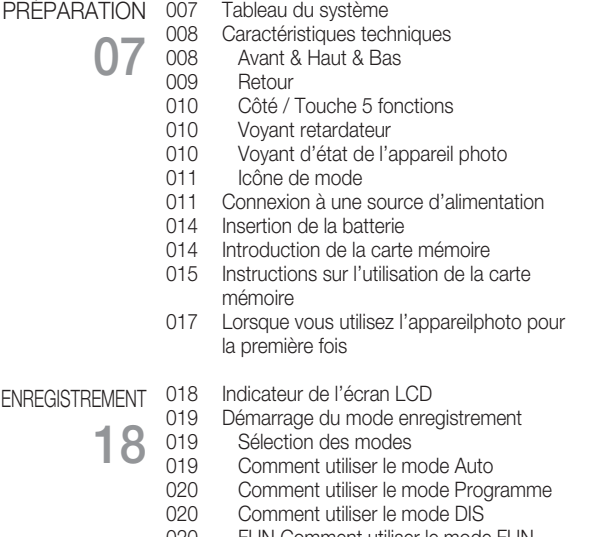

- 020 FUN Comment utiliser le mode FUN
- 021 Utilisation du mode d'aide aux prises de vue
- 022 Comment utiliser le mode Clip vidéo
- 022 Enregistrer le clip vidéo sans son
- 022 Mettre en pause lors de l'enregistrement d'un clip vidéo (Enregistrement successif)
- 023 Comment utiliser les modes Scène

### **Table des matières**

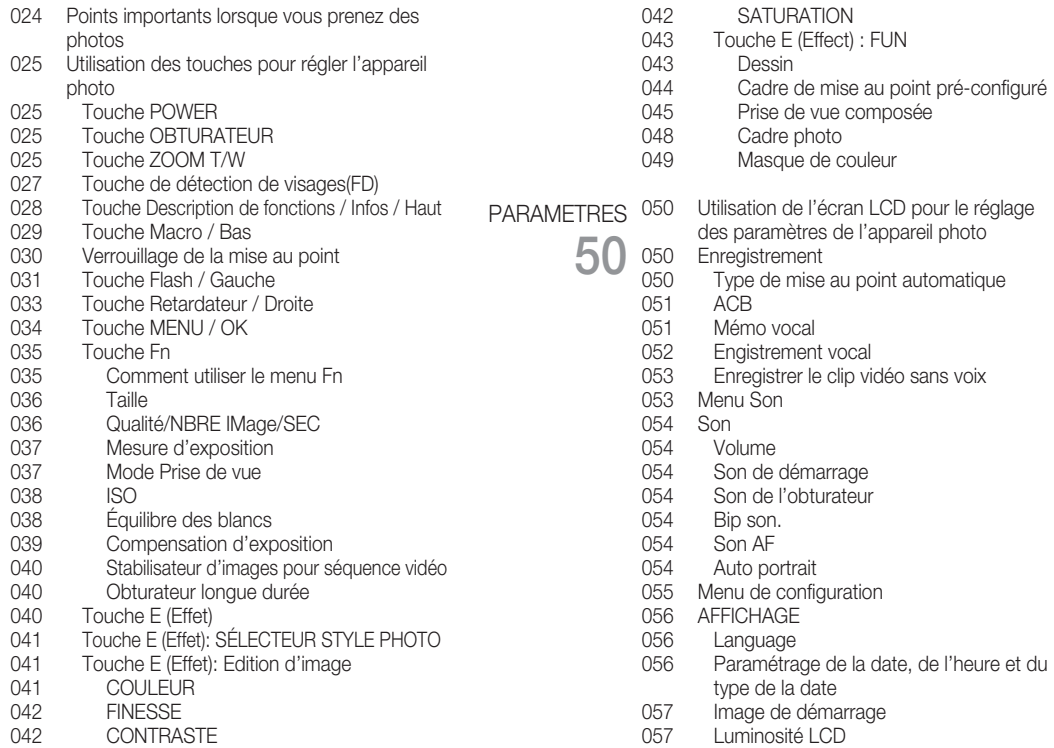

### **Table des matières**

**62**

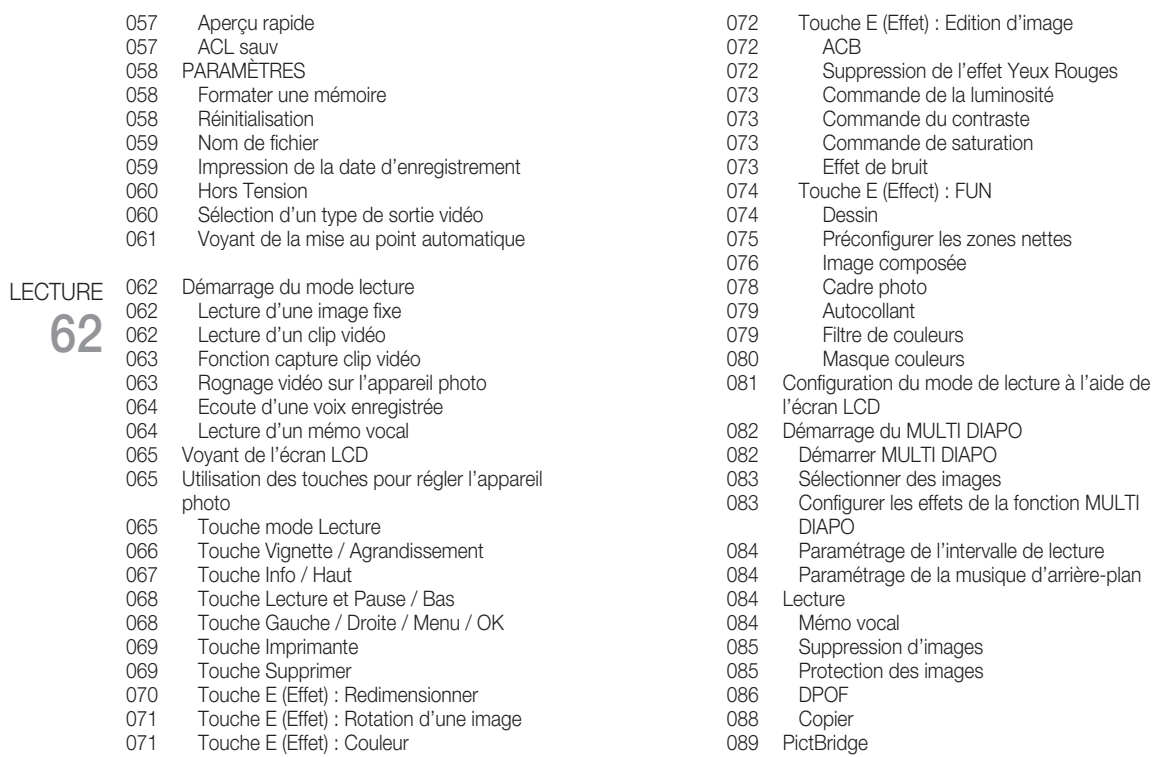

### **Table des matières**

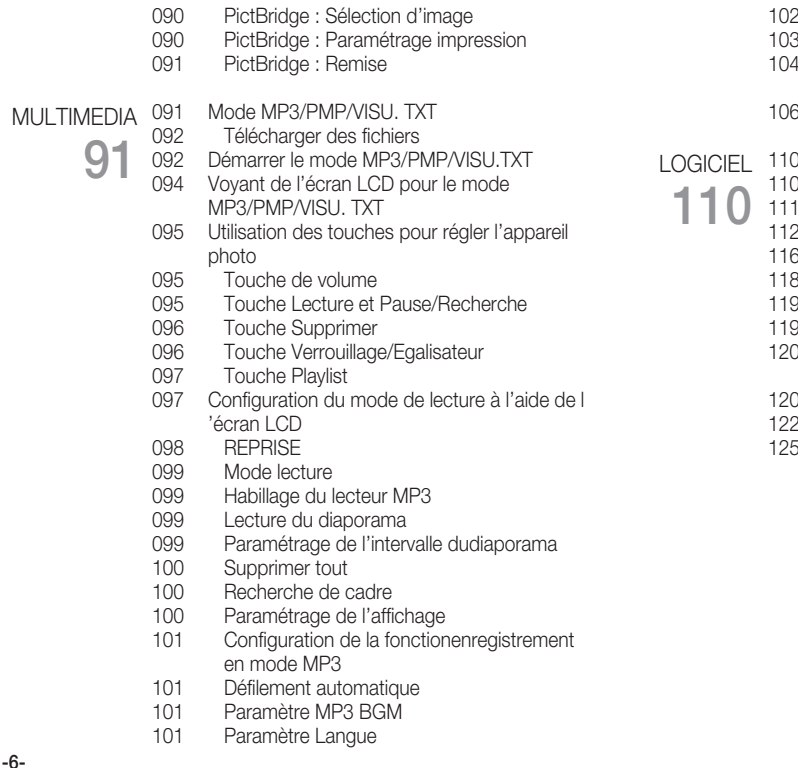

- Remarques importantes
- Voyant d'avertissement
- Avant de contacter un centre de service à la clientèle
- **Caractéristiques**
- Remarques concernant le logiciel
	- Configuration système requise
	- A propos du logiciel
	- Configuration de l'application
	- Démarrage du mode PC
	- 118 Retrait du disque amovible
	- Paramétrer le pilote USB pour MAC
	- Utilisation du pilote USB sur MAC
	- Suppression du Pilote USB pour Windows 98SE
	- Samsung Converter
	- Samsung Master
	- FAQ

### **Tableau du système**

Veuillez contrôler que vous avez tous les accessoires avant d'utiliser cet appareil. Il est possible que le contenu varie selon la région de vente. Pour acheter l'équipement en option, contactez votre revendeur Samsung le plus proche ou un centre de service Samsung.

Éléments inclus

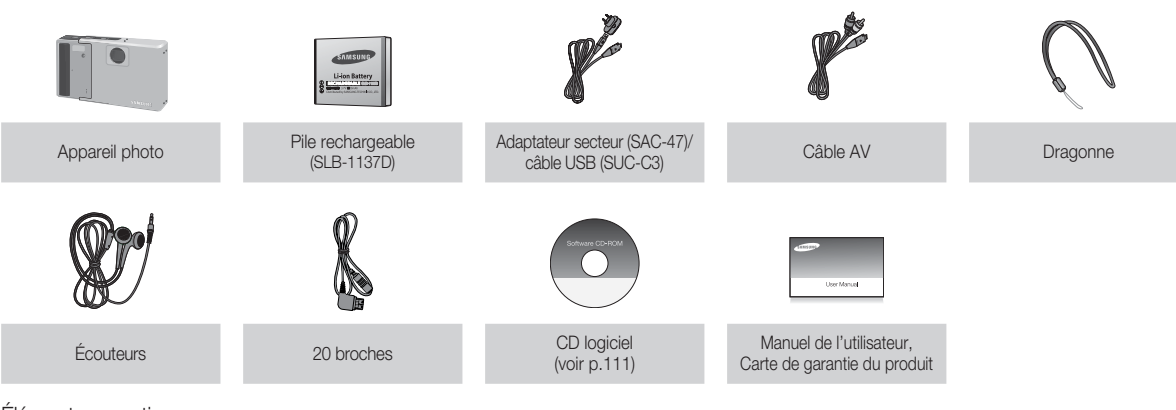

Éléments en option

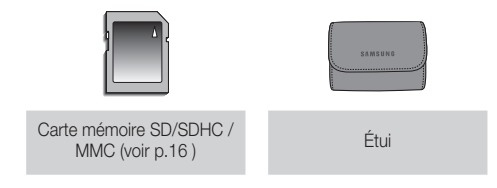

**PRÉPARATION\_ -7-**

### **Caractéristiques techniques**

#### Avant & Haut & Bas

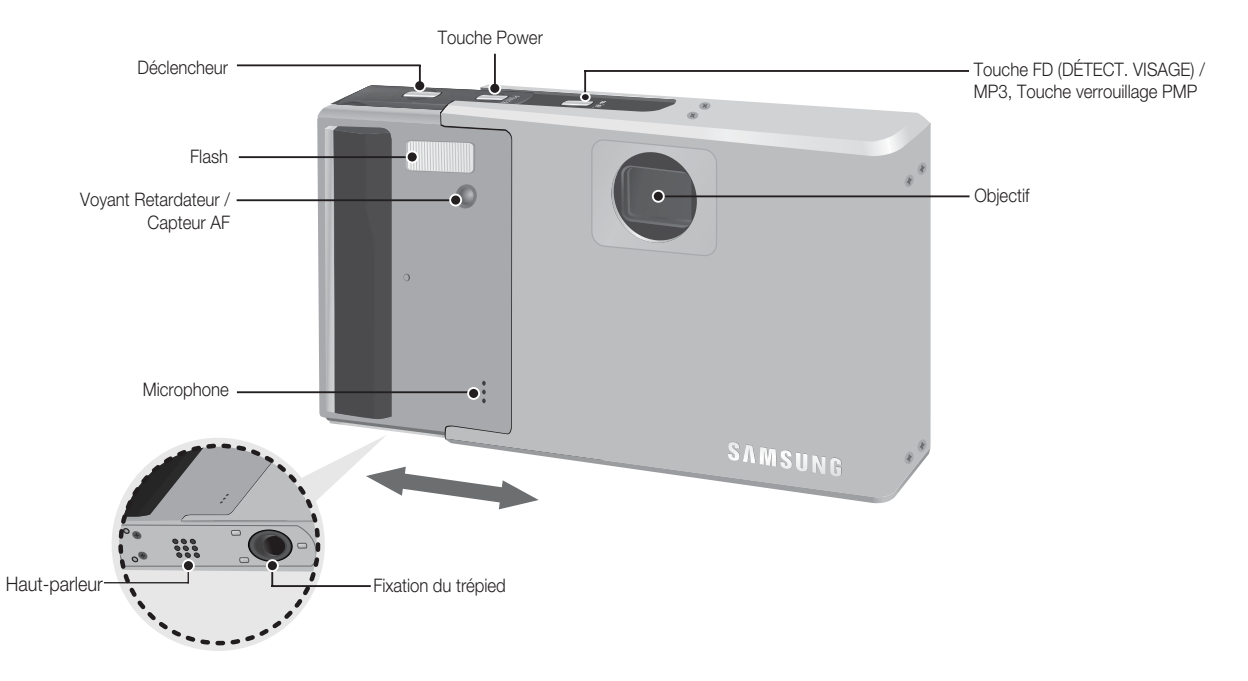

**-8-\_PRÉPARATION**

### **Caractéristiques techniques**

Retour

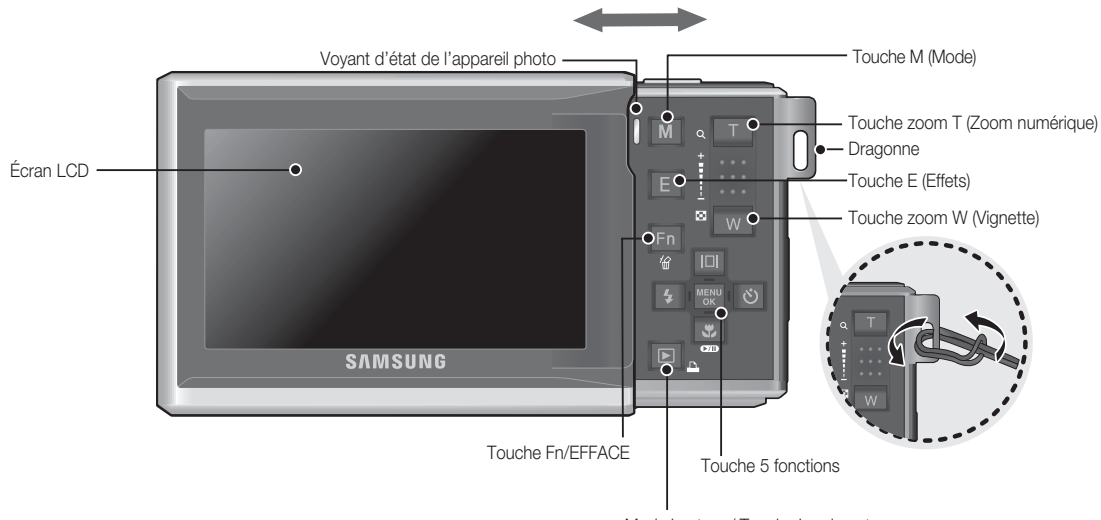

### **Caractéristiques techniques**

#### Côté / Touche 5 fonctions

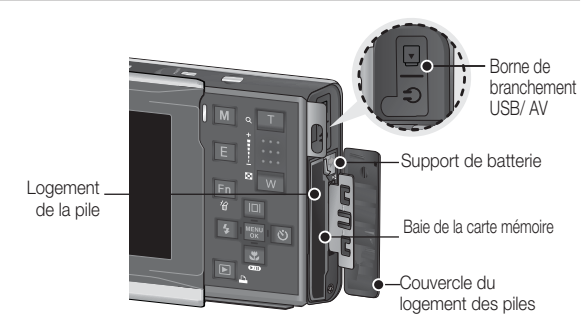

#### Touche Description de fonctions / Infos / Haut Touche MENU/ OK  $| \Box |$ Flash/ **MERU** Touche Retardateur/  $\overline{4}$  $\mathcal{S}'$ Droite Touche Gauche  $\overline{\overline{\mathsf{OK}}}$ \$  $\overline{\mathbf{C}}$ Touche Macro/ Bas Touche Lecture & Pause

#### Voyant retardateur

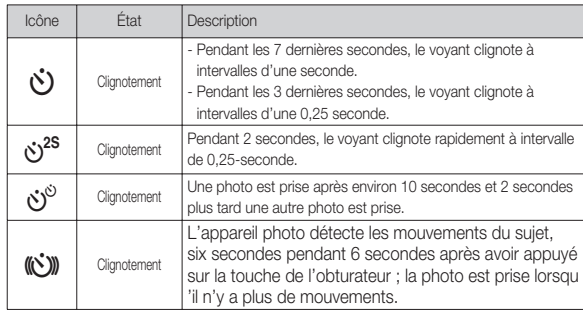

#### Voyant d'état de l'appareil photo

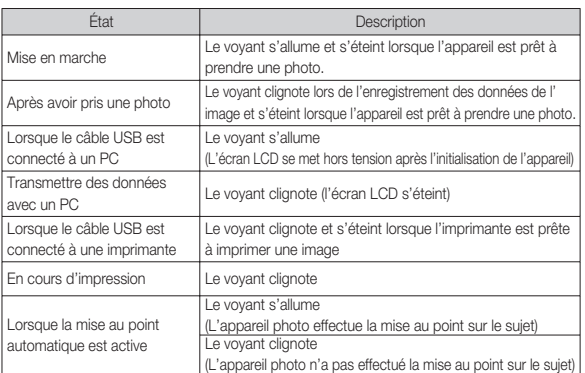

#### Icône de mode

Reportez-vous aux pages 19 pour obtenir plus d'informations relatives au paramétrage du mode de l'appareil photo.

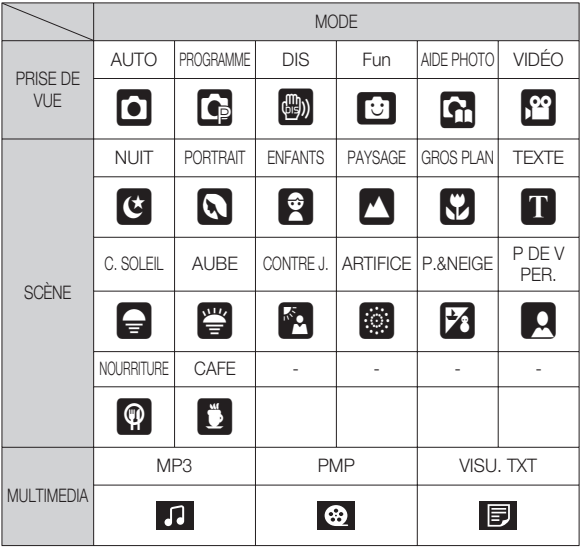

### **Caractéristiques techniques Connexion à une source d'alimentation**

Utilisez la batterie rechargeable (SLB-1137D) fournie avec l'appareil photo. Assurez-vous de charger la batterie avant d'utiliser l'appareil photo.

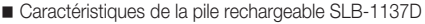

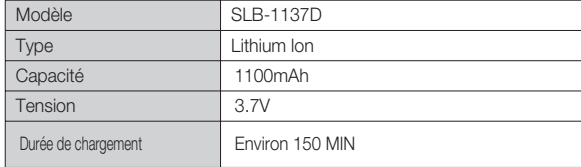

Nombre d'images et durée de vie de la batterie : Utilisation du SLB-1137D

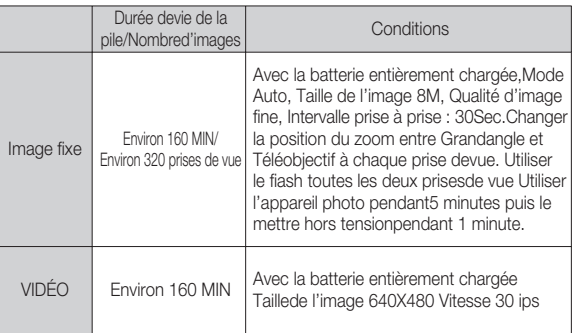

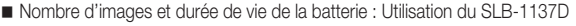

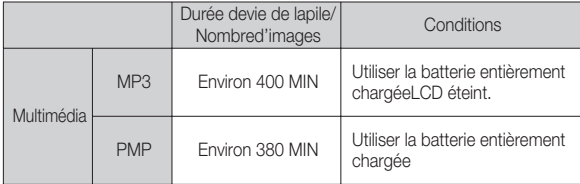

Ä Ces données sont mesurées d'après les conditions standard et lesconditions de prises de vue de Samsung ; ces données peuvent variersuivant les méthodes de l'utilisateur.

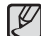

Information importante concernant l'utilisation des piles

- -Éteignez l'appareil lorsque vous ne l'utilisez pas.
- Veuillez retirer la pile si l'appareil ne doit pas être utilisé durant une longue période. Avec le temps, les piles peuvent se décharger et des fuites pourraient se produire si on les laisse à l'intérieur de l'appareil.
- De basses températures (inférieures à O°C) peuvent avoir un effet sur la performance des piles et pourraient diminuer leur vie utile.
- Les piles retrouveront leur pleine capacité à des températures normales.
- Une utilisation intensive de l'appareil photo peut faire chauffer le boîtier de celui-ci. Il s'agit d'un phénomène tout à fait normal.
- Quand vous utilisez des écouteurs, ne retirez pas la batterie quandl' appareil photo est en cours de mise sous tension. En pareil cas,celui-ci est susceptible d'emettre un grand bruit.

 Vous pouvez charger la batterie (SLB-1137D) à l'aide du kit SAC-47qui est composé d'un adapateur secteur (SAC-47) et d'un câble USB(SUC-C3). Quand le SAC-47 et le SUC-C3 sont combinés, ils font office de câbled' alimentation.

- Avec un câble secteur :
- : Branchez l'adaptateur secteur aucâble USB.Celui-ci peut faire office decâble d'alimentation.

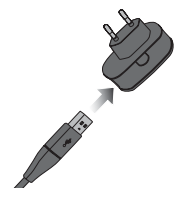

- Avec un câble USB :

: Débranchez l'adaptateur secteur(SAC-47).Vous pouvez téléchargerdes images stockées vers votre PC(p.117) ou alimenter votre appareilphoto à l'aide du câble USB.

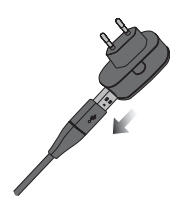

### **Connexion à une source d'alimentation**

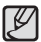

Information importante concernant l'utilisation du câble USB.

- -Utilisez un câble USB (SUC-C3) dont les caractéristiquesconviennen t à la norme USB.
- Si l'appareil photo est relié au PC par le biais d'un hub USB : Branchez directement l'appareil photo à votre PC.
- L'appareil photo et les autres périphériques sontbranchés sur le PC en même temps : Retirez les autrespériphériques.
- Si le câble USB est branché sur un port situé sur l'avant duPC : retirez le câble et branchez-le sur un port situé au dosdu PC.
- Si le port USB du PC ne correspond pas au standard desortie (4,2V, 400mA), il est possible que l'appareil photo nesoit pas chargé.
- Comment charger la batterie rechargeable (SLB-1137D)

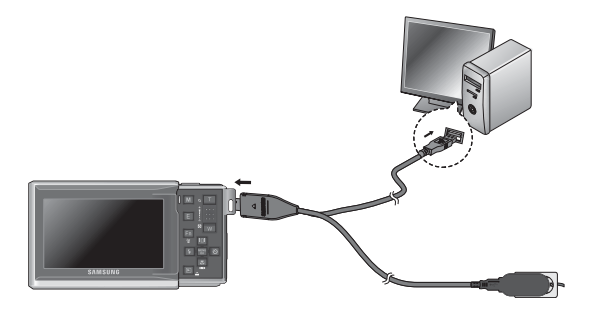

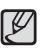

-Avant de brancher un câble ou un adaptateur secteur,examinez le sens et ne forcez pas sur les prises. Vousrisqueriez d'endommager le câble ou l'appareil photo.

- -Si le voyant de chargement du chargeur de CA ne s'allumepas ou clignote après l'insertion de la batterie rechargeable veuillez vérifier que celle-ci est insérée correctement.
- -Si vous chargez la batterie lorsque l'appareil est allumé, labatterie ne peut pas se charger correctement. Mettez l'appareilphoto hors tension pendant le chargement de la batterie.

#### Voyant de chargement de l'adaptateur secteur

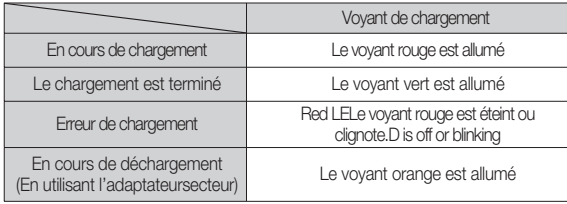

- · Si vous insérez la batterie entièrement déchargée afin de la charger, n' allumez pas l'appareil photo en même temps. C'est en raison de la faiblecapacité de la batterie. Chargez la batterie pendant plus de 10 minutesavant d'utiliser l'appareil.
- · N'utilisez pas le fiash fréquemment et ne prenez pas de clip vidéo lorsquela batterie déchargée n'a été en charge que pendant un court moment.Même si le chargeur est inséré, il se peut que l'appareil s'éteigne parceque la batterie rechargeable est à nouveau déchargée.

### **Insertion de la batterie**

- Insérez la pile comme indiqué
	- Si l'appareil photo ne s'allume pas après avoir inséré la pile, vérifiez si la polarité est correcte  $(+ et -).$
	- Lorsque vous ouvrez le couvercle du compartiment à pile, ne le faites pas en forçant. Cela risque d'endommager le couvercle du compartiment à pile.

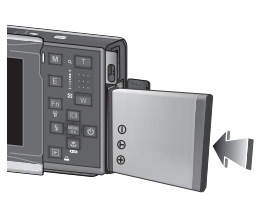

 L'écran à cristaux liquides (LCD) comporte 4 symboles indiquant l'état de la pile.

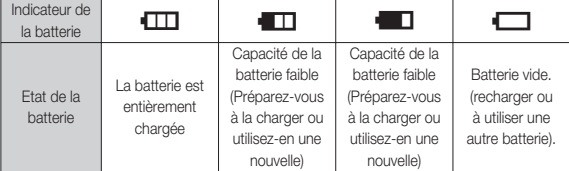

Ä Lors de l'utilisation de l'appareil photo et de la batterie dans un endroit particulièrement froid ou chaud, l'état de la batterie sur l'écran LCD est susceptible d'être différent du véritable état de la batterie.

### **Introduction de la carte mémoire**

- Insérez la carte mémoire comme indiqué.
	- Eteignez l'appareil photo avant d' insérer la carte mémoire.
	- Placez l'avant de la carte mémoire en direction de l'arrière de l 'appareil photo (moniteur LCD) et les broches de la carte en direction de l'avant de l'appareil photo (objectif).
	- Faites attention de ne pas insérer la carte mémoire dans le mauvais sens. N'insérez pas la carte mémoire à l'envers, cela risquerait d'endommager le logement de la carte mémoire.

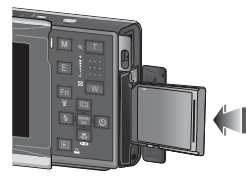

### **Instructions sur l'utilisation de la carte mémoire**

- Assurez-vous de formater la carte mémoire (voir p.58) s'il s'agit de la première utilisation d'une nouvelle carte, si elle contient des données que l'appareil photo ne peut pas reconnaître ou si elle contient des photos prises avec un appareil photo différent.
- Mettez l'appareil photo hors tension chaque fois que vous introduisez la carte mémoire dans sa baie ou que vous l'en retirez.
- Une utilisation répétée de la carte mémoire risque d'en réduire les performances. Dans ce cas, il vous faudra acheter une nouvelle carte de mémoire. L'usure de la carte mémoire n'est pas couverte par la garantie Samsung.
- La carte mémoire est une composante électronique de précision. Elle ne doit pas être pliée, jetée ou soumise à un fort impact.
- Veillez à ne pas ranger la carte mémoire dans un environnement sujet à des champs électromagnétiques élevés, comme des haut-parleurs ou des récepteurs de télévision.
- Veuillez aussi ne pas l'utiliser ou la ranger dans un environnement sujet à des temperatures extrêmes.
- Faites en sorte que la carte mémoire ne soit pas souillée et n'entre pas en contact avec un liquide. Si cela arrive, nettoyez-la avec un chiffon doux.
- Conservez la carte mémoire dans son étui lorsqu'elle n'est pas utilisée.
- Durant ou après des périodes d'usage intensif, la carte mémoire se réchauffe. Il s'agit d'un phénomène tout à fait normal.
- N'utilisez pas la carte mémoire d'un autre appareil photo numérique. Pour utiliser la carte mémoire dans cet appareil photo, formatez d'abord la carte mémoire en utilisant cet appareil.
- Ne pas utiliser de carte mémoire formatée par un autre appareil numérique ou lecteur de carte mémoire.
- · Si la carte mémoire subit l'un des cas de figure suivants, les données enregistrées risquent d'être corrompues :
	- Quand la carte fait l'objet d'une mauvaise utilisation
	- Quand le courant est coupé ou quand la carte est retirée durant l' enregistrement, l'éffacement (formatage) ou la lecture de données.
- Samsung ne peut pas être responsable de la perte de données.
- Par sécurité, il est conseillé de copier les données importantes sur d' autres supports (disquettes, disques durs, CD etc).
- S'il n'y a pas assez de mémoire disponible :

Un message [MÉMOIRE PLEINE !] apparaît et l'appareil ne fonctionne pas. Pour optimiser la capacité de stockage de l'appareil photo, vous pouvez effacer les clichés superflus ou remplacer la carte mémoire saturée par une carte mémoire vierge.

- 
- Ne retirez pas la carte mémoire lorsque le voyant d'état de l'appareil photo clignote, cela risque d'endommager les données présentes sur la carte mémoire.

### **Instructions sur l'utilisation de la carte mémoire**

L'appareil photo peut utiliser les cartes mémoire SD/SDHC et MMC (Multi Media Card).

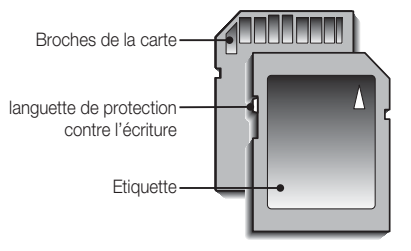

[Carte mémoire SD (Secure Digital)]

- La carte mémoire SD/SDHC est munie d'une languette de protection contre l'écriture qui empêche la suppression inopinée des fichiers d 'image et le formatage de la carte. En faisant glisser la languette de protection vers le bas de la carte mémoire SD/SDHC, les données seront protégées. En faisant glisser l'interrupteur vers le haut de la carte mémoire SD/SDHC, la protection des données est annulée.
- Faites glisser la languette de protection vers le haut de la carte mémoire SD/SDHC avant de prendre une photo.

Lors de l'utilisation d'une mémoire MMC de 256 Mo, la capacité de prise de vue indiquée est la suivante. Ces chiffres sont approximatifs étant donné que les capacités de l'image peuvent être modifiées par des variables telles que le sujet et le type de carte mémoire.

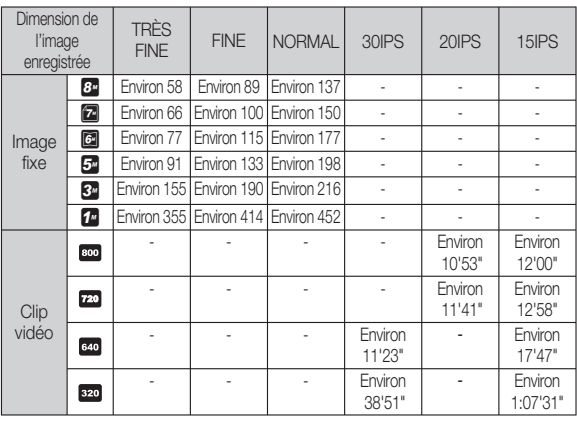

· Les touches zoom ne fonctionnent pas pendant l'enregistrement du film.

· Les durées d'enregistrement peuvent être modifiées par le fonctionnement du zoom.

### **Lorsque vous utilisez l'appareilphoto pour la première fois**

- Chargez entièrement la batterie rechargeable avant d'utiliser l'appareil photo la première fois.
- Mettre l'appareil photo sous tension

Pour mettre l'appareil photo sous tension, appuyez sur la touche d'alimentation (0) ou ouvrez l'appareil photo (2) comme l'illustration le montre.

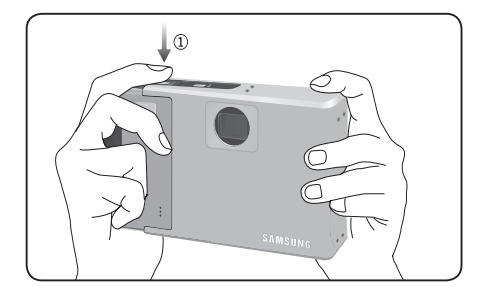

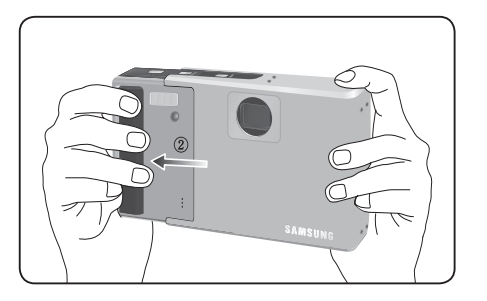

- Lors de la fermeture de l'appareil photo, tenez celui-ci comme l'  $\cancel{\varphi}$ indique l'illustration ci-dessus. Si vous ne tenez pas l'appareil photo correctement, votre doigt risque de rester coincer dans la rainure supérieure ou inférieure (voir illustration ci-dessous).

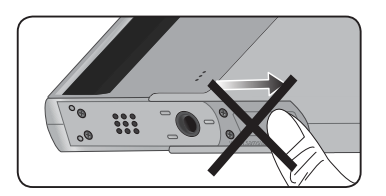

### **Indicateur de l'écran LCD**

L'écran à cristaux liquides affiche les informations concernant les fonctions et les sélections de prise de vue.

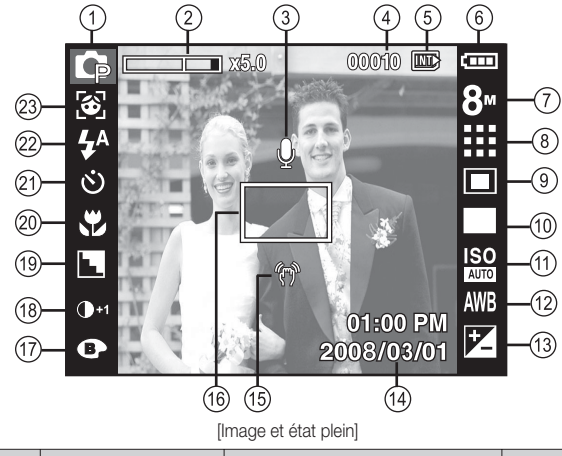

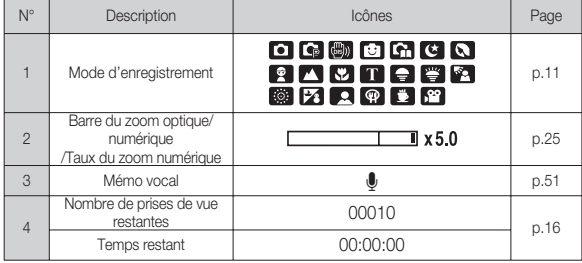

N° Description | Cônes | Page 5 Icône carte mémoire/<br>Icônes mémoire interne **EX** / **INT** 6 Pile  $\blacksquare$  Pile  $\blacksquare$   $\blacksquare$  $7$  Dimensions d'image  $\begin{array}{|c|c|c|c|c|c|c|c|c|}\n\hline\n3 & 5 & 3 & 1 & 80 & 720 & 640 & 320 & 0.36 \\
\hline\n\end{array}$ 8 Qualité de l'image/<br>Taux de l'image  $\frac{1}{2}$   $\frac{1}{2}$  9 Mesure d'exposition  $\sqrt{2}$   $\sqrt{3}$   $\sqrt{3}$   $\sqrt{3}$ 10 Mode Prise de vue **p.37 p.37** 11 ISO **150 ISO ISO ISO ISO ISO ISO ISO ISO p.38**<br>2009 **P.38 p.38 p.38** 12 Equilibrage des blancs  $\parallel$  AWB  $\frac{1}{2}$   $\blacksquare$   $\blacksquare$  13 Compensation d'exposition  $\vert$  p.39 14 Date/ Heure 7008/03/01 01:00 PM p.56 15 Avertissement de <br>mouvement de l'appareil p.24 16 Cadre de mise au point e de mise au point<br>
automatique<br>
COULEUR / © © © © © © / …… 17 COULEUR /<br>SATURATION **/** p.41/42 8 2 8 1 8 1 8 1 2 18 Contraste p.42 19 Finesse/ Sans son  $\blacksquare$   $\blacksquare$   $\blacks$ 20 Macro **b ALCO** p.29 21 Retardateur | (V) (5<sup>2</sup> (S) (V)) | p.33 22 Flash  $\frac{1}{4}$   $\frac{1}{4}$   $\$ Détection de visages /  $\circ$  /  $\circ$  / 23 Auto portrait / SÉLECTEUR p.27/28/41 $\ell_5 \ell_6 \ell_6 \ell_8 \ell_{10} \ell_{11} \ell_{11}$ STYLE PHOTO

#### Sélection des modes

Vous pouvez sélectionner le mode de fonctionnement que voussouhaitez à l'aide de la touche M (Mode) située à l'arrière de l' appareilphoto.

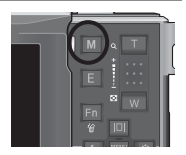

Ce mode minimise la config. utilisateur pour une prise

SCENE  $\overline{\cdot}$  c c c  $\overline{\cdot}$ 

Comment utiliser la touche Mode

Appuyez sur la touche M pour afficher un menu. Vous pouvez sélectionner un menu en appuyant sur la touche 5 fonctions.

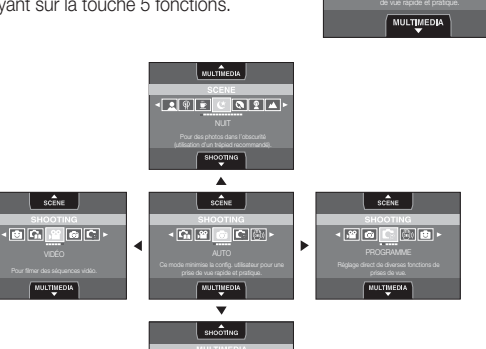

 $\cdot$   $\Box$   $\Box$   $\odot$   $\cdot$ 

#### Comment utiliser le mode Auto ( $\textcircled{\textsf{s}}$ )

Sélectionnez ce mode pour une prise de photo rapide et facile avec un minimum d'interaction de l'utilisateur.

- 1. Insérer les piles (p.14). Introduisez les piles en tenant compte de la polarité (+ / -).
- 2. Insérer la carte mémoire (p.14). Étant donné que cet appareil photo dispose d'une mémoire interne de 40 Mo, il n'est pas nécessaire d'insérer la carte mémoire. Si la carte

mémoire n'est pas insérée, une image est stockée dans la mémoire interne. Si la carte mémoire est insérée, une image est stockée sur la carte mémoire.

- 3. Fermez le couvercle du compartiment à pile.
- 4. Appuyez sur la touche POWER pour allumer lappareil photo. (Si la date/heure affichée sur l'écran LCD n'est pas juste, réinitialisez la date/ heure avant de prendre une photo.)(p.56).
- 5. Sélectionnez le mode Auto en appuyant sur la touche Mode.
- 6. Dirigez l'appareil photo vers le sujet et composez l'image à l'aide de l' écran LCD.
- 7. Appuyez sur la touche de l'obturateur pour capter l'image.

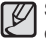

Si le cadre de la mise au point automatique devient rouge lorsque vous enfoncez le déclencheur à mi-course, cela signifie que l'appareil photo ne peut pas effectuer la mise au point sur le sujet. Si tel est le cas, l'appareil ne parvient pas à capturer une image nette.

01:00 PM  $2008/03/01$ 

### Comment utiliser le mode Programme ( ‰ )

Le fait de sélectionner le mode automatique permet de configurer l'appareil photo avec des paramètres optimaux. Vous pouvez encozre configurer toutes les fonctions manuellement à l'exception du diaphragme et de la vitesse d'obturation.

- 1. Sélectionnez le mode Programme enappuyant sur la touche M (Mode)(p.19).
- 2. Appuyez sur la touche +/- pour configurer les fonctions avancées telles que Dimensions d'images (p.36), Qualité (p.36), Mesure d'exposition (p.37), Mode Prise de vue (p.37), ISO (p.38), Équilibrage des blancs (p.38) et Compensation d'exposition (p.39).

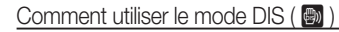

Mode de stabilisation d'image numérique (DIS, Digital Image Stabilisation)

Ce mode permet de réduire les effets de tremblement et vous aide à obtenir une image bien exposée dans des conditions d'éclairage faible.

- 1. Sélectionnez le mode DIS en appuyant sur la touche M (Mode). (p.19)
- 2. Dirigez l'appareil photo vers le sujet et cadrez l'image à l'aide de l'écran LCD.
- 3. Appuyez sur le Déclencheur pour prendre une photo

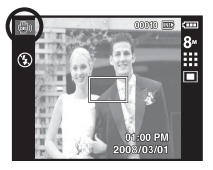

 $0.03030$ 

- Points importants concernant l'utilisation du mode DIS
- 1. Le zoom numérique ne fonctionne pas en mode DIS.
- 2. Si les conditions d'éclairage sont plus claires que les condition d'éclairage fluorescent, le mode DIS ne sera pas activé.
- 3. Si les conditions d'éclairage sont plus sombres que les conditions d 'un éclairage fluorescent, le voyant d'avertissement de mouvement de l'appareil ( $\widehat{A}$ ) s'affiche. Pour de meilleurs résultats, ne prenez seulement des photos que dans des situations où le voyant d'avertissement de mouvements de l'appareil (个) n'est pas affiché.
- 4. Si le sujet est en mouvement il est possible que l'image capturée soit floue.
- 5. Ne bougez pas lorsque le message [CAPTURE EN COURS!] s'affiche afin d'obtenir une image fine.
- 6. Etant donné que l'DIS utilise le processeur numérique de l'appareil photo, il se peut que les photos soient plus longues à traiter.
- 7. Si la taille de l'image est configurée sur ( **a** ) ou ( **a** ), il est impossible de sélectionner le menu DIS.

#### FUN Comment utiliser le mode FUN (

Tässä tilassa voit käyttää erilaisia tehosteita helposti.

Sélectionnez le mode FUN enappuyant sur la touche M (Mode). Ä Reportez-vous aux pages 43-49

pour obtenir plus d'informations.

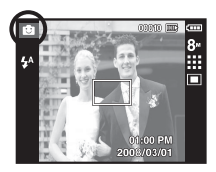

#### Utilisation du mode d'aide aux prises de vue ( $\Box$ )

Ce mode permet à l'utilisateur d'apprendre la bonne méthode pour effectuer des prises de vue et propose des solutions aux éventuels problèmes susceptibles de survenir au cours des prises de vue ; ce mode permet également à l'utilisateur de s'entraîner à prendre des photos.

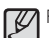

Fonctions disponibles du guide de prises de vue

- · Fonction qui peut être utilisée lorsque la mise au point est difficile
- Fonction qui peut être utilisée lorsque l'image bouge
- Fonction qui peut être utilisée lorsque la prise de vue est effectuée dans l' obscurité
- Fonction qui peut être utilisée lors du réglage de la luminosité de l'image
- Fonction qui peut être utilisée lors du réglage de la couleur de l'image

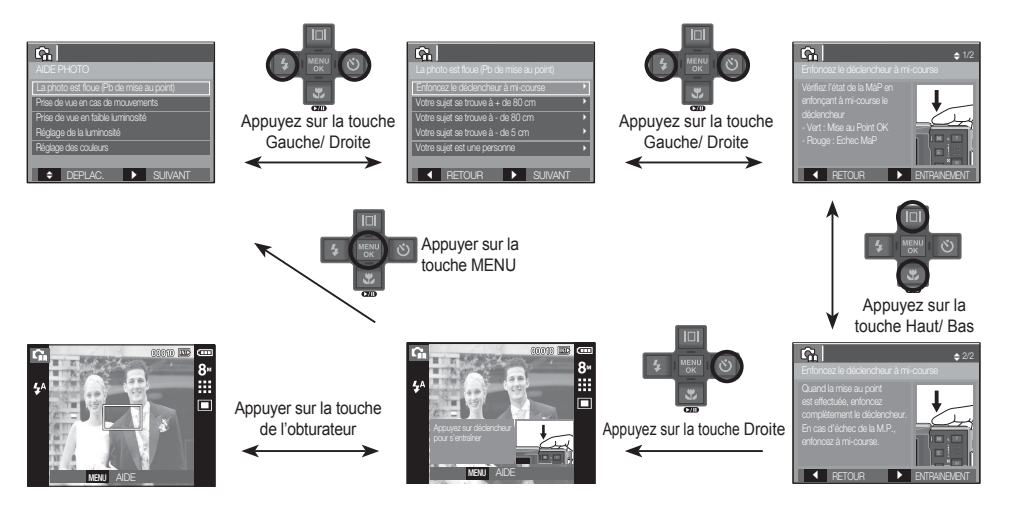

[Fonction qui peut être utilisée lorsque la mise au point est difficile]

### Comment utiliser le mode Clip vidéo ( $\mathbb{F}_1$ )

Il est possible d'enregistrer un clip vidéo pendant la durée disponible sur la carte mémoire.

 1. Sélectionnez le mode Vidéo enappuyant sur la touche M (Mode) (L'icône du mode Clip vidéo et la durée d'enregistrement disponible s'affichent sur l'écran LCD.)

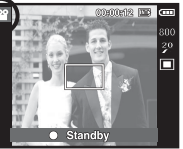

- 2. Dirigez l'appareil photo vers le sujet et composez l'image à l'aide de l'écran LCD.
- 3. Appuyez une fois sur la touche d'obturateur pour enregistrer les clips vidéo pendant un temps équivalent à la durée d'enregistrement autorisée. L'enregistrement des clips vidéo se poursuit si vous relâchez la touche de l'obturateur. Pour mettre fin à l'enregistrement, appuyez une nouvelle fois sur la touche de l'obturateur.
- $%$  La dimension de l'image et le type de fichier sont les suivants.
	- Taille d'image : 800x592, 720x480, 640x480 320x240 (Sélectionnble)
	- Type fichier clip vidéo : AVI (MPEG-4)
	- Nombre d'images par seconde : 30 IPS, 20 IPS, 15 IPS (Sélectionnable)
	- Il est possible de configurer le nombre d'images par seconde lorsqueles tailles d'image suivantes sont sélectionnées. 800x592, 720x480 : 20 IPS, 15 IPS sélectionnable 640x480, 320x240 : 30 IPS, 15 IPS sélectionnable

#### Enregistrer le clip vidéo sans son

Vous pouvez enregistrer le clip vidéo sans son.

Ä Voir p.53 pour davantage d'informations.

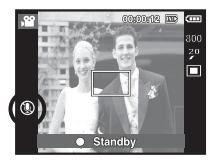

#### Mettre en pause lors de l'enregistrement d'un clip vidéo (Enregistrement successif)

Cet appareil photo vous permet d'arrêter temporairement lors de l'enregistrement d' un clip vidéo à l'endroit des scènes que vous ne souhaitez pas. En utilisant cette fonction, vous pouvez enregistrer vos scènes préférées en clip vidéo sans avoir à créer plusieurs clips vidéo.

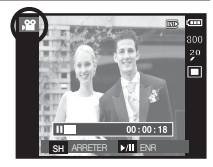

Utilisation de l'enregistrement successif

Les étapes de 1 à 2 sont identiques à celles du mode Clip vidéo.

- 3. Appuyez sur la touche de l'obturateur pour enregistrer les clips vidéo pendant la durée disponible. L'enregistrement des clips vidéo se poursuit si vous relâchez la touche de l'obturateur.
- 4. Appuyez sur la touche Pause ( $\Box$ ) pour mettre l'enregistrement sur pause.
- 5. Appuyez de nouveau sur la touche Pause ( $\Box$ ) pour reprendre l' enregistrement.
- 6. Pour mettre fin à l'enregistrement, appuyez une nouvelle fois sur la touche de l'obturateur.

### Comment utiliser les modes Scène ( ) Les modes scène sont répertoriés ci-dessous.

Utilisez simplement le menu pour configurer les meilleurs paramètres pour une variété de situations de prises de vue.

- 1. Sélectionnez le mode Scène enappuyant sur la touche M (Mode) (p.19)
- 2. Dirigez l'appareil photo vers le sujet et composez l'image à l'aide de l'écran LCD.
- 3. Appuyez sur la touche de l'obturateur pour capter l'image.

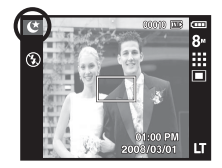

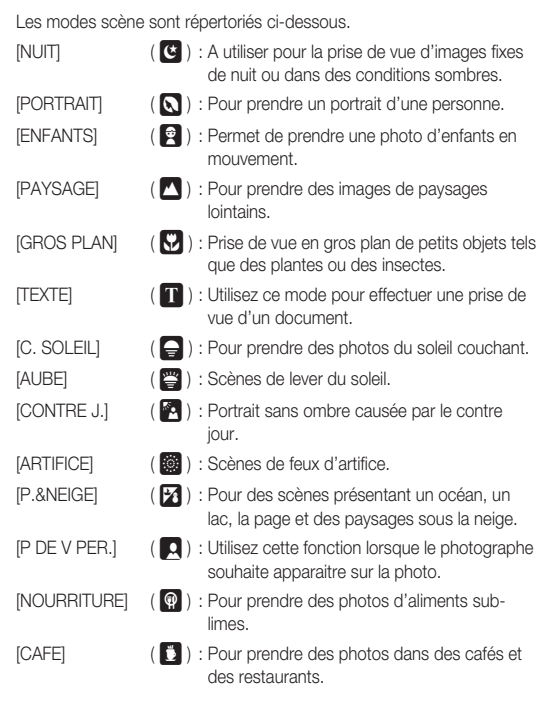

### **Points importants lorsque vous prenez des photos**

- Enfoncer la touche de l'obturateur à mi-course.

Appuyez doucement sur la touche de l'obturateur pour confirmer la mise au point et charger la pile du flash. Enfoncez entièrement la touche de l' obturateur pour prendre la photo.

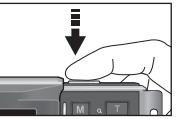

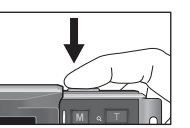

[Appuyez légèrement sur la

touche de l'obturareur] [ Appuyez sur la touche de l'obturateur]

- La capacité de la mémoire disponible peut varier selon les conditions de prise de vue et les paramètres de l'appareil photo.
- Lorsque le mode Flash désactivé, synchro lente ou DIS est sélectionné dans des conditions de faible éclairage, l'avertisseur de mouvement ( $\binom{m}{k}$ ) peut s'afficher sur l'écran à cristaux liquides. Si c'est le cas, utilisez un trépied, placez l'appareil sur une surface stable ou passez en mode Prise de vue avec flash.
- Prise de vue en contre-jour : Veuillez ne pas prendre de photos quand l 'appareil est pointé vers le soleil. L'image risquerait d'être sombre. Pour prendre une photo face au soleil, veuillez utiliser [CONTRE J.] en mode Prise de vue scène (voir page 23), Flash contre-éclairage (voir page 32), Mesure expo. sélectif (voir page 37), ou Compensation de l'exposition (voir page 39) ou ACB (voir page 51).
- · Evitez d'obstruer l'objectif ou le flash lorsque vous capturez une image.
- Composez l'image en utilisant l'écran LCD.
- Dans certaines conditions, il se peut que le système de mise au point ne fonctionne pas comme il devrait.
	- C'est le cas lorsque le sujet est peu contrasté.
	- Si le suiet est très réfléchissant ou brillant.
	- Si le sujet se déplace à grande vitesse.
	- la lumière réfléchie est très forte ou l'arrière-plan est de couleur vive.
	- le sujet est fait uniquement de lignes horizontales ou est très étroit (par exemple un bâton ou une hampe de drapeau).
	- Lorsque l'environnement est somber

### **Utilisation des touches pour régler l'appareil photo**

Il est possible de paramétrer la fonction du mode d'enregistrement en utilisant les touches de l'appareil photo.

#### Touche POWER

S'utilise pour mettre l'appareil-photo sous tension ou hors tension.

Si l'appareil ne fonctionne pas pendant la

durée indiquée, il s'éteint automatiquement afin d'économiser la pile.

Reportez-vous page 60 pour plus d'informations concernant la fonction d'arrêt automatique.

### Touche OBTURATEUR

Utilisé pour la prise d'image ou l'enregistrement vocal en mode ENREGIS-TREMENT.

#### **Mode CLIP VIDEO**

Le fait d'appuyer entièrement sur lea touche de l'obturateur permet de démarrer le procédé d'enregistrement d'un clip vidéo. Si vous appuyez une fois sur la touche de l' obturateur, le clip video est enregistré pen-

dant la durée disponible dans la mémoire. Pour mettre fin à l'enregistrement, appuyez une nouvelle fois sur la touche de l'obturateur.

#### **En mode IMAGE FIXE**

Lorsqu'on enfonce la touche d'obturateur à mi-course, la mise au point se fait automatiquement (autofocus) et vérifie l'état du flash. Appuyer sur la touche de l'obturateur complètement prend des photos et les mémorise. Si vous sélectionnez l'enregistrement de mémo vocal, l'enregistrement démarre une fois que l'appareil a terminé la sauvegarde des données.

## **Touche ZOOM T/W**

Si le menu ne s'affiche pas, cette touche fonctionne comme la touche ZOOM OPTIOUE ou ZOOM NUMÉRIQUE.

Cet appareil est équipé d'une fonction de zoom optique 3X et de zoom numérique 5X. L'utilisation combinée des deux offre un taux global de zoom de 15X.

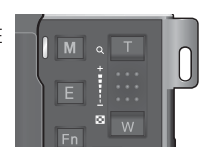

#### **Zoom TELEOBJECTIE**

- Zoom optique TELEOBJECTIF : Appuyer sur la touche ZOOM T. fera un zoom avant sur le sujet, c'est-à-dire que ce dernier semblera plus proche.
- Zoom numérique TELEOBJECTIF : Lorsque le zoom optique

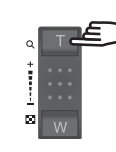

maximum (3X) est sélectionné, le fait d'appuyer sur la touche zoom T permet d'activer le logiciel du zoom numérique. En relâchant la touche de zoom T, on pourra arrêter le zoom numérique dans la position désirée. Une fois que vous avez atteint le zoom numérique maximum (5X), le fait d'appuyer sur la touche zoom T n'a aucune incidence.

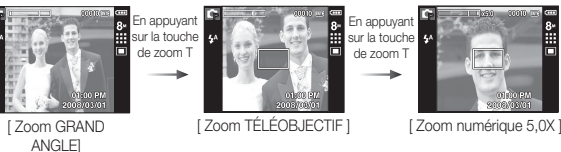

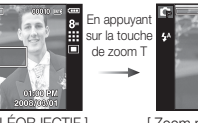

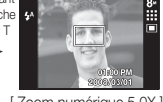

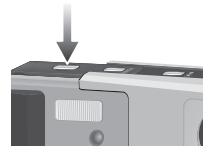

### **Touche ZOOM T/W**

#### **Zoom GRAND ANGLE**

Zoom optique GRAND ANGLE : Appuyez sur la touche ZOOM W. L'appareil

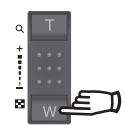

fera un zoom arrière sur le sujet, c'est-àdire que ce dernier semblera plus éloigné. Le fait d'appuyer de façon continue sur la touche ZOOM W permet de paramétrer l' appareil photo à son zoom minimum, c'està-dire que le sujet apparaît très éloigné de l' appareil photo.

> la touche ZOOM W

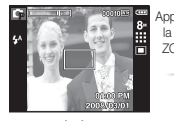

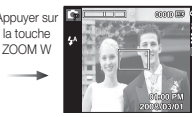

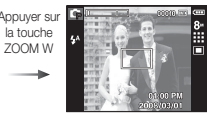

[ Zoom TÉLÉOBJECTIF ] [ Zoom optique 2X ] [ Zoom GRAND ANGLE ]

Zoom numérique GRAND ANGLE : Lorsque le zoom numérique est en

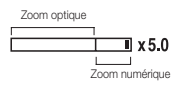

opération, on peut appuyer sur la touche de zoom W pour réduire par paliers le zoom numérique. Le zoom numérique s'arrête lorsque l'on relâche la touche Zoom W. En appuyant sur la touche W, le zoom numérique est réduit puis le zoom optique jusqu'à atteindre la configuration minimum.

Appuyer sur

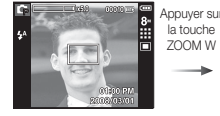

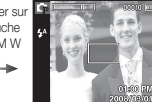

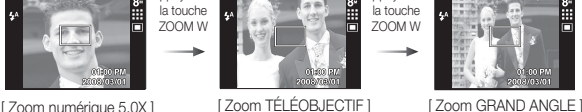

- Les photos prises à l'aide du zoom numérique pourraient nécessiter un temps de traitement plus long par l'appareil. Laissez le temps au processus de se dérouler.

 ${\not\!{\!\! E}}$ 

- Il n'est pas possible d'utiliser le zoom numérique pour la prise de vue dans le cadre de clips vidéo.
- Il pourrait se produire une perte de qualité d'image lorsqu'on utilise le zoom numérique.
- · Pour afficher une image en zoom numérique plus claire, enfoncez la touche de l'obturateur à mi-course à la position maximale du zoom optique et appuyez de nouveau sur la touche zoom T.
- Il n'est pas possible d'activer le zoom numérique en modes DIS, NUIT, PORTRAIT, ENFANTS, TEXTE, GROS PLAN, ARTIFICE, P DE V PER. NOURRITURE et VIDÉO.
- Evitez d'appuyer sur l'objectif, ce qui risquerait de provoquer un mauvais fonctionnement de l'appareil.
- Il est possible que les bips et sons des touches de l'appareil photo soient enregistrés lors du tournage d'une séquence vidéo.

**-26-\_ENREGISTREMENT**

### **Touche de détection de visages(FD)**

- Détection de visages (FD) : Ce mode détecte automatiquement la position du visage du sujet, puis règle la mise au point et l'exposition. Sélectionnez ce mode pour prendre facilement et rapidement un portrait.
- Ä Modes sélectionnables : Auto, Programme, DIS, Aide photo, Portrait, Enfants, Plage&Neige, P de v per., Cafe
- 1. Appuyez sur la touche FD (Détection de visages) (  $\frac{1}{36}$  ) dans les mode sélectionnables. L'icône FD s'affichera dans la partie gauche de l'écran.

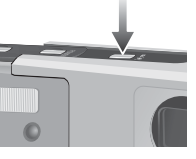

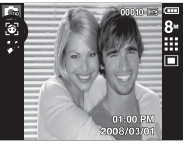

- 2. La taille et la position du cadre de la mise au point sont réglées automatiquement au niveau du visage du sujet.
- 3. Enfoncez la touche de l'obturateur à micourse. La cadre de la mise au point devient vert quand la mise au point est activée.
- 4. Appuyez complètement sur la touche de l' obturateur pour prendre une photo.

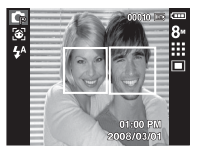

- W - Cette fonction peut détecter jusqu'à 9 personnes.
	- Quand l'appareil photo reconnaît plusieurs personnes à la fois, il se met au point sur la personne la plus proche.
	- Le zoom numérique n'est pas disponible dans ce mode.
	- La détection de visage ne fonctionne pas lors du réglage du mode effet
	- Quand l'appareil photo détecte un visage cible, le cadre blanc de mise au point s'affichera au-dessus du visage cible et un cadre gris de mise au point s'affichera au-dessus des autres visages (jusqu'à 8). Enfoncez la touche de l'obturateur à mi-course pour faire le point sur le visage ; le cadre de mise au point deviendra vert (Total 9).
	- Revenez au mode de mise au point automatique précédent si la détection de visage a échoué.
	- Dans certaines conditions, cette fonction ne peut fonctionner correctement.
	- Quand une personne porte des lunettes noires ou que certaines parties de son visage sont dissimulées.
	- Quand la personne prise en photo ne regarde pas en direction de l' appareil photo
	- L'appareil photo ne détecte pas un visage si la luminosité est trop faible ou trop importante.
	- La distance entre l'appareil photo et l'objet est grande.
	- · La portée maximale de la détection de visages est de 2,5 m (Grand angle).
	- Plus vous vous trouvez près du sujet, plus l'appareil photo sera rapide à le reconnaître.

#### Auto Portrait

Lorsque vous prenez une photo de vous-même, la zone de votre visage est automatiquement détectée pour des autoportraits rapides et faciles.

Ä Modes sélectionnables : Auto, Programme, DIS, Aide photo, Portrait, Plage&Neige, P de v per., Cafe

1. Lorsque vous appuyez de nouveau sur la touche de détection de visages sur l'écran, l'icône Auto Portrait s'affiche ( $\circ$ ).

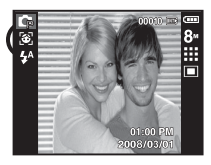

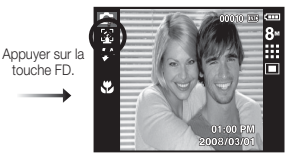

- 2. Pour une auto prise de vue, positionnez l'objectif de l'appareil photo dans la direction du sujet. L'appareil photo détecte automatiquement le visage du sujet et émet un son d'assistance.
- 3. Commencez la prise de vue en appuyant sur la touche de l' obturateur.
- Lorsque l'appareil photo détecte le visage au centre de l'écran,  $\cancel{\triangledown}$ il émet à plusieurs reprises un son de courte durée, différent de celui qui est émis lorsque le visage n'est pas au centre de l'écran.
	- · Il est possible de configurer le son d'assistance dans le menu de configuration du son. (Voir p.54)

### **Touche de détection de visages(FD)** Touche Description de fonctions / Infos ( $\Box$ ) / Haut

Lors de l'affichage du menu, la touche Haut fonctionne comme une touche de direction. Si l'écran du menu ne s'affiche pas, il est possible d' accéder aux informations ou aux descriptions de fonctions de l'image en cours (mode film) en appuyant sur la touche de descriptions de fonctions / Informations  $(\Pi)$ .

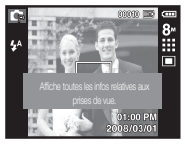

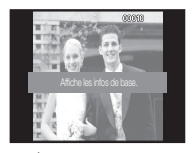

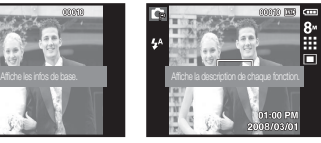

[Écran de prise de vue] [Écran d'informations] [Écran de descriptions de fonctions]

Description de fonctions : Lorsque vous appuyez sur la touche de description de fonction du mode Écran d'informations, il est possible d'afficher les descriptions détaillées des fonctions. Il est possible d'annuler la description de fonctions en appuyant de nouveau sur la touche de descriptions de fonctions.

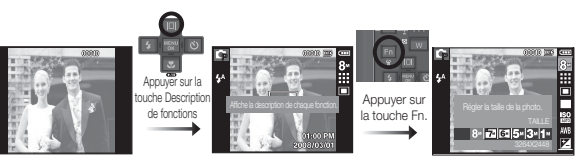

[Exemples de descriptions de fonctions ]

## **Touche Macro(** e **) / Bas**

Lorsque le menu s'affiche, appuyez sur la touche BAS pour passer du menu principal à un sous-menu ou pour déplacer le sous-menu vers le bas. Lorsque le menu ne s'affiche pas, vous pouvez utiliser la touche MACRO/ BAS pour prendre des photos en macro.

Les plages de distance sont indiquées ci-dessous. Appuyez sur la touche Macro jusqu'à ce que le voyant du mode macro souhaité s'affiche sur l' écran LCD.

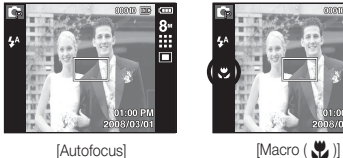

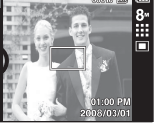

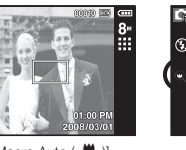

[Macro Auto (  $\frac{1}{2}$  )]

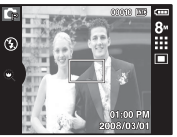

[Macro Super ( @ )]

■ Types de modes de mise au point et gammes de mise au point (W : Grand angle, T : Téléobjectif) (Unité : cm)

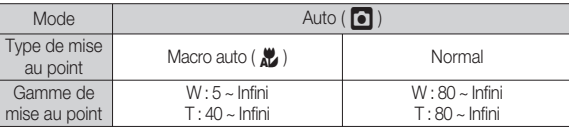

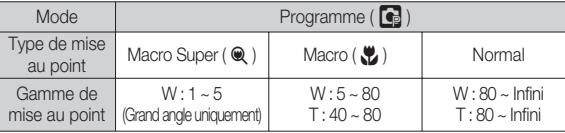

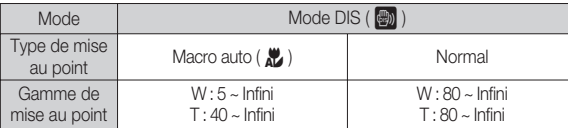

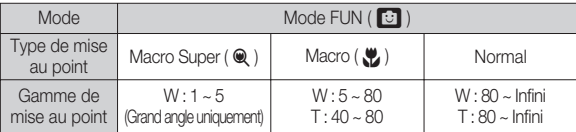

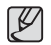

- Quand le mode macro est sélectionné, faites particulièrement attention d' éviter les mouvements de l'appareil photo.

- Lorsque vous prenez une photo à une distance de 40cm (Zoom grand angle) ou 50 cm (Zoom téléobjectif) en mode Macro, sélectionnez le mode FLASH ÉTEINT.
- Quand vous prenez une photo dans les 10cm de la portée Macro, la mise au point automatique de l'appareil photo prend plus de temps à paramétrer la bonne distance de mise au point.

## **Touche Macro(** e **) / Bas**

 Méthode de mise au point disponible, par mode d'enregistrement  $( o : Sélectionnable,  $\infty$  : Place the case, a unit infini)$ 

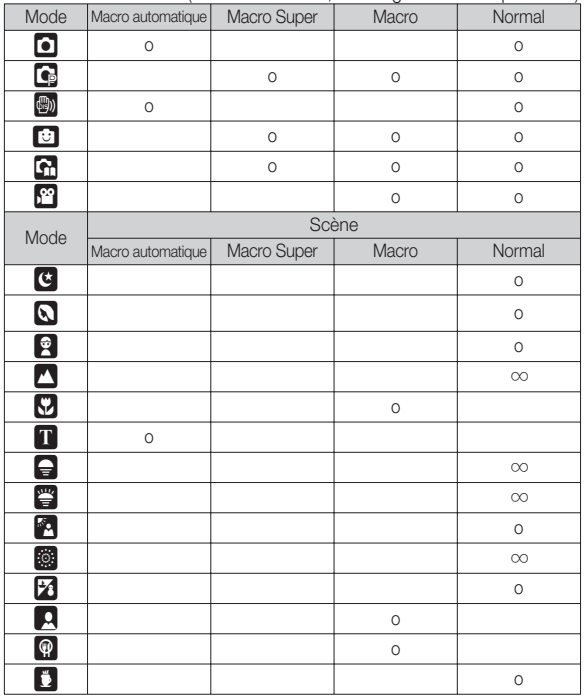

### **Verrouillage de la mise au point**

Utilisez la fonction de verrouillage de la mise au point pour effectuer la mise au point sur un sujet placé au centre le l'image.

- Utilisation du Verrouillage de la mise au point
- 1. Assurez-vous que le sujet se trouve au centre de la fenêtre de mise au point.
- 2. Enfoncez la touche OBTURATEUR à mi-course. Lorsque le cadre de la mise au point automatique (vert) s'allume, cela signifie que l'appareil a fait une mise au point sur le sujet. Faites attention de ne pas appuyer la touche OBTURATEUR entièrement pour éviter de prendre une photo que vous ne souhaitez pas.
- 3. Tout en gardant la touche de l'obturateur enfoncée à mi-course, déplacez l'appareil pour recomposer votre photo comme vous le souhaitez. Appuyez ensuite entièrement sur la touche de l'obturateur pour prendre la photo. Si vous relâchez votre doigt de la touche OBTURA-TEUR, la fonction de verrouillage de la mise au point est annulée.

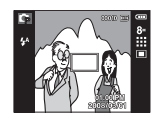

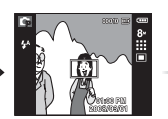

2. Enfoncez la touche OBTURATEUR à mi-course et effectuez la mise au point sur le sujet.

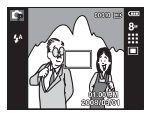

1. L'image à capturer. 2. Enfoncez la touche 3. Recomposez l'image et relâchez entièrement la touche OBTURA-TEUR.

### **Touche Flash ( ) / Gauche**

Lorsque le menu s'affiche sur l'écran LCD, le fait 10.0 d'appuyer sur la touche GAUCHE déplace le curseur sur l'onglet de gauche. Lorsque le menu n'est pas affiché sur l'écran LCD, la touche Gauche fonctionne comme la

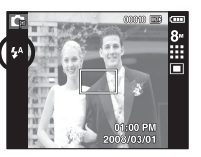

 $\mathscr{Y}$ 

[Sélection Flash automatique]

- Sélection du mode Flash
- 1. Appuyez sur la touche Mode pour sélectionner un mode d'enregistrement à l'exception des mode Clip vidéo et DIS. (p.19)
- 2. Appuyez sur la touche Flash jusqu'à ce que le voyant du mode flash souhaité s'affiche sur l'écran LCD.
- 3. Un voyant mode flash s'affiche sur l'écran LCD. Choisissez le mode de flash qui convient le mieux à l'environnement.

#### ■ Plage du flash (Unité : m)

touche FLASH.

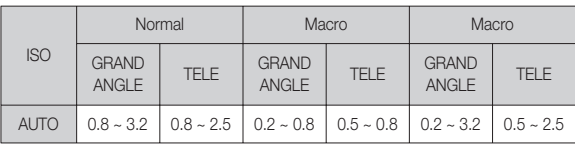

Ä. Si Super macro est sélectionné, le fiash est réglé en mode fiash désactivé..

- Si vous appuyez sur la touche de l'obturateur après avoir sélectionné les modes Auto, Contre-éclairage, Flash sync. lente, le flash se déclenche pour vérifier les conditions de prise de vue telles que la distance du suiet et l'intensité du flash.

Ne bougez pas jusqu'au déclenchement du second flash.

- · Une utilisation intensive du flash aura pour effet de réduire la durée de vie des piles.
- Dans des conditions normales d'opération, le temps de chargement du flash est de moins de 4 secondes. Si la pile est faible, le temps de chargement sera allongé.
- IEn mode DIS, les modes Scènes [PAYSAGE], [GROS PLAN], [TEXTE], [C. SOLEIL], [AUBE], [ARTIFICE], [P DE V PER.], [NOURRI-TURE], [CAFE] et Clip vidéo, ainsi que le flash ne fonctionneront pas.
- · Prenez les photos dans les limites de la portée du flash.
- La qualité de l'image sera compromise si le sujet est trop proche ou s' il réfléchit trop la lumière.
- · Lorsque vous prenez une photo avec le flash dans de mauvaises conditions de lumière, vous verrez peut-être une tâche blanche dans l 'image capturée. Cette tâche est causée par le reflet de la lumière du flash dans la poussière atmosphérique.

## **Touche Flash ( ) / Gauche**

**-32-\_ENREGISTREMENT**

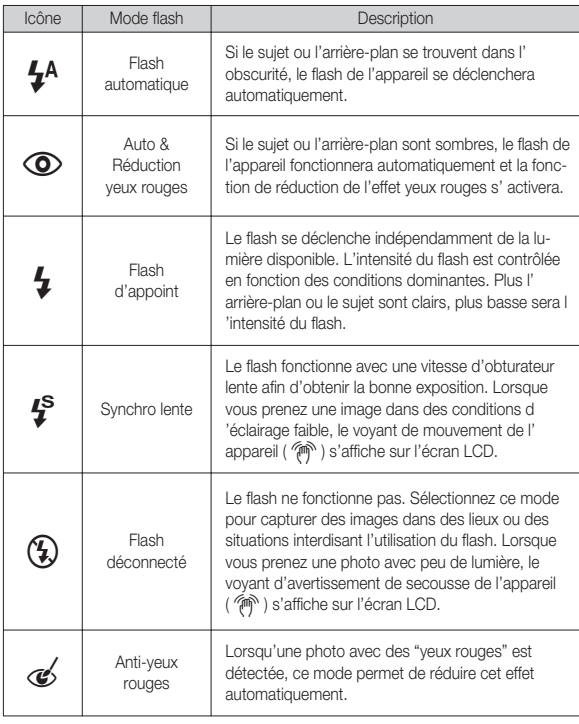

Indicateur de mode Flash **Modern and The Contract Contract Contract** Indicateur de mode flash disponible par mode d'enregistrement

( o : Sélectionnable)

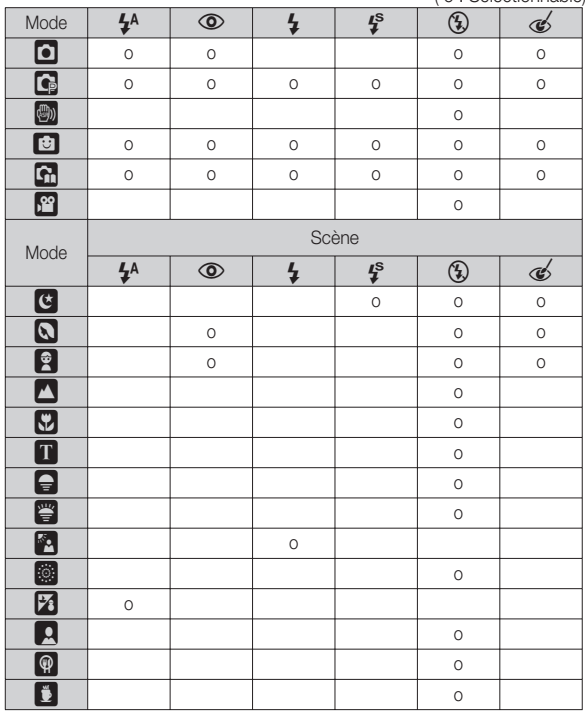

### **Touche Retardateur (** ✢ **) / Droite**

Lorsque le menu s'affiche sur l'écran LCD, le fait d'appuyer sur la touche de droite permet de déplacer le curseur sur l'onglet de droite. Lorsque le menu ne s'affiche pas sur l'écran LCD, la touche DROITE fonctionne comme le retardateur ( ✢ ). Cette fonction s'utilise lorsque le photographe désiré apparaît sur la photo.

- 
- Si vous faites fonctionnez la touche Retardateur lors du fonc-
- tionnement du retardateur, la fonction du retardateur est annulée.
- Utilisez un trépied pour empêcher l'appareil de bouger.
- En mode Clip vidéo, seul le retardateur 10s fonctionne.
- · Lorsque vous sélectionnez le retardateur 2s avec fiash, le délai (2 secondes) peut être augmenté selon l'état de chargementdu fiash.
- Sélectionner le retardateur
- 1. Sélectionnez un mode d'enregistrementà l'exception du mode d'enregistrementvocal. (p.19)
- 2. Appuyez sur la touche RETARDATEUR / DROITE (  $\ddot{\circ}$ ) iusqu'à ce que l'indicateur du mode souhaité s'affiche à l'écran. Un icône Retardateur 10 secondes, 2 secondes, double ou Minuterie de mouvement s'affiche à l'écran LCD.
- 3. Lorsque vous appuyez sur la touche OBTU-RATEUR, la photo est prise une fois la durée indiquée écoulée.

 $\overline{\mathbf{m}}$ GRASS.

[Sélection du retardateur sur 10 secondes]

#### Indicateur du mode Retardateur

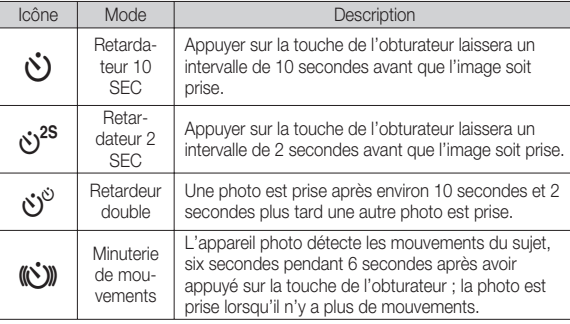

## **Touche Retardateur (** ✢ **) / Droite**

#### **Minuterie de mouvements**

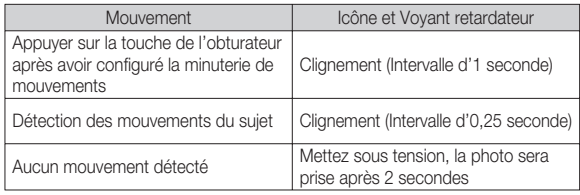

La procédure de minuterie de mouvements s'éffectue de cette manière. (Mode clip vidéo non compris)

Sélection de la minuterie de mouvement  $\rightarrow$  Appuyer sur la touche de l' obturateur  $\rightarrow$  Confirmer la composition (dans les 6 sec.)<sup>1</sup>  $\rightarrow$  Démarrage de la détection (Bouger les mains)<sup>2</sup>  $\rightarrow$  Arrêt de la détection (Ne plus bouger)  $\rightarrow$ Prise de l'image (après 2 sec.)

\*1: L'appareil photo détecte les mouvements du sujets pendant 6 secondes après avoir appuyé sur la touche de l'obturateur, confirmez donc la composition dans les 6 secondes. \*2: Bougez comme vous le voulez.

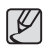

Dans les cas suivants, il est possible que la minuterie de mouvement ne fonctionne pas.

- La distance de mise au point est supérieure à 3 m.
- L'exposition est trop lumineuse ou trop sombre
- Dans des conditions de contre-jour.
- Les mouvements ne sont pas suffisamment amples
- Les mouvements sont détectés en dehors de la partie centrale (50 %) du capteur dans lequel les mouvements sont reconnus.
- Si l'appareil photo ne détecte aucun mouvemet pendant 30 secondes ou si l'appareil photo ne détecte aucune immobilité après avoir détecté des mouvements.

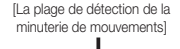

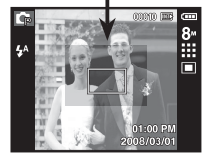

## **Touche MENU / OK**

#### Touche MENUL

- En appuyant sur la touche MENU, un menu relatif à chacun des modes de l'appareil s'affichera sur l'écran LCD. Si l'on appuie une nouvelle fois, l'écran LCD reviendra à l'affichage initial.
- Une option de menu peut être affichée lorsque ce qui suit est sélectionné : Mode CLIP VIDÉO et IMAGE FIXE. Aucun menu n'estdisponible lorsque le mode Enregistrement vocal est sélectionné.

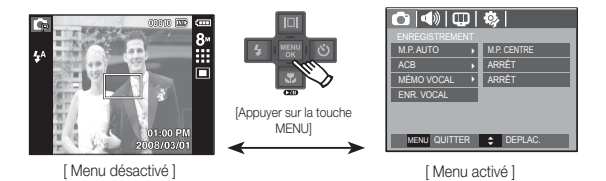

#### Touche OK

- Lorsque le menu s'affiche sur l'écran à cristaux liquides, cette touche permet de déplacer le curseur au sous-menu ou de confirmer des données.

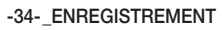

### **Touche Fn**

Vous pouvez utiliser les touches Fn pour configurer les menus suivants.

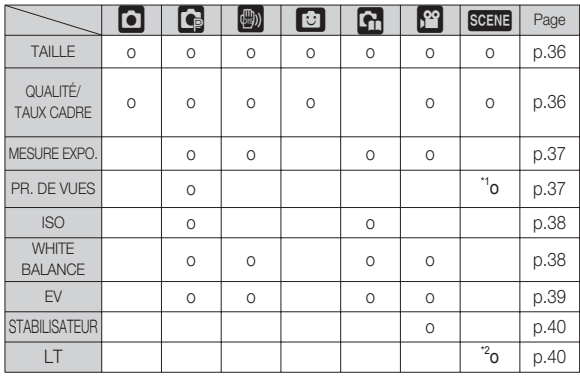

\*1.Ce menu est uniquement disponible en mode scène Enfants ( $\frac{1}{2}$ ). \*2.Ce menu est uniquement disponible en mode scène Nuit(  $\left( \right)$ .

( o : Sélectionnable)

### Comment utiliser le menu Fn

- 1. Appuyez sur la touche Fn dans n'importe n'importe quel mode disponible.
- 2. Utilisez les touches Haut/ Bas pour sélectionner le menu que vous souhaitez. Ensuite, un sous-menu s'affichera dans la partie inférieure gauche du moniteur LCD.

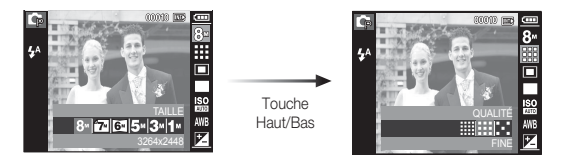

 3. Sélectionnez un sous-menu souhaité en appuyant sur la touche Gauche / Droite et appuyez sur la touche OK.

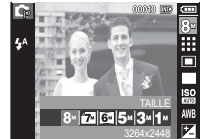

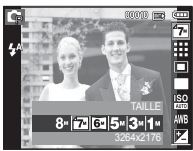

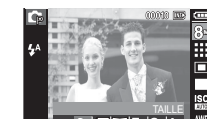

Touche Gauche/ Droite
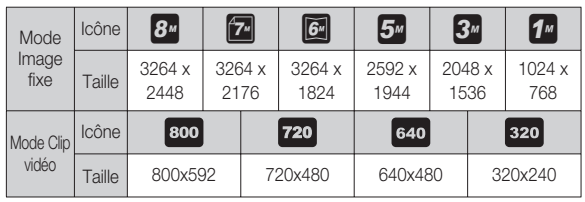

Vous pouvez sélectionner la taille de l'image adaptée à votre application.

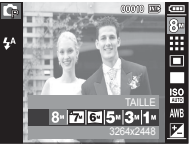

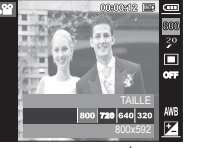

(Unité: pixel)

- [Mode IMAGE FIXE] [Mode CLIP VIDÉO]
- Les images en haute résolution nécessitant plus de mémoire, plus la résolution est élevée, plus le nombre de prises de vue disponible est faible.

# **Taille Qualité/ NBRE IMage/SEC**

Vous pouvez sélectionner le taux de compression adapté à votre application pour les images enregistrées. Plus le taux de compression est élevé, plus la qualité de l'image est faible.

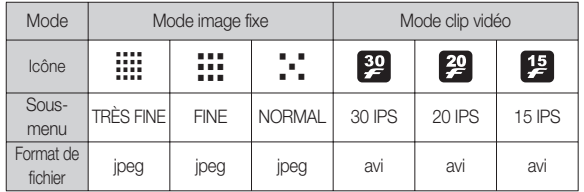

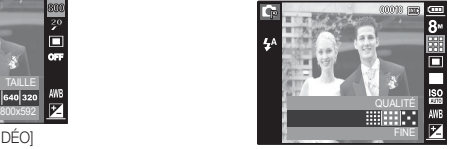

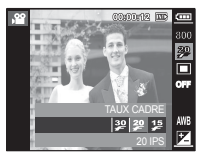

[Mode IMAGE FIXE] [Mode CLIP VIDÉO]

- · Ce format de fichier est compatible avec la norme DCF(Design rule of  ${\not\!{\!\! E}}$ Camera File format).
	- JPEG (Joint Photographic Experts Group) :

JPEG est la norme de compression d'image développée par le Joint Photographic Experts Group. Ce type de compression est généralement utilisé pour la compression de photos et de dessins étant donné qu'elle permet de compresser les fichiers de manière efficace sans endommager les données.

 $\cancel{\varphi}$ 

# **Mesure d'exposition**

Si vous n'obtenez pas de conditions d'exposition convenables, vous pouvez modifier la méthode de mesure pour prendre de meilleures photos.

[MULTI] : L'exposition est calculée en fonction d'une moyenne sur la lumière disponible dans la zone de l'image. Le calcul sera néanmoins déformé vers le centre de la zone de l'image. Adapté pour une utilisation générale.

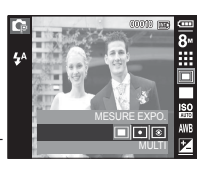

- [SÉLECTIF] : La mesure de la lumière n'est effectuée que dans la zone rectangulaire au centre de l'écran LCD. Cela convient lorsque le sujet au centre est bien exposé sans contre-jour.
- [CENTRÉ] : L'exposition est calculée en fonction d'une moyenne sur la lumière disponible dans la zone de l'image. Le calcul sera néanmoins déformé vers le centre de la zone de l'image. Adapté pour la prise de vue de petits objets tels qu'une fleur ou des insectes.
- Ä Si le sujet n'est pas le centre de la zone mise au point, n'utilisez pas la mesure SÉLECTIF cela pourrait causer une erreur d'exposition. Dans ce cas, utilisez plutôt la compensation de l'exposition.

# **Mode Prise de vue**

Vous pouvez sélectionner la prise de vue en continu et AEB (Bracketing avec exposition automatique).

- [UNIQUE] : Prend uniquement une photo.
- [CONTINU] : Les images sont prises de manière continue jusqu' à ce que vous relâchiez la touche de l'obturateur.

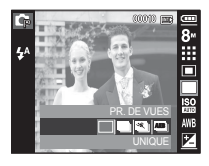

[CAPTURE MOUV.] : Permet de prendre 5 prises

de manière continue par seconde. Après avoir terminé la prise de vue continue, les images sont enregistrées avec la lecture des images prises. Le nombre maximum de prises de vue est de 30 et la taille de l'image est fixée en VGA.

ΙK

- [AEB] : Prendre trois photos dans différentes expositions : exposition courte (-1/3V), exposition standard (0,0EV) et sur exposition (+1/3 EV).
	- -Une résolution élevée ainsi qu'une qualité d'image élevée augmentent la durée d'enregistrement du fichier, ce qui augmente la durée de veille.
	- -Si le sous-menu [CONTINU], [AEB] ou [CAPTURE MVMENT] est sélectionné, le flash s'éteint automatiquement.
	- -Si moins de 3 images sont disponibles dans la mémoire, la prise de vue AEB n'est pas disponible.
	- -Si moins de 30 images sont disponibles dans la mémoire, la capture de mouvements ne sera pas disponible.
	- -Il est préférable d'utiliser un trépied pour la prise de vue AEB étant donné que la durée d'enregistrement de chaque fichier image est plus long et l'aspect flou provoqué par un mouvement de l'appareil photo risque de se produire.

# **ISO**

Vous pouvez régler la sensibilité ISO lorsque vous prenez des photos. Vous pouvez régler la sensibilité ISO lorsque vous prenez des photos.

 [Auto] : La sensibilité de l'appareil photo est fonction de divers facteurs, tels que les valeurs de la mesure de lumière ou la brillance du sujet.

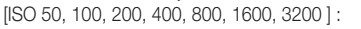

Vous pouvez augmenter la vitesse d'obturation, tout en ayant la même quantité de lumière, en augmentant la sensibilité ISO. Cependant, il se

peut que l'image soit saturée en luminance élevée.

Plus la valeur ISO est élevée, plus l'appareil photo sera sensible à la lumière et de ce fait meilleure sera sa capacité à prendre des photos dans des conditions d'éclairage faible. Cependant, le bruit d'image augmente proportionnellement à l'augmentation de la valeur ISO. Le grain de l'image apparaîtra de ce fait plus gros.

Ä Quand le menu ISO 3200 est sélectionné, la taille de l'image est fi xée à 3M, 1M.

# **Équilibre des blancs**

Ħ.

ANB

Le réglage de l'équilibre des blancs vous permet de corriger les défauts chromatiques en comparant les couleurs à un blanc de référence. Ainsi, vous obtiendrez des photos aux couleurs plus naturelles.

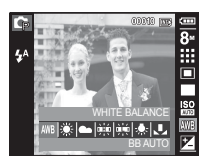

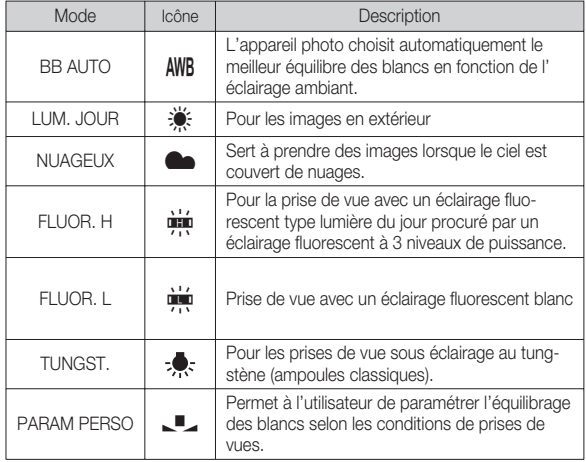

Ä Diverses conditions d'éclairage peuvent provoquer un déséquilibre chromatique sur les images.

# **Équilibre des blancs**

- Utilisation de la Personnalisation de l'équilibre des blancs Les paramétrages de l'Équilibrage des blancs peuvent légèrement varier en fonction des conditions de prises de vue. Vous pouvez sélectionner le paramétrage de l'équilibre des blancs le plus approprié pour un environnement de prises de vue donné et ce en paramétrant la personnalisation de l'équilibre des blancs.
- 1. Sélectionnez le menu PERSONNALISER

( $\Box$ ) de l'équilibrage des blancs et mettez une feuille de papier blanc en face de l'appareil photo pour que le moniteur LCD n'affiche que du blanc.

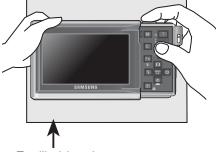

2. touche MENU/OK : permet de

sélectionner l' Feuille blanche

équilibrage des blancs personnalisés

 Touche de l'obturateur : permet de sauvegarder le nouvel équilibrage des blancs personnalisés

- La valeur de personnalisation de l'équilibrage des blancs sera appliquée à partir de la prochaine photo que vous prendrez.
- L'équilibrage du blanc configuré par l'utilisateur reste effectif jusqu'à ce qu'il soit écrasé.

# **Compensation d'exposition**

Cet appareil photo détermine automatiquement les valeurs d'exposition selon les conditions d'éclairage ambiant.

Vous pouvez également sélectionner la valeur de l'exposition à l'aide de la touche Fn.

- Compensationd de l'exposition
- 1. Appuyez sur la touche Fn et utilisez ensuite les touches HAUT et BAS pour sélectionner l' icône de la compensation d'exposition ( $\overline{A}$ ).
- 2. Utilisez les touches GAUCHE et DROITE pour paramétrer le facteur de compensation de l' exposition que vous souhaitez.

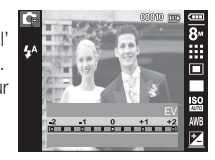

 3. Appuyez sur la touche OK ou Fn. La valeur que vous paramétrez est enregistrée et le

mode de paramétrage de la compensation d'exposition se ferme. Si vous modifiez la durée d'exposition, l'indicateur d'exposition ( $\mathbb{F}$ ) s' affiche au bas de l'écran à cristaux liquides.

Ä Une valeur négative de compensation de l'exposition réduit l'exposition. Veuillez noter qu'une valeur positive de la compensation de l' exposition augmente l'exposition et l'écran LCD apparaît blanc ou vous risquez de ne pas obtenir de belles photos.

# **Stabilisateur d'images pour séquence vidéo**

Cette fonction permet de stabiliser les images prises lors de l'enregistrement de séquences vidéo. Vous pouvez sélectionner ce menu uniquement en mode VIDEO. Si la carte mémoire n'est pas insérée, cette fonction n'est pas disponible.

 [ARRÊT] : La fonction de stabilisateur d' images de la séquence vidéo est désactivée.

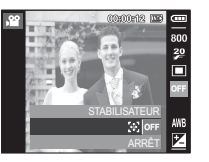

- [MARCHE] : Élimine les secousses de l'appareil photo lors de l'enregistrement d' une séquence vidéo.
- Ä Une valeur négative de compensation de l'exposition réduit l'exposition. Veuillez noter qu'une valeur positive de la compensation de l'exposition augmente l'exposition et l' écran LCD apparaît blanc ou vous risquez de ne pas obtenir de belles photos.

# **Obturateur longue durée**

Cet appareil photo règle automatiquement les valeurs de la vitesse d' obturation et de l'ouverture selon l'environnement de la prise de vue. Cependant, en mode scène Nuit, vous pouvez paramétrer les valeursde la vitesse d'obturation et de l'ouverture selon vos préférences.

- Changer la vitesse d'obturation et lavaleur d'ouverture
- 1. Sélectionnez le mode de scène [NUIT] (p.19)
- 2. Appuyez sur la touche Fn pour afficherle menu Obturateur longue durée.
- 3. Configurez la valeur de l'Obturateur longuedurée à l'aide de la touche 5 fonctions.
- 4. Appuyez de nouveau sur la toucheFn. La valeur que vous paramétrez estenregistrée et le mode passe en modescène [NUIT].

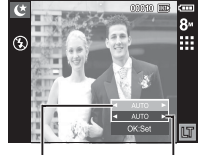

Valeur d'ouverture Wide  $:$  Auto, F3.5  $\sim$  F6.3  $Table 1.4$ uto,  $FA.5 \approx$  F8.0

Vitesse d'obturation Auto, 1~16s

# **Touche E (Effet)**

Il est possible d'ajouter des effets spéciaux à vos images à l'aide de cette touche.

Effets disponibles par mode d'enregistrement

( o : Sélectionnable)

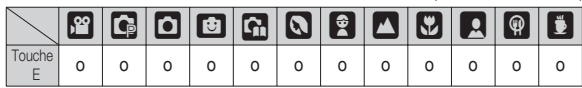

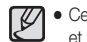

- Cette touche ne fonctionne pas en modes DIS et Enregistrement vocal et dans certains modes de scène (Nuit, Texte, Coucher soleil, Aube, Contre jour, Feux Artifice, Plage & Neige).
- Même si l'appareil photo est éteint, le paramètre de l'effet est conservé.

### **-40-\_ENREGISTREMENT**

# **Touche E (Effet): SÉ-LECTEUR STYLE PHOTO**

Vous pouvez ajouter divers effets à l'imagesans utiliser de logiciel de retouche d'images. Appuyez sur la touche E dans n'importequel mode disponible.

Ä Modes sélectionnables : Auto, Programme

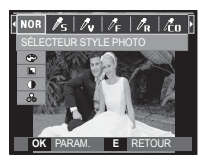

- 1. Sélectionnez le SÉLECTEUR STYLE PHOTO souhaité en appuyantsur la touche Gauche/Droite et appuyez sur la touche OK.
- 2. Appuyez sur le bouton de l'obturateur pour prendre une photo.

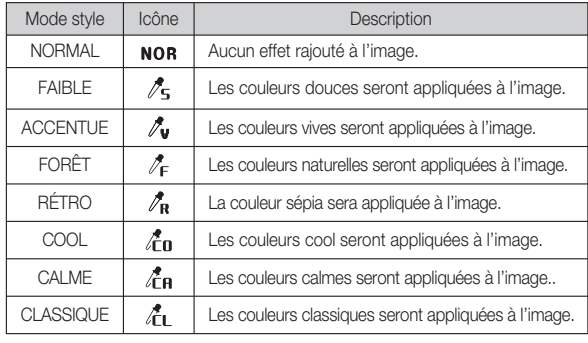

### **Touche E (Effet): Edition d'image**

Appuyez sur la touche E dans les modes SCÉNE [PROGRAMME], [VIDÉO], [AIDE PHOTO], [PORTRAIT], [ENFANTS], [PAYSAGE], [GROS PLAN], [P DE V PER.],[NOURRITURE] et [CAFE].

### COULEUR

- 1. Sélectionnez le menu COULEUR ( $\bigoplus$ ) en appuyant sur la touche Haut/Bas.
- 2. Sélectionnez le sous-menu souhaité enappuyant sur la touche Gauche/Droiteet appuyez sur la touche OK.

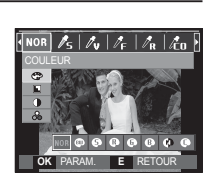

3. Appuyez sur le bouton de l'obturateurpour prendre une photo

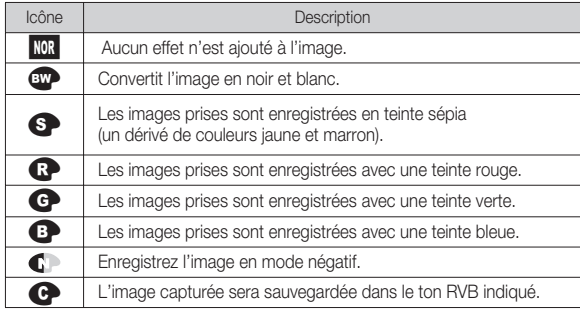

# **Touche E (Effet) : Edition d'image**

Couleur personnalisée : Vous avez la possibilité de modifier les valeurs R(Rouge), V(Vert) et B(Bleu) de l' image.

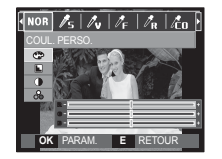

- Touche Haut/Bas : Permet de sélectionner R , V, B - Touche Gauche/Droite: Permet de modifier les valeurs

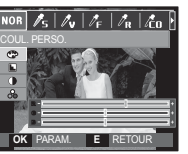

Appuyez sur la touche E en mode [PROGRAMME].

### **FINESSE**

- 1. Sélectionnez le menu FINESSE ( $\boxed{\blacksquare}$ ) en appuyant sur la touche Haut/Bas ;une barre de sélection de saturation s'affichera.
- 2. Modifiez la finesse en appuyant sur latouche Gauche/Droite.

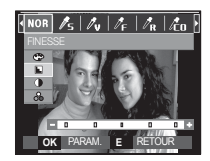

 3. Appuyez sur le bouton de l'obturateurpour prendre une photo.

### **CONTRASTE**

- 1. Sélectionnez le menu CONTRASTE (  $\bigcirc$  ) en appuyant sur la toucheHaut/Bas ; une barre de sélection desaturation s'affichera.
- 2. Modifiez le contraste en appuyant sur latouche Gauche/Droite.
- 3. Appuyez sur le bouton de l'obturateurpour prendre une photo.

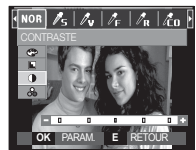

### SATURATION

- 1. Sélectionnez le menu SATURATION ( et ) en appuyant sur la toucheHaut/Bas ; une barre de sélection desaturation s'affichera.
- 2. Modifiez la saturation en appuyant surla touche Gauche/Droite.
- 3. Appuyez sur le bouton de l'obturateurpour prendre une photo.

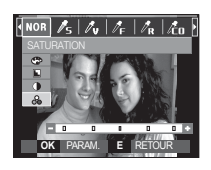

### Dessin

Vous pouvez ajouter une bulle avec du texte à la photo pour donner l'impression que celle-ci est une bande dessinée.

Appuyez sur la touche E dans en mode FUN.

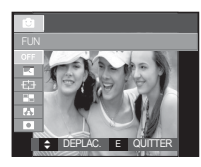

Sélectionnez le menuDessin  $\Box$ 

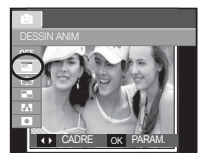

Sélectionnez le menusouhaité en appuyant sur latouche Gauche/Droite, puisappuyez sur la touche OK.

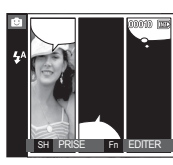

8

Appuyez sur la toucheFn et sélectionnez l'emplacement Ě de lafenêtre texte souhaitée enappuyant sur les touches Gauche/Droite.

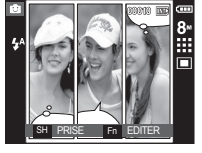

Sélectionnez l'emplacementde la fenêtre texte de latroisième image de lamême manière et prenez latroisième photo.

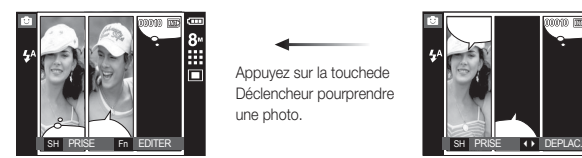

Appuyez sur la touchede Déclencheur pourprendre une photo.

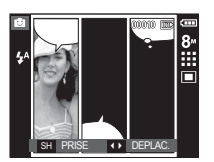

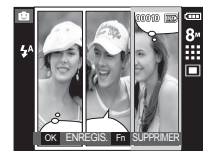

Appuyez sur la touche OK poursauvegarder le fichier sous unnouveau nom de fichier

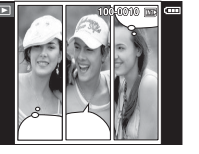

- Changer le dessin avant de prendre la dernière prise de vueAvant de sauvegarder l'image Dessin, vous pouvez reprendre des photos.
	- 1. Sélectionnez une image à supprimer à l'aide des touches Gauche/ Droite.
	- 2. Appuyez sur la touche Fn pour supprimer l'image.

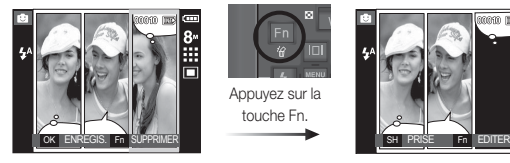

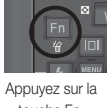

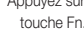

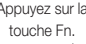

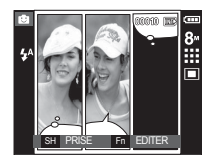

3. Pour prendre une nouvelle photo, appuyez sur le déclencheur

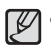

- Si vous appuyez sur la touche de mode Lecture, MENU, E ou M (Mode) lors de prises de vue Dessin animé, chaque mode de fonctionnement de l'appareil photo est exécuté.. Les photos prises précédemment seront supprimées.

### Cadre de mise au point pré-configuré

Vous pouvez faire ressortir le sujet de son environnement. Le sujet seranet en mise au point alors que le reste sera hors de la mise au point.

Appuyez sur la touche E dans en mode FUN.

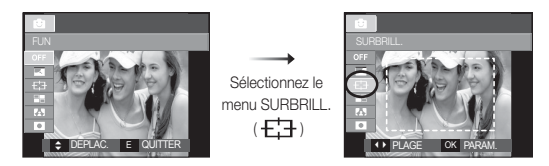

1. Sélectionnez le menu souhaité en appuyant sur la touche Gauche/ Droite, puis appuyez sur la touche OK.

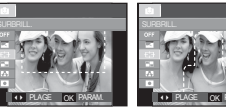

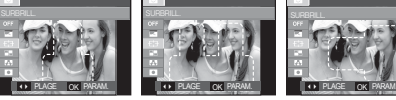

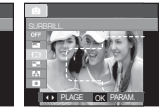

[Plage 1] [Plage 2] [Plage 3] [Plage 4]

2. La zone de mise au point préconfiqurée apparaît.Appuyez sur la touchede Déclencheur pour capturer uneimage.

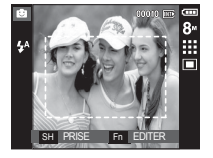

Déplacer et changer le cadre de la mise au point

Vous pouvez modifier le cadre de la mise au point après avoir sélectionnéun menu [PLAGE].

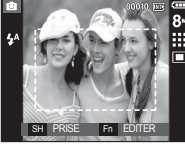

[Tournez l'appareil photodans la direction du sujet etcomposez l'imageen utilisant l'écran LCD.]

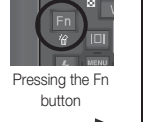

Appuyez sur la touche Fn

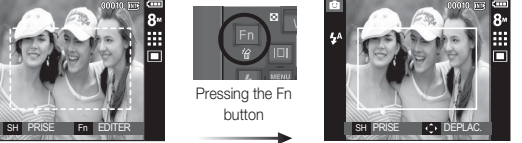

[La plage est activée : Le cadre de mise aupoint est transformé en ligne solide.]

> Appuyer sur la toucheHaut/Bas/ Gauche/Droite.

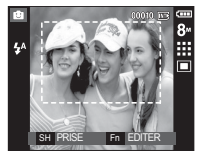

Appuyer sur la touchede Déclencheur.

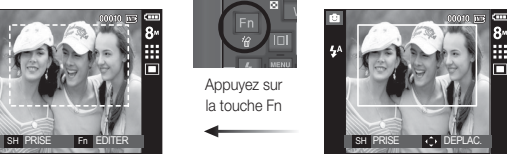

[Après avoir changé la plage]

### Prise de vue composée

Vous pouvez combiner 2 ~ 4 prises de vue différentes sur une imagefixe.

Appuyez sur la touche E dans en mode FUN.

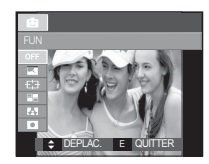

Sélectionnez COMPOSEE  $\Box$ 

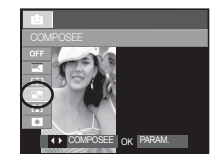

 1. Sélectionnez le menu souhaité en appuyant sur la touche Gauche/ Droite, puis appuyez sur la touche OK.

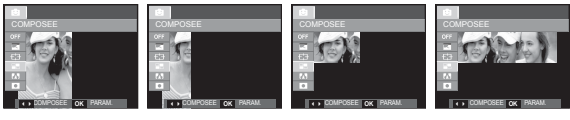

2. Après avoir sélectionné le menu souhaité, appuyez sur la touche deDéclencheur pour prendre une photo.

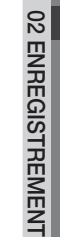

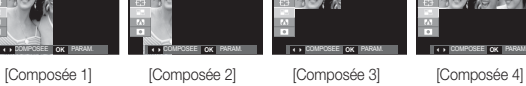

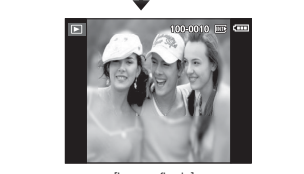

[Image finale]

Ä Sélection de 2 prises de vue composées

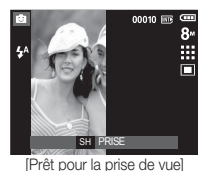

Appuyer sur Déclencheur.

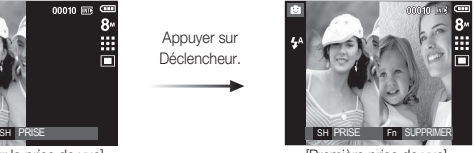

[Première prise de vue]

Appuyer sur la touchede l'obturateur.

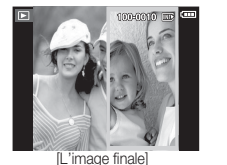

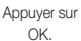

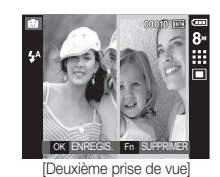

Après avoir pris la dernière image, appuyez sur la touche OK poursauvegarder l'image.

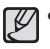

- Vous pouvez utiliser les touches Flash, Retardateur, Mise aupoint macro et Zoom W/T pendant la prise de vue composée.

- Si vous appuyez sur la touche Mode Lecture, MENU, E ouMode pendant les prises de vue composées, chaque mode defonctionnement de l'appareil photo sera exécuté. Les imag esprises précédemment seront supprimées.

- Changing a part of composite shot before taking the last shot Before taking the last composite shot, you can change a part of composite shot.
	- 1. Lors des prises de vues composées, appuyez sur la touche Fn.
	- 2. Une image précédente est supprimée et un nouveau cadre s'affiche.Pour supprimer une image prise précédemment, appuyez de nouveausur la touche Fn.

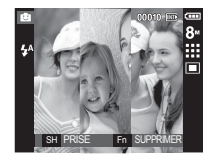

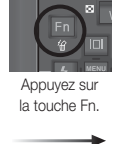

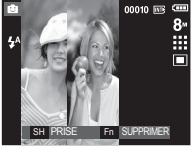

[Avant de prendre la troisièmeprise de vue]

[Revenir à la deuxième prise de vue]

 3. Appuyez sur la touche de Déclencheur pour capturer une nouvelleimage.

### **-46-\_ENREGISTREMENT**

- Modifier une partie de la prise de vue composée après avoirpris la dernière prise de vueAprès avoir pris la dernière prise de vue composée, vous pouvez enmodifier une partie.
- 1. Après avoir pris la dernière prise de vue, un curseur permettant desélectionner un cadre s'affiche. Appuyez sur la touche Haut/Bas/ Gauche/Droite pour sélectionner le cadre.
- 2. Appuyez sur la touche Fn pour supprimer l'image. Le cadre composé est activé.
- 3. Appuyer sur la touche de Déclencheur. Vous avez la possibilité deprendre d'autres photos à l'aide des touchesHaut/Bas/Gauche/ Droiteet de la touche Fn.
- 4. Appuyez de nouveau sur la touche OK pour enregistrer l'image prise.

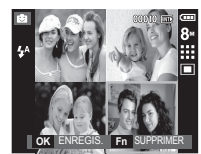

[Après avoir pris la quatrième prise de vue]

> Appuyer sur la touchede Déclencheur.

Appuyer sur la touche Gauche.

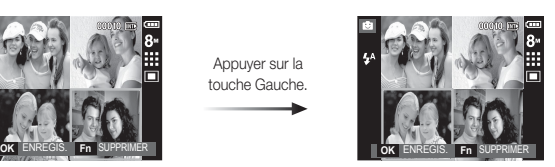

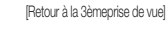

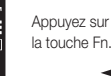

la touche Fn.

[Suppression de la 3ème prise de vue] **SH** PRISE

> Appuyer sur la touche OK.

[Reprise de la 3èmeprise de vue] [Image finale] **OK** ENREGIS. **Fn** SUPPRIMER

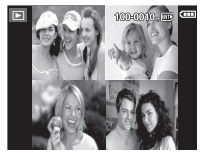

### Cadre photo

Vous pouvez ajouter 9 types de bordures de type cadre à une photoque vous souhaitez prendre. Les informations relatives à la date et àl'heure ne sont pas imprimées sur l'image enregistrée prise à partir dumenu [C. PHOTO].

Appuyez sur la touche E dans en mode FUN.

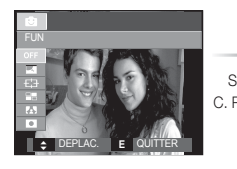

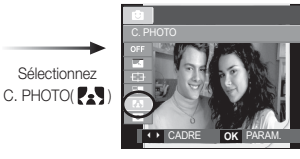

Appuyer sur la touche OK.

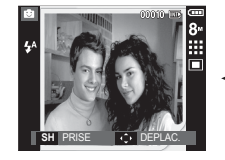

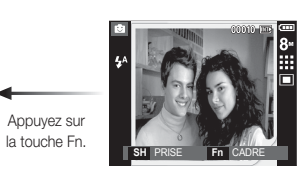

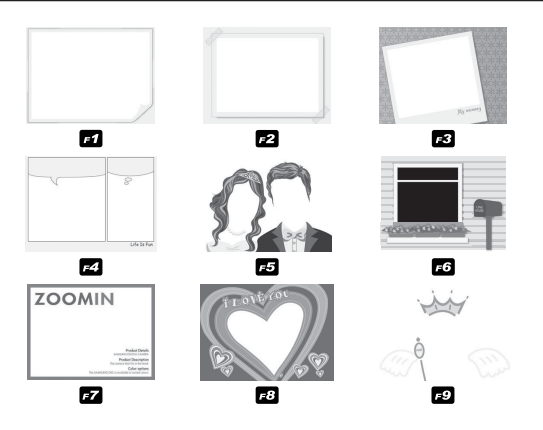

- 1. Le cadre photo sélectionné sera affiché en appuyant sur la toucheGauche/Droite.
- 2. Appuyez sur le déclencheur pour prendre une photo.

### **ENREGISTREMENT\_ -49-**

# **Touche E (Effet):FUN**

### Masque de couleur

Vous pouvez sélectionnez grâce à ce menu une partie que vous souhaitez mettre en surbrillance. Le reste de l'image sera en noir et blanc.

Appuyez sur la touche E dans en mode FUN.

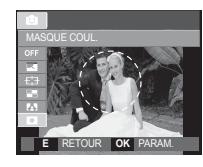

Sélectionnez l'option MASQUECOUL  $\overline{\bullet}$  ) en appuyant sur latouche OK; la zone du masquesera alors affichée sur l'écran LCD. **E** RETOUR PARAM. **OK SH** PRISE EDITER **Fn** DEPLAC. TAILLE **TW**

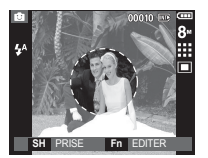

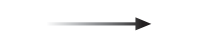

Appuyez sur la touche Fn.Vous pouvez modifier la tailleet l'emplacement du masque.

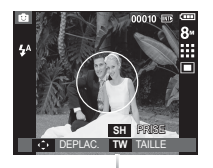

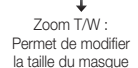

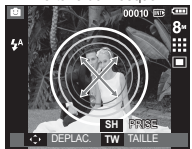

Haut/Bas/Gauche/Droite : Permet de déplacer le masque

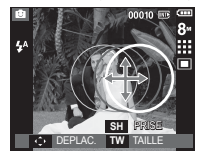

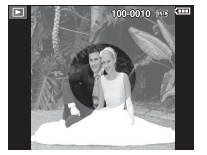

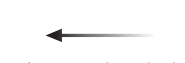

Appuyez sur la touche de Déclencheur pour que l' image avec masque soit prise.

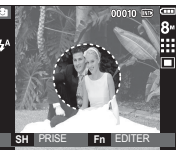

[Image finale] image avec masque soit prise. [MASQUER IMAGE AJOUTÉE]

Appuyez sur la touche Fn.

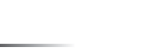

### **Utilisation de l'écran LCD pour le réglage des paramètres de l'appareil photo**

Vous pouvez utiliser le menu sur l'écran LCD afin de paramétrer les functions d' enregistement.

Les éléments indiqués par représentent les paramètres par défaut.

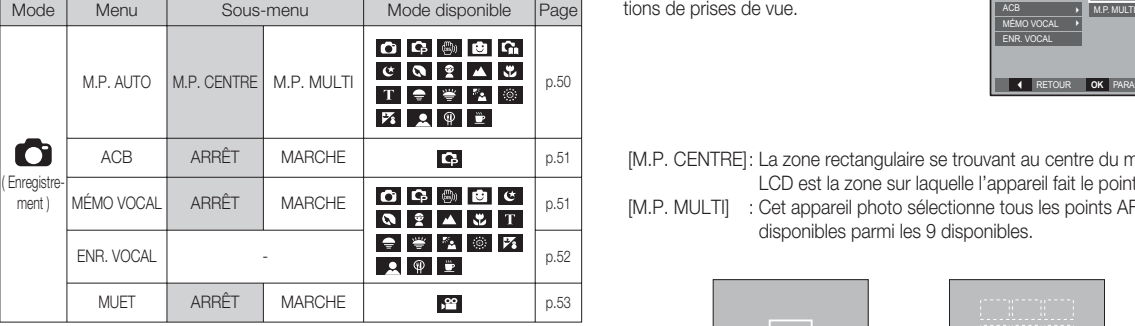

 $%$  Les caractéristiques peuvent être modifiées sans préavis.

# **Enregistrement (C)**

### Type de mise au point automatique

Vous avez la possibilité de sélectionner votre type de mise au point préféré selon les condi-

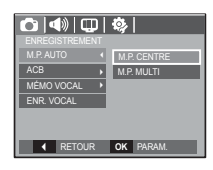

- [M.P. CENTRE] : La zone rectangulaire se trouvant au centre du moniteur LCD est la zone sur laquelle l'appareil fait le point.
- [M.P. MULTI] : Cet appareil photo sélectionne tous les points AF disponibles parmi les 9 disponibles.

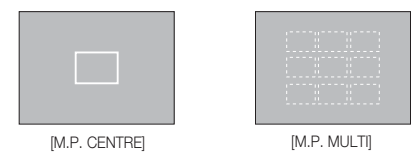

Ä Quand l'appareil photo effectue la mise au point sur le sujet, le cadre de mise au point automatique devient vert. Quand l'appareil photo n 'effectue pas la mise au point sur le sujet, le cadre de mise au point automatique devient rouge.

# **Enregistrement (C)**

### ACB

Cette fonction permet de régler automatiquement le contraste lors de laprise de photos dans un environnement dont la différence d' expositionest importante (ex : contre jour ou contraste). Cette fonction configureautomatiquement la luminosité et permet au sujet d'être photographiéavec une grande netteté.

- Sous-menus [ACB]: [ARRÊT], [MARCHE].

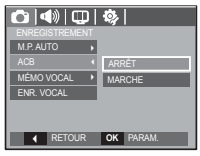

Ä Lors de l'utilisation du mode [Programme], la fonction ACB ne sera pas disponible.

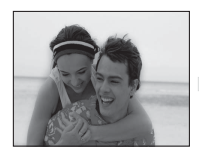

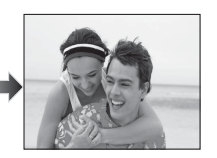

### Mémo vocal

Vous pouvez ajouter votre voix à une image fixe enregistrée. (Max. 10 sec.)

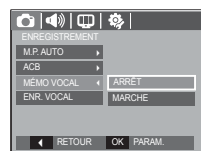

- La configuration est terminée, si le témoin de mémo vocal s'affiche sur l'écran à cristaux liquides.
- Appuyez sur la touche de l'obturateur et prenez une photo. L'image est enregistrée sur la carte mémoire.
- Un mémo vocal sera enregistré pendant dix secondes à partir de l'enregistrement de l' image. En cours d'enregistrement sonore, le mémo vocal s'arrête si l'on appuie sur la touche de l'obturateur.

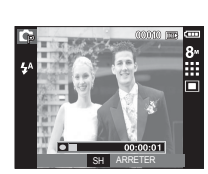

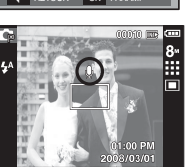

# **Enregistrement (** $\bigcap$ )

### Engistrement vocal

Il est possible de réaliser un enregistrement vocal pendant la durée d'enregistrement disponible (max : 10 heures).

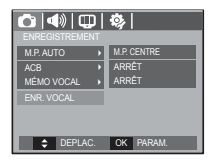

Appuyez sur la touche de l'obturateur pour enregistrer une voix.

- Appuyez une fois sur la touche de l'obturateur et la voix est enregistrée pendant la durée d'enregistrement disponible (Max : 10 heures). La durée d'enregistrement s'affiche sur l'écran LCD. L'enregistrement de la voix se poursuit même si vous relâchez la touche de l'obturateur.
- Pour mettre fin à l'enregistrement, appuyez une nouvelle fois sur la touche de l'obturateur.
- Type de fichier : \*.wav

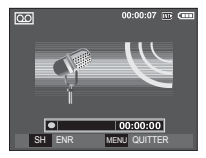

[Mode FNREGISTREMENT VOCAL]

Mettre en pause tout en effectuant un enregistrement vocal

Grâce à cette fonction, vous pouvez enregistrer vos séquences vocales préférées sous forme de fichier d'enregistrement vocal sans avoir à créer plusieurs fichiers.

1. Appuyez sur la touche Pause ( $\Box$ ) pour mettre l'enregistrement sur pause.

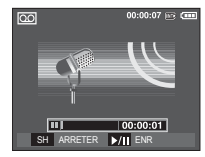

[Mode ENREGISTREMENT VOCAL]

- 2. Appuyez de nouveau sur la touche Pause ( $\Box$ ) pour reprendre l' enregistrement.
- 3. Pour mettre fin à l'enregistrement, appuyez une nouvelle fois sur la touche de l'obturateur.
- Ø
	- Le mieux pour les enregistrements sonores est de maintenir une distance de 40 cm entre vous et l'appareil (micro).
	- Si l'appareil est éteint lorsque l'enregistrement vocal est en veille, l' enregistrement vocal est annulé.

# **Enregistrement (** $\bigcirc$ )

### Enregistrer le clip vidéo sans voix

Vous pouvez enregistrer le clip vidéo sans voix.

Sélection l'option [MARCHE] du menu [MUÊT] en mode CLIP VIDEO. ( (a) ) s'affichera sur l' écran LCD. Appuyez sur la touche de l'obturateur, cela permet d'enregistrer le clip vidéo pendant la durée disponible d'enregistrement sans voix.

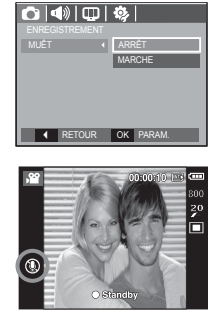

# **Menu Son**

Ce mode vous permet de configurer les paramêtres sonores. Vous pouvez utiliser le menu paramétrage dans tous les modes de l'appareil photo à l'exception du mode Enregistrement vocal.

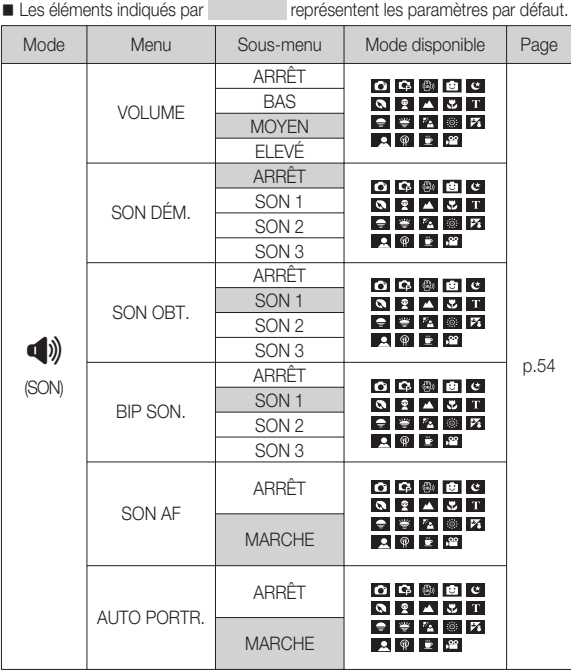

**CONFIGURATION\_-53-**

# **Son ( )**

### Volume

Vous pouvez définir le volume du son de démarrage, du son de l'obtura-

teur, de l'alarme et du son de la mise au point automatique.

- Sous-menu [VOLUME] : [ARRÊT], [BAS], [MOYEN], [ÉLEVÉ]

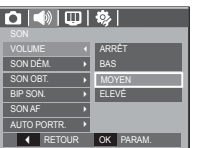

### Son de démarrage

Vous pouvez choisir le son qui est activé au démarrage de l'appareil.

- SON DÉM. : [ARRÊT], [SON 1, 2, 3]

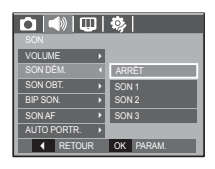

### Son de l'obturateur

Vous pouvez choisir le son de l'obturateur.

- SON OBTU : [ARRÊT], [SON 1, 2, 3]

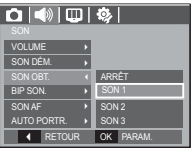

### Bip son.

Si vous paramétrez le son sur ON, différents sons sont activés pour le démarrage de l'appareil photo, lorsque vous appuyez sur les touches, de manière à ce que soyez au courant de l'état de fonctionnement de l' appareil photo.

- Sous-menu [BIP SON.] : [ARRÊT], [SON 1, 2, 3]

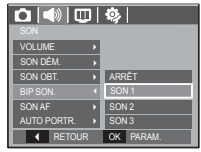

### Son AF

Si vous réglez le son de la mise au point automatique sur MARCHE, vous serez prévenu quand l'appareil photo aura fait le point sur le sujet.

- Sous-menu [SON AF] : [ARRET], [MARCHE]

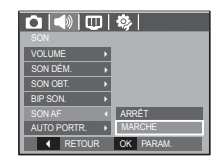

### Auto portrait

Ce son est émis lorsque l'appareil photo détecte automatiquement l' emplacement du visage du sujet durant l'auto prise de vue.

 - Il est possible de régler l'auto prise de vue à l'aide des options [MARCHE] et [ARRÊT].

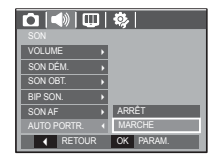

# **Menu de configuration**

Ce mode vous permet de configurer les paramètres de base. Vous pouvez utiliser le menu paramétrage dans tous les modes de l'appareil photo à l'exception du mode Enregistrement vocal.<br>
Les éléments indiqués par

représentent les paramètres par défaut.

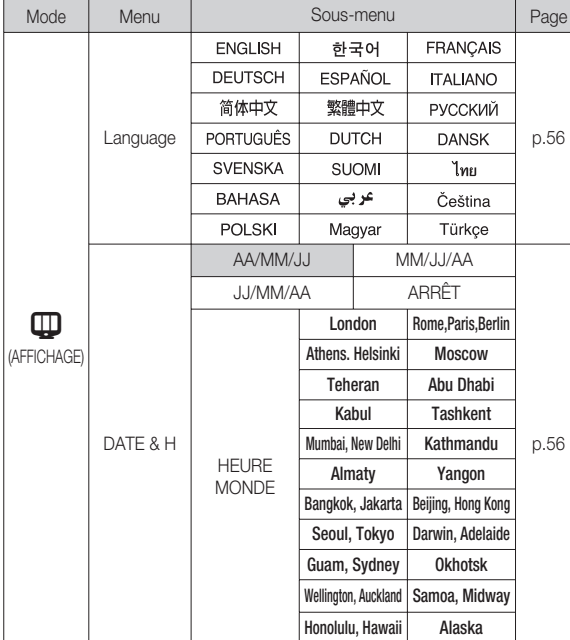

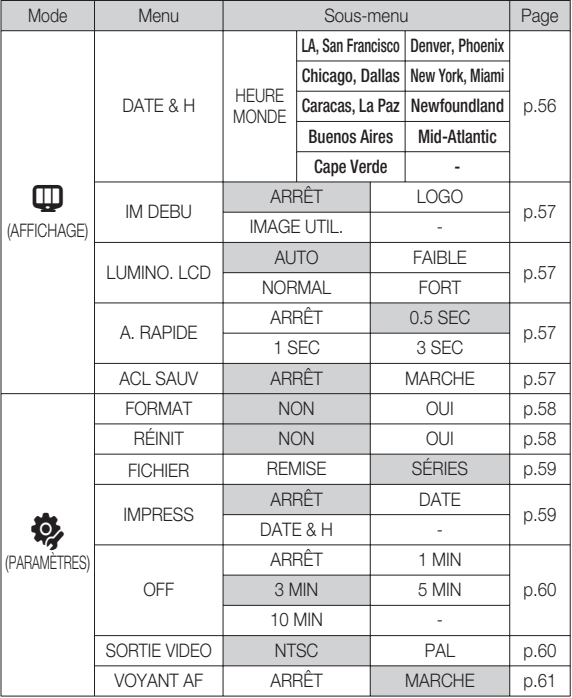

 $*$  Les menus sont susceptibles d'être modifiés sans avertissement.

# AFFICHAGE ( $\text{m}$ )

### Language

Il y a un choix de langues qui peut être affiché sur l'écran LCD. Même si vous retirez la pile et l'insérez de nouveau, le paramétrage de la langue est conservé.

- Sous-menu Language

Anglais, Coréen, Français, Allemand, Espagnol, Italien, Chinois simplifié, Chinois traditionnel, Russe, Portugais, Hollandais, Danois, Suédois, Finnois, Thaï, Bahasa(Malais/Indonésien), Arabe, Hongrois, Tchèque, Polonais et Turc.

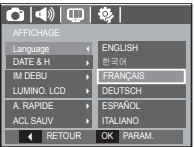

### Paramétrage de la date, de l'heure et du type de la date

Vous pouvez modifier la date qui apparaît sur les images prises. Vous pouvez paramétrer le type de date. Régler [HEURE MONDE] vous permet d'afficher la date et l'heure locales sur l'écran LCD lorsque vous voyagez à l'étranger.

- Type de date : [AA/MM/JJ], [MM/JJ/AA], [JJ/MM/AA], [ARRÊT]

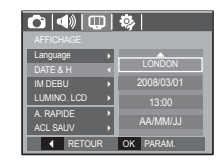

### Heure mondiale

- Villes disponibles :

Londres, Cape Verde, Mid-Atlantic, Buenos Aires, Terre Neuve, Caracas, La Paz, New York, Miami, Chicago, Dallas, Denver, Phoenix, LA, San Francisco, Alaska, Honolulu, Hawaï, Samoa, Midway, Wellington, Auckland, Okhotsk, Guam, Sydney, Darwin,

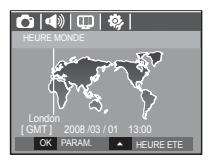

Adelaïde, Séoul, Tokyo, Pékin, Hong Kong, Bankok, Jakarta, Yangon, Almaty, Kathmandou, Mumbay, New Delhi, Tashkent, Kaboul, Abou Dhabi, Téhéran, Moscou, Athènes, Helsinki, Rome, Paris, Berlin

Ä HEURE ETE : Heure d'été

# AFFICHAGE ( $\mathbb{Q}$ )

### Image de démarrage

Vous pouvez sélectionner l'image qui s'affiche en premier sur l'écran LCD lors de la mise en marche de l'appareil.

- Sous-menus : [ARRET], [LOGO], [IMAGE UTIL.]
- Utilisez une image enregistrée pour l'image de démarrage avec [IMAGE UTIL.] dans le menu [REDIMENS.] en mode lecture.
- L'image de démarrage n'est pas supprimée par le menu [SUPPRIMER] ou [FORMAT].
- Les images utilisateur seront supprimées par le menu [REINI.].

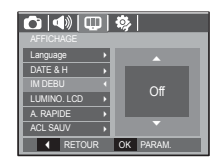

### Aperçu rapide

Si vous activez l'Aperçu rapide avant de capturer une image, vous pouvez voir l'image que vous venez de prendre sur l'écran LCD pendant la durée paramétrée dans [A. RAPIDE]. La vue rapide n'est possible qu' avec les images fixes.

# - Sous-menus

- : La fonction de vue rapide
- ne peut pas être activée. [0.5, 1, 3 SEC] : L'image capturée s'affiche rapidement pendant la durée choisie.

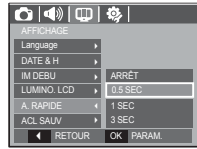

### Luminosité LCD

Vous pouvez régler la brillance de l'écran LCD.

 - Sous-menus : [AUTO], [FAIBLE], [NORMAL], [FORT]

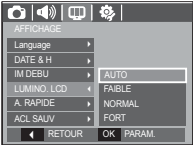

### ACL sauv

Si vous réglez [ACL SAUV] sur MARCHE et que l'appareil photo reste inactif pendant le temps indiqué, le moniteur LCD sera mis hors tension automatiquement.

### - Sous-menus

 [ARRÊT] : L'écran LCD ne s'éteindra pas. [MARCHE] : Si l'appareil photo reste inactif

pendant la durée indiquée (environ 30 sec.), il se mettra automatiquement en mode veille (voyant d'état de l'appareil photo : clignotant).

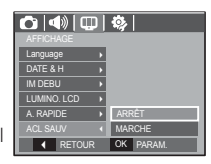

# **PARAMÈTRES (卷)**

### Formater une mémoire

Utilisé pour le formatage de la mémoire. Si vous exécutez [Format] sur la carte mémoire, tous les fichiers images, vidéo et multimédia, ainsi que les images protégées seront supprimés. Assurez-vous de télécharger les images importantes sur votre PC avant de formater la mémoire.

- Sous-menus

[NON] : La mémoire ne sera pas formatée.

[OUI] : Une fenêtre de confirmation s' affiche. Sélectionnez le menu [OUI]. Un message [EN COURS !] apparaît et la mémoire est formatée. Si vous lancez FORMAT en mode lecture, un message [PAS D' IMAGE!] apparaît.

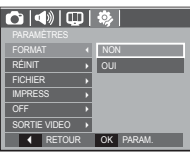

- Assurez-vous de lancer [FORMAT] sur les cartes mémoire suivantes.
- Une nouvelle carte mémoire ou une carte mémoire non formatée
- Une carte mémoire avec un fichier que cet appareil photo ne reconnaît pas ou une qui a été prise d'un autre appareil.
- Formatez toujours la carte mémoire lorsque vous utilisez cet appareil photo. Si vous insérez une carte mémoire qui a été formatée avec d'autres appareils, lecteurs de carte mémoire ou PC, vous aurez un message [ERREUR CARTE!].

### **Réinitialisation**

Tous les paramètres de menus et de fonctions de l'appareil photo sont restaurés à leur valeur par défaut. Cependant, les valeurs de DATE / TIME, LANGUAGE et VIDEO OUT ne sont pas modifiées.

### - Sous-menus

- [NON] : Les paramètres ne sont pas restaurés à leurs valeurs par défaut.
- $[O[III]$  : Une fenêtre de confirmation de sélection s'affichera. Sélectionnez le menu [OUI] et tous les paramètres seront rétablis à leurs valeurs par défaut.

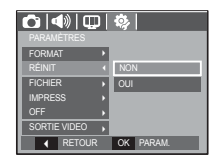

# **PARAMÈTRES (3)**

### Nom de fichier

Cette fonction permet à l'utilisateur de sélectionner le format d'attribution de nom de fichier

[REMISE]: Après avoir utilisé la fonction réinitialisation, le nom de fichier suivant sera paramétré à partir de 0001 même après le formatage, la suppression de l'ensemble ou l'insertion d'une nouvelle carte mémoire.

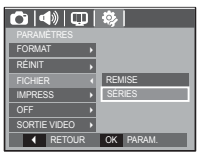

- [SÉRIES] : Les nouveaux fi chiers sont nommés en utilisant des numéros qui suivent la séquence précédente, même lors de l'utilisation d'une nouvelle carte mémoire, après un formatage ou après la suppression de toutes les images.
- Le premier nom de dossier enregistré est 100SSCAM et le premier nom de fichier est SDC10001
- Les noms de fichiers sont attribués de manière séquentielle de  $SDC10001 \rightarrow SDC10002 \rightarrow \sim \rightarrow SDC19999.$
- Le numéro du dossier est attribué de manière séquentielle de 100 à 999 de la manière suivante: 100SSCAM  $\rightarrow$  101SSCAM  $\rightarrow \rightarrow$ 999SSCAM.
- Le nombre maximal de fichiers dans un répertoire est de 9999.
- Les fichiers utilisés avec la carte mémoire sont conformes au format DCF (Design rule for Camera File system). Si vous modifiez le nom du fichier image, il est possible que l'image soit alors impossible à lire.

### Impression de la date d'enregistrement

Il existe également une option vous permettant d'inscrire la DATE et l' HEURE sur les images fixes.

# - Sous-menus

- : la DATE et l'HEURE ne seront pas imprimées sur le fichier image.
- [DATE] : Seule la DATE est imprimée sur le fichier image.
- [DATE & H] : La DATE et l'HEURE sont imprimées sur le fichier image.

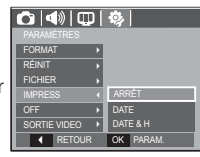

- $*$  La Date & l'Heure sont imprimées en bas à droite de l'image fixe.
- Ä La fonction d'impression est compatible uniquement avec les images fixes.
- Ä En fonction du fabricant et du mode d'impression, il est possible que la date soit mal imprimée sur l'image.

# PARAMÈTRES (3)

### Hors Tension

Cette fonction sert à éteindre l'appareil photo après un certain laps de temps afin d'éviter toute décharge inutile des piles.

- Sous-menus
	- $\pm$  La fonction hors tension ne fonctionne pas.
- [1, 3, 5, 10 MIN] : L'appareil photo s'éteint automatiquement s'il n'est pas utilisé pendant la durée indiquée.

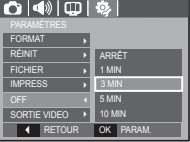

- Après avoir remplacé la pile, le paramétrage d'arrêt est conservé.
- Sachez que la fonction d'arrêt automatique ne fonctionne pas si l'appareil photo est en mode PC/Imprimante, diaporama, lors de la lecture d'un enregistrement vocal ou d'un clip vidéo.

### Sélection d'un type de sortie vidéo

Le signal de sortie de l'appareil pour les clips vidéo peut être réglé soit au format NTSC, soit au format PAL. Votre choix de réglage est déterminé par le type d'appareil (moniteur, téléviseur, etc.) auquel vous désirez connecter votre appareil photo. Seul le format PAL est compatible avec la norme BDGHI.

Connexion à un moniteur externe Quand l'appareil photo est branché sur un moniteur externe, l'image et les menus s'affichant habituellement sur l'écran LCD seront visibles sur le moniteur externe ; l'écran LCD sera alors mis hors tension.

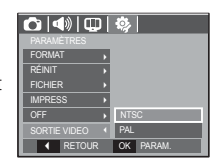

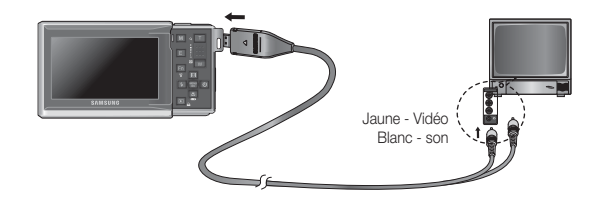

# PARAMÈTRES (3)

- NTSC : standard utilisé au Canada, aux États-Unis, au Japon, en Corée du Sud, au Taïwan et au Mexique.
- PAL : Australie, Autriche, Belgique, Chine, Danemark, Finlande, Allemagne, R.-U., Pays-Bas, Italie, Kuweit, Malaisie, Nouvelle-Zélande, Singapore, Espagne, Suède, Suisse, Thaïlande et Norvège.
- Si vous vous servez d'un téléviseur, il faut que vous sélectionniez le canal externe ou AV.
- Vous entendrez un certain bruit numérique. Ne vous inquiétez pas.Ce bruit ne signale aucunement la présence d'une défectuosité.
- Si l'image est décentrée, utilisez les commandes sur votre téléviseur pour centrer l'image.
- Lorsque l'appareil photo est connecté à un écran externe, il est possible que certaines parties des images ne s'affichent pas.
- Sélectionnez le type de sortie vidéo PAL, l'écran TV s'éteint et l'écran LCD de l'appareil photo s'allume lorsque vous réalisez un clip vidéo. Après l'enregistrement, l'écran TV s'allume et l'écran LCD s'éteint.
- Quand vous branchez un câble A/V en mode Enregistrement, l'appareil photo passe automatiquement en mode Lecture et une image s'affichera.

### Voyant de la mise au point automatique

Vous pouvez allumer et éteindre le voyant de la mise au point automatique.

- Sous-menus

- : Le voyant de la mise au point automatique ne s'allume pas dans des conditions d' éclairage faible.
- [MARCHE] : Le voyant de la mise au point automatique s'allume dans des conditions d'éclairage faible.

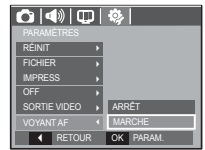

# **Démarrage du mode lecture**

Allumez l'appareil photo et sélectionnez le mode Lecture en appuyant sur la touche mode lecture  $\Box$ ). L'appareil photo peut à présent lire les images enregistrées dans la mémoire.

Si vous utilisez une carte mémoire, toutes les fonctions de l'appareil photo s'appliquent seulement à la carte.

Si vous n'utilisez pas de carte mémoire, toutes les fonctions de l'appareil photo s'appliquent uniquement à la mémoire interne.

### Lecture d'une image fixe

 1. Sélectionnez le mode LECTURE en appuyant sur la touche du mode Lecture  $( \Box )$ .

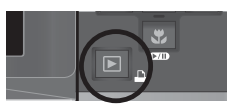

 2. La dernière image stockée en mémoire s'affiche sur l'écran à cristaux liquides (LCD).

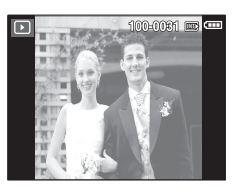

 $\Box$ 

**IENL**<br>OK

倫

- 3. Sélectionnez une image que vous souhaitez voir en appuyant sur la touche Gauche/Droite.
- Ä Appuyez sur la touche Gauche ou Droite et maintenez-la enfoncée pour lire les images rapidement.

# Lecture d'un clip vidéo

- 1. Sélectionnez le clip vidéo enregistré que vous souhaitez lire en utilisant la touche Gauche/ Droite.
- 2. Appuyez sur la touche Lecture et Pause
	- **(ZID)** pour visionner un fichier de vidéoclip.
	- Pour mettre un fichier vidéo clip sur pause en cours de lecture, appuyez de nouveau sur la touche lecture et pause  $(\Box \Box)$ .
	- Pour reprendre la lecture du fichier vidéoclip, appuyez de nouveau sur la touche Lecture et Pause ( $\Box$ ).
	- Pour rembobiner le clip vidéo en cours de lecture, appuyez sur la touche Gauche. Pour faire avancer le clip vidéo rapidement appuyez sur la touche Droite.

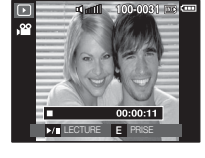

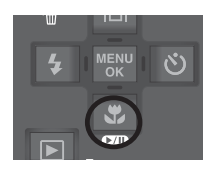

 - Pour arrêter la lecture du clip vidéo, appuyez sur la touche Lecture et Pause ( $\overline{\text{CZID}}$ ) et appuyez ensuite sur la touche Gauche ou Droite.

# **Démarrage du mode lecture**

### Fonction capture clip vidéo

Vous pouvez capturer des images fixes à partir d'un clip vidéo.

- Comment capturer le clip vidéo
- 1. Appuyez sur la touche Lecture / Pause **(zm)** lors de la lecture du clip vidéo. Appuyez ensuite sur la touche E.
- 2. Le clip vidéo mis sur pause est enregistré avec un nouveau nom de fichier.
- Ä La taille du fichier du clip vidéo capturé est identique à celle du clip vidéo original (800x592, 720x480, 640x480, 320x240)
- Ä Lorsque vous appuyez sur la touche E au début du clip vidéo, la première image du clip vidéo est enregistrée comme image fixe.

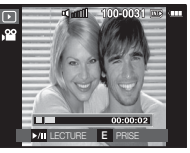

[ Mis sur pause ]

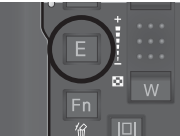

[Appuyez sur la touche E]

### Rognage vidéo sur l'appareil photo

Vous pouvez extraire les cadres souhaités du clip vidéo lors de la lecture. Si la durée est inférieure à 10 secondes, le rognage du clip vidéo est impossible.

- 1. Appuyez sur la touche Pause ( $\overline{\text{C2D}}$ ) à l' endroit du clip video où vous souhaitez faire démarrer l'extraction
- 2. Appuyez sur la touche T.
- 3. Appuyez sur la touche Lecture et Pause **(ZID**), la partie extraite s'affiche alors dans la barre d'état.
- 4. A l'endroit du clip vidéo où vous souhaitez arrêter l'extrait, appuyez sur la touche Lecture et Pause ( $\Box$ ).
- 5. Appuyez sur la touche T et une fenêtre de confirmation apparaît.
- 6. Sélectionnez un sous-menu que vous souhaitez en appuyant sur la touche Haut/Bas et appuyez sur la touche OK.

[NON] : Le rognage du film est annulé.

[OUI] : Les cadres extraits sont enregistrés sous un nouveau nom de fichier.

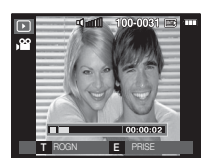

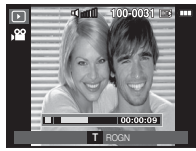

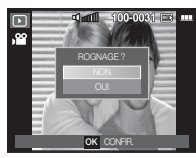

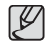

- Si vous n'indiquez pas le point de fin du clip vidéo, la fenêtre de confirmation du rognage s'affiche à l'endroit du dernier cadre.

# 04 LECTURE **04 LECTURE**

# **Démarrage du mode lecture**

### Ecoute d'une voix enregistrée

- 1. Sélectionnez la voix enregistrée que vous souhaitez écouter à l'aide de la touche Gauche/Droite.
- 2. Appuyez sur la touche Lecture et Pause
	- (COD) pour lire un fichier vocal enregistré.
	- Pour mettre un fichier vocal enregistré sur pause lors de la lecture, appuyez de nouveau sur la touche Lecture et Pause ( $\Box$ ).
	- Pour reprendre la lecture du fichier vocal, appuyez sur la touche Lecture et Pause ( $\Box$ ).
	- Pour rembobiner le fichier vocal lors de la lecture, appuyez sur la touche Gauche. Pour faire avancer le fichier vocal rapidement, appuyez sur la touche Droite.
	- Pour arrêter la lecture du mémo vocal, appuyez sur la touche Lecture et Pause ( $\Box$ ) et appuyez ensuite sur la touche MENU/OK.

### Lecture d'un mémo vocal

- 1. Sélectionnez une image fixe qui dispose d'un mémo vocal.
- 2. Appuyez sur la touche Lecture et Pause **CZD**) pour lire le mémo vocal.
- Pour mettre un mémo vocal sur pause lors de la lecture, appuyez de nouveau sur la touche Lecture et Pause ( $\Box$ ).
- Pour reprendre la lecture du mémo vocal, appuyez sur la touche Lecture et Pause ( $\Box$ ).
- Pour arrêter la lecture du mémo vocal, appuyez sur la touche Lecture et Pause ( $\Box$ ) et appuyez ensuite sur la touche MENU/OK.

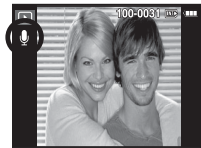

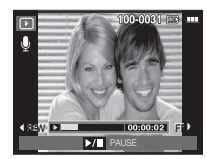

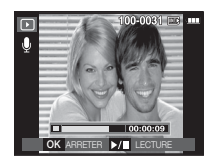

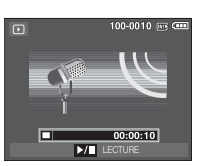

# 04 LECTURE **04 LECTURE**

# **Voyant de l'écran LCD**

L'écran LCD affiche les informations relatives à la prise de vue des images affichées.

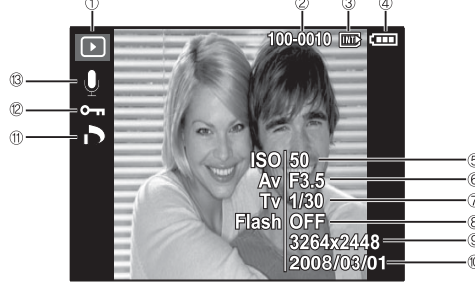

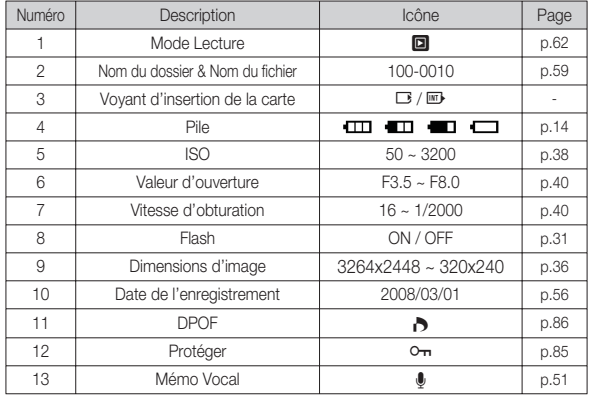

# **Utilisation des touches pour régler l'appareil photo**

En mode Lecture, vous pouvez utiliser les touches de l'appareil photo pour paramétrer facilement les fonctions du mode Lecture.

### Touche mode Lecture

Si vous avez mis l'appareil photo sous tension, appuyez une fois sur la touche MODE LECTURE pour passer en mode Lecture et appuyez de nouveau sur cette touche pour passer en mode Enregistrement.

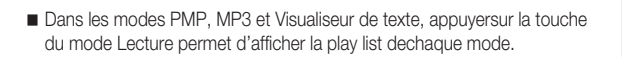

# **Utilisation des touches pour régler l'appareil photo**

### Touche Vignette( $\blacktriangleright$ )/ Agrandissement( $\blacktriangle$ )

- Vous pouvez voir des images multiples, agrandir une image sélectionnée, rogner et enregistrer une zone sélectionnée d'une image.
- En mode MP3, PMP, VISU. TXT, VIDÉO et DIAPORAMA, etlorsque vous lisez un fichier vocal, vous pouvez modifier levolume des fichiers multimédia.
- Affichage vignette
- 1. Lorsqu'une image est affichée en plein écran, appuyez sur la touche vignette.
- 2. La dernière image affichée avant que vous n'ayez activé le mode Vignette est mise en évidence.
- 3. Appuyez sur la touche à 5 fonctions pour atteindre l'image de votre choix.
- 4. Pour visualiser une image séparément, appuyez sur la touche agrandissement.

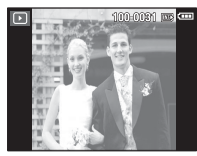

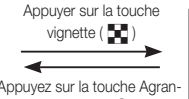

Image mise en surbrillance dissement  $(Q)$ 

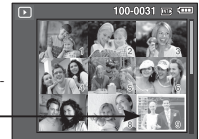

[Image mise en surbrillance] [ Mode d'affichage timbres-poste ]

- Agrandissement de l'image
- 1. Sélectionnez l'image que vous souhaitez agrandir et appuyez sur la touche agrandissement.
- 2. Il est possible d'afficher différentes parties de l'image en appuyant sur la touche 5 fonctions.

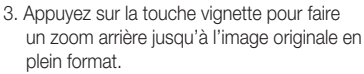

 - Vous pouvez voir si l'image affichée est une vue agrandie en vérifiant l'indicateur d 'agrandissement de l'image qui se trouve

dans la partie supérieure gauche de l'écran LCD. (Si l'image n'est pas une vue agrandie, l'indicateur ne s'affiche pas.). Vous pouvez également vérifier la zone agrandissement.

- Les clips vidéo et les fichiers WAV ne peuvent pas être agrandis.
- Lorsque vous agrandissez une image, il se peut que la qualité s'en trouve sacrifiée.

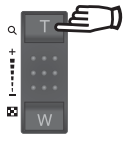

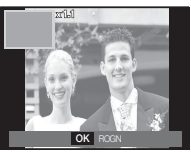

**04 LECTURE**

04 LECTURE

### **LECTURE\_-67-**

# **Utilisation des touches pour régler l'appareil photo**

Le taux maximum d'agrandissement proportionnellement à la taille de l'image.

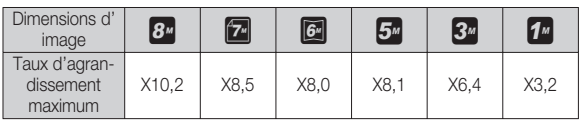

- Rognage : Vous pouvez extraire la partie de l'image de votre choix et l' enregistrer séparément.
- 1. Sélectionnez l'image que vous souhaitez agrandir et appuyez sur la touche agrandissement.

Appuyez sur la touche MENU/OK et un message s'affichera.

- 2. Sélectionnez un sous-menu que vous souhaitez en appuyant sur la touche Haut/Bas et appuyez sur la touche OK.
	- [NON] : Le menu de rognage disparaît.
	- [OUI] : L'image rognée est enregistrée sous un nouveau nom de fichier et s'affiche sur l'écran LCD.

**OK** CONFIR.

ROGNAGE ?

Ä S'il n'y a pas assez de mémoire pour enregistrer l'image rognée, vous ne pouvez pas la rogner.

# **Touche Info(** î **) / Haut**

Lorsque le menu n'est pas affiché sur l'écran LCD, la touche HAUT fonctionne comme une touche de direction.

Quand le menu ne s'affiche pas à l'écran LCD, appuyer sur la touche Info montrera les informations de l'image affichée à l'écran.

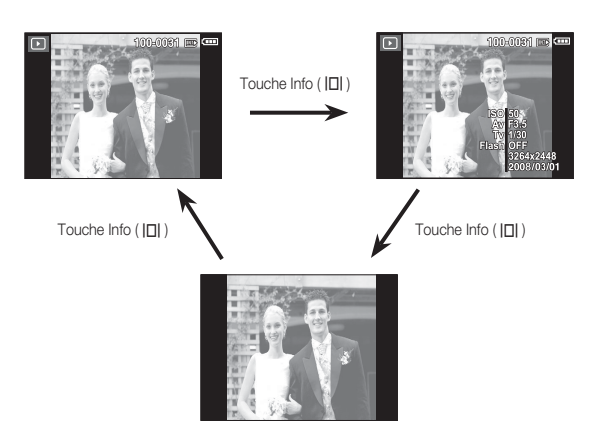

# **Touche Lecture et Pause (**Ø **) / Bas**

En mode Lecture, les touches Lecture et Pause / Bas fonctionnent de la manière suivante:

- Si le menu s'affiche

Appuyez sur la touche BAS pour passer du menu principal à un sousmenu ou pour déplacer le curseur de sous-menu vers le bas.

 - Si une image fixe ayant un mémo vocal, un fichier vocal ou un vidéo clip est en cours de lecture

 ·En mode Stop : Permet de lire une image fixe ayant un mémo vocal, un fichier vocal ou un vidéo clip.

 ·Au cours de la lecture : Arrête temporairement la lecture. ·En mode Pause : Reprend la lecture

100-0010 (iii) (iiii) **CREW IF ITE**  $00:00:18$  $\sim$ 

[ L'enregistrement vocal est arrêté.

[ Enregistrement vocal en cours de lecture ]

[ L'enregistrement vocal est mis sur pause.

100-0010 03:59

 $00:00:05$ 

# **Touche Gauche / Droite / Menu / OK**

Les touches GAUCHE / DROITE/ MENU/ OK permettent d'activer ce qui suit.

- Touche GAUCHE : Lors de l'affichage du menu, la touche GAUCHE fonctionne comme une touche de direction. Lorsque le menu ne s'affiche pas, appuyez sur la touche GAUCHE pour sélectionner l'image précédente.
- Touche DROITE : Lors de l'affichage du menu, la touche DROITE fonctionne comme une touche de direction. Lorsque le menu ne s'affiche pas, appuyez sur la touche DROITE pour sélectionner l'image suivante.
- Touche MENU : En appuyant sur la touche MENU, le menu mode lecture s'affiche sur l'écran à cristaux liquides. Si l' on appuie une nouvelle fois, l'écran LCD reviendra à l' affichage initial.
- Touche OK : Lors de l'affichage du menu à l'écran à cristaux liquides, la touche OK est utilisée pour valider les données qui changent à l'aide de la touche à 5 fonctions.

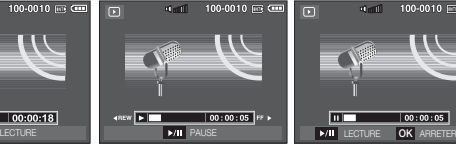

## Touche Imprimante  $(\mathbf{\mathbf{\Omega}})$

Quand l'appareil photo est relié à une imprimante Pictbridge, vous pouvez imprimer des photos en appuyant sur la touche Imprimante.

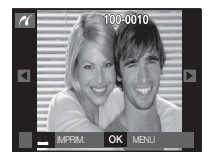

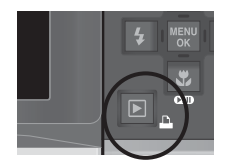

# **Touche Supprimer ( 俗 )**

Cela permet de supprimer des images enregistrées sur la carte mémoire.

 1. Sélectionnez une image que vous souhaitez supprimer en appuyant sur la touche Gauche/Droite, puis en appuyant sur la touche SUPPRIMER  $($   $\hat{m}$   $)$  button.

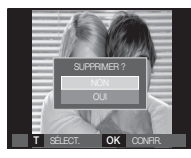

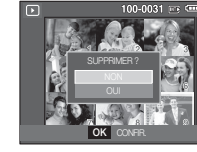

[Image unique] [Aperçu image]

- 2. Pour supprimer des images, appuyez sur la touche T.
	- Touche Gauche/Droite : Permet de sélectionner des images
	- Touche T : Permet de vérifier les éléments à supprimer
	- Touche OK : Permet d'effacer les images sélectionnées.
- 3. Sélectionnez les valeurs du sous-menu en appuyant sur la touche Haut / Bas et appuyez ensuite sur la touche OK.
	- Si [NON] est sélectionné : Permet d'annuler "Effacer image".
	- Si [OUI] est sélectionné : Permet d'effacer les images sélectionnées.

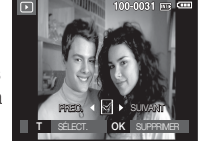

# **Touche E (Effet) : Redimensionner**

Changez la résolution (taille) des photos que vous avez prises. Sélectionnez [IM DEBU] pour enregistrer une image en tant qu'image de démarrage.

- 1. Appuyez sur la touche mode lecture et sur la touche E.
- 2. Appuyez sur la touche Gauche/Droite et sélectionnez l'onglet du menu [REDIMENS.]  $($  $\Box$ ).

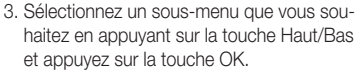

- $\bullet$   $\blacksquare$ **REDIMENS.** DEPLAC. QUITTER **<sup>E</sup>**
- Types de redimensionnement de l'image

( o : Sélectionnable)

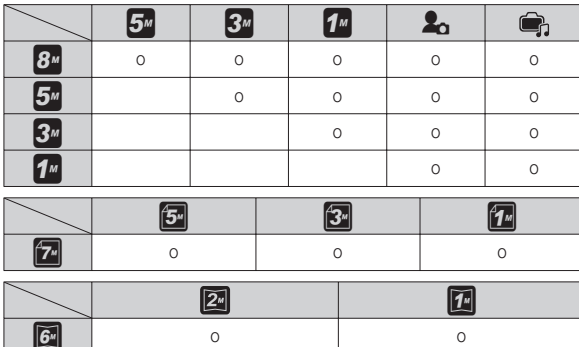

- Une grande image peut être redimensionnée pour être plus petite mais l 'inverse n'est pas possible.
- Seules des images de photos (JPEG) peuvent être redimensionnées. Les fichiers de clip vidéo (AVI) et d'enregistrement vocal (WAV) ne peuvent pas être redimensionnés.
- Vous pouvez modifier la résolution uniquement pour les fichiers compressés au format JPEG 4:2:2.
- L'image redimensionnée portera un nouveau nom de fichier. L'image [IM DEBU] est enregistrée non pas sur la carte mémoire mais dans la mémoire interne.
- Si une nouvelle image utilisateur est sauvegardée, l'une des deux images utilisateur sera effacée dans l'ordre.
- Si la capacité mémoire est insuffisante pour stocker l'image redimensionnée, un message [MÉMOIRE PLEINE!] s'affiche sur l'écran à cristaux liquides et l'image redimensionnée ne sera pas stockée.

### **Touche E (Effet) : Rotation d'une image**

Vous pouvez faire tourner les images enregistrées selon différents degrés.

- 1. Appuyez sur la touche mode lecture et sur la touche E.
- 2. Appuyez sur la touche GAUCHE / DROITE et sélectionnez l'onglet du menu **[ROTATION]**  $($   $\circledcirc$   $).$
- 3. Sélectionnez un sous-menu que vous souhaitez en appuyant sur la touche Haut/ Bas et appuyez sur la touche OK.

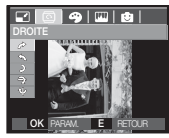

 $\rightarrow$  : DROITE] Permet d'appliquer une rotation dans le sens des aiguilles d'une montre à une image

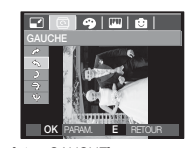

 $\blacktriangle$  : GAUCHE] Permet d'appliquer une rotation à une image, dans le sens contraire des aiguilles d' une montre.

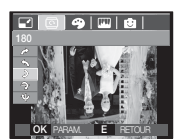

DEPLAC. QUITTER **<sup>E</sup>**

 $Q = \frac{1}{2}$ 

 $5:180]$ : Rotation de l'image de 180 degrés

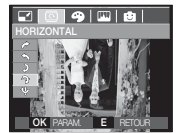

 $\rightarrow$ : HORIZONTAL] : Tourner l'image horizontalement

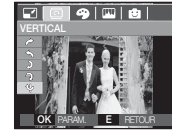

[ ❶ : VERTICAL] : Tourner l'image verticalement

Ä Si vous affichez l'image tournée sur l'écran LCD, des espaces vides risquent d'apparaître à gauche et à droite de l'image.

# **Touche E (Effet) : Couleur**

 Il est possible d'ajouter des effets de couleur à vos images à l'aide de cette touche.

- 1. Appuyez sur la touche mode lecture et sur la touche E.
- 2. Sélectionnez l'onglet de menu  $\left( \bigotimes \right)$  en appuyant sur la touche Gauche / Droite.

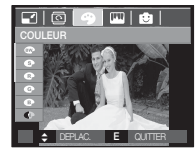

 3. Sélectionnez un sous-menu que vous souhaitez en appuyant sur la touche Haut/Bas et appuyez sur la touche OK.

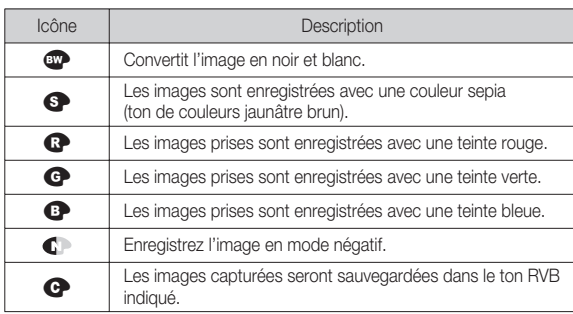

4. L'image modifiée est enregistrée sous un nouveau nom de fichier.
# **Touche E (Effet) : Couleur**

#### Couleur personnalisée

Vous avez la possibilité de modifier les valeurs R(Rouge), V(Vert) et B(Bleu) de l'image.

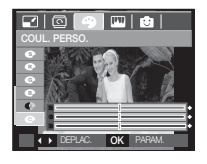

- Touche OK : Permet de sélectionner et de configurer la Couleur personnalisée
- Touche Haut/Bas : Permet de sélectionner R , V, B - Touche Gauche/Droite : Permet de modifier les valeurs

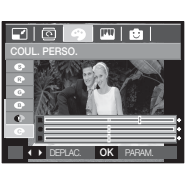

## **Touche E (Effet) : Edition d'image**

- 1. Appuyez sur la touche de lecture et sur la touche E.
- 2. Sélectionnez l'onglet de menu (  $\Box$ ) en appuyant sur la touche Gauche / Droite.

#### ACB

Vous pouvez, directement depuis l'image capturée, régler automatiquementla luminosité de la région dont la différence d'exposition est importante.

- 1. Sélectionnez ( $\mathbb{R}$ , ) en appuyant sur latouche Haut/Bas, puis appuyez sur latouche OK.
- 2. Le message [EN COURS!] s'afficheet l'image est sauvegardée sous unnouveau nom de fichier.

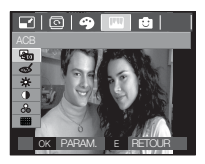

#### Suppression de l'effet Yeux Rouges

Il est possible de supprimer l'effet Yeux rouges des images capturées.

- 1. Sélectionnez ( $\ll$ ) en appuyant sur la touche Haut/Bas, puis appuyez sur la touche OK.
- 2. Le message [EN COURS!] s'affiche et l'image est sauvegardée sous un nouveau nom de fichier.

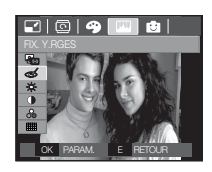

## **Touche E (Effet) : Edition d'image**

#### Commande de la luminosité

Vous pouvez modifier la luminosité de l'image.

- 1. Sélectionnez (  $#$  ) en appuyant sur la touche Haut/Bas ; une barre de sélection de luminosité s'affichera.
- 2. Modifiez la luminosité en appuyant sur la touche Gauche/Droite.
- 3. Appuyez sur la touche OK ; l'image est sauvegardée sous un nouveau nom de fichier.

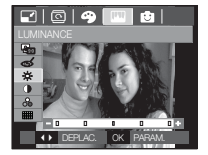

#### Commande du contraste

Vous pouvez modifier le contraste de l'image.

- 1. Sélectionnez  $($   $)$  en appuyant sur la touche Haut/Bas ; une barre de sélection de contraste s'affichera.
- 2. Modifiez le contraste en appuyant sur la touche Gauche / Droite.
- 3. Appuyez sur la touche OK ; l'image est sauvegardée sous un nouveau nom de fichier.

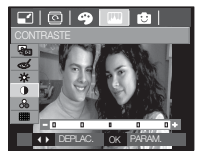

#### Commande de saturation

Vous pouvez modifier la saturation des images.

- 1. Sélectionnez ( $\frac{1}{2}$ ) en appuyant sur la touche Haut/Bas ; une barre de sélection de saturation s'affichera.
- 2. Modifiez la saturation en appuyant sur la touche Gauche/ Droite.
- 3. Appuyez sur la touche OK ; l'image est sauvegardée sous un nouveau nom de fichier.

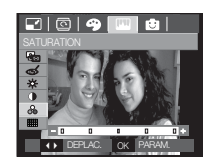

#### Effet de bruit

Vous pouvez ajouter du bruit à une image pour donner un look plus classique à votre photo.

- 1. Sélectionnez ( $\frac{1}{2}$ ) en appuyant sur la touche Haut / Bas, puis appuyez sur la touche OK.
- 2. Le message [EN COURS!] s'affiche et l'image est sauvegardée sous un nouveau nom de fichier.

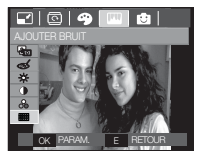

#### Dessin

Vous pouvez ajouter une bulle avec du texte pour donner l'impression que votre photo est une bande dessinée.

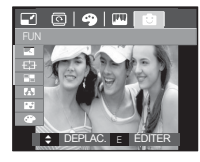

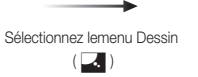

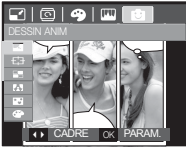

Sélectionnez lecadre souhaité enappuyant sur latouche Gauche/Droite, puis appuyezsur la touche OK.

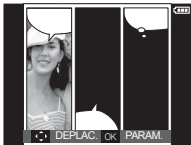

Sélectionnez la positionsouhaitée en appuyantsur la touche Haut/Bas/Gauche/ Droite, puisappuyez sur la toucheOK.

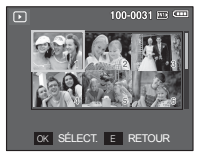

Appuyez sur la toucheOK pour sauvegarderl'image. Appuyez denouveau sur la toucheOK pour ouvrir unenouvelle image àsauvegarder.

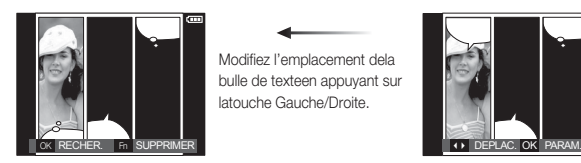

Modifiez l'emplacement dela bulle de texteen appuyant sur latouche Gauche/Droite.

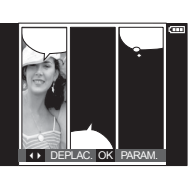

Sélectionnez une image enappuyant sur la touche Haut/Bas/ Gauche/Droite, puisappuyez sur la touche OK.Sélectionnez une troisièmeimage en suivant la mêmeprocédure.

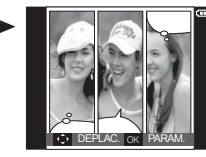

Sélectionnezl'emplacement del'image et de lafenêtre texte de lamême manière.

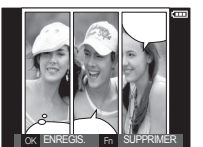

Appuyez sur latouche OK poursauvegarder lefichier sous unnouveau nom defichier.

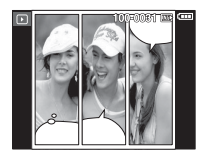

Avant de sauvegarder l'image Dessin, vous pouvez modifier l'image Préconfigurer les zones nettes sélectionnée.

Changer le dessin avant de prendre la dernière prise de vue

- 1. Appuyez sur la touche Fn pour supprimer les images dans l'ordre.
- 2. Appuyez sur la touche OK afin de pouvoir sélectionner des images.

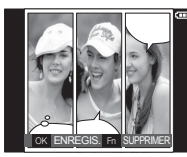

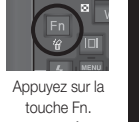

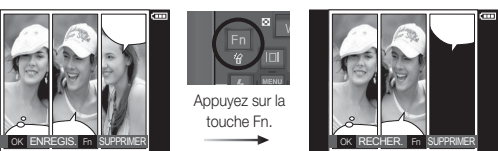

 3. Après avoir sélectionné les images souhaitées, appuyez sur la toucheOK pour sauvegarder l'image sous un nouveau nom de fichier.

Vous pouvez faire ressortir le sujet de son environnement. Le sujet seranet en mise au point alors que le reste sera hors de la mise au point.

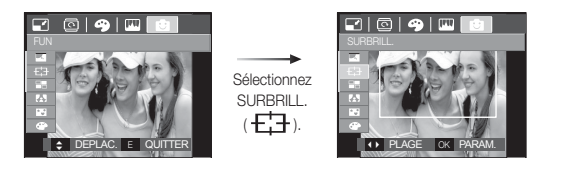

Sélectionnez le menu souhaité en appuyant sur la touche Gauche/Droite, puis appuyez sur la touche OK.

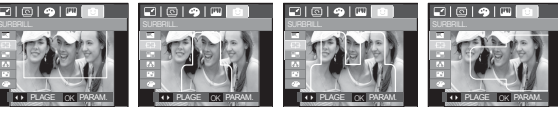

[Plage 1] [Plage 2] [Plage 3] [Plage 4]

Déplacer et changer le cadre de la mise au point

Vous pouvez modifier le cadre de la mise au point après avoirsélectionné un menu [PLAGE].

- 1. Sélectionnez un cadre de mise au point en appuyant sur la toucheGauche/Droite, puis appuyez sur la touche OK.
- 2. Déplacez la position du cadre en appuyant sur la touche Haut/Bas/ Gauche/Droite.
- 3. Appuyez sur la touche OK pour sauvegarder le fichier sous un nouveau nom de fichier.

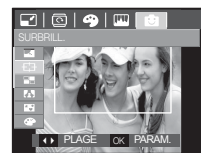

Appuyer sur la touche OK.

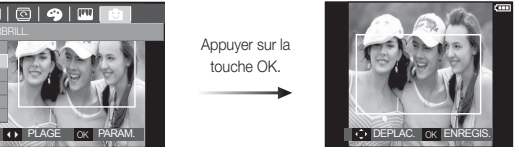

[Le cadre est activé]

Appuyer sur latouche Haut/ Bas/Gauche/ Droite

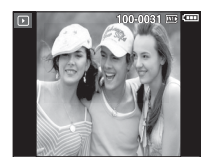

Appuyer sur la touche OK.

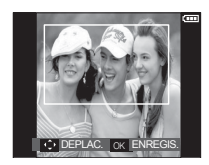

[Après avoir changé la position du cadre]

#### Image composée

Vous pouvez combiner 2 ~ 4 prises de vue différentes sur une imagefixe.

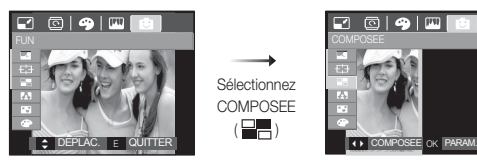

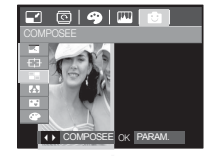

Appuyez sur la toucheOK. (Vous pouvez sélectionner 2 à 4images composées)

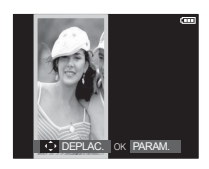

- Si vous appuyez sur la touche de Déclencheur ou du modeLecture, le mode Capture est exécuté.
- L'image composite est sauvegardée selon la taille d'image minimale parmi les images originales.

Ä Sélection de 2 prises de vue composées

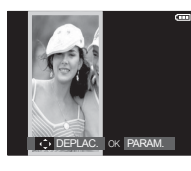

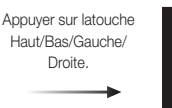

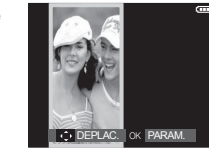

[Changer la position]

Appuyer sur latouche OK.

**SHOPE** 

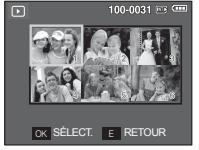

[Sélectionner la seconde image]

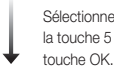

Sélectionnez une image enappuyant sur la touche 5 fonctions,puis appuyez sur la

Appuyer sur latouche OK.

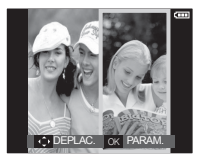

Sélectionnez une image enappuyant sur la touche Haut/Bas/Gauche/Droite, puis appuyez surla touche OK.

- Avant de sélectionner la dernière image composée, vouspouvez en modifier une partie.
	- 1. Lors de la modification des images composées, appuyez sur la toucheFn.
	- 2. L'image précédente sera supprimée. Appuyez sur la touche OK afin depouvoir sélectionner une nouvelle image. Après avoir sélectionné uneimage, appuyez de nouveau sur la touche Fn pour supprimer l' image.

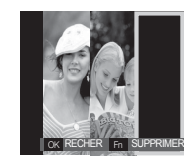

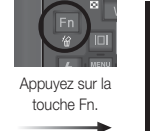

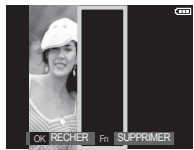

 3. Appuyez sur la touche OK afin de pouvoir sélectionner de nouveau uneimage.

#### Cadre photo

Vous pouvez ajouter 9 types de bordures de type cadre à une photoque vous souhaitez prendre. Les informations relatives à la date et à l'heure ne sont pas imprimées sur l'image enregistrée prise à partir dumenu [C. PHOTO].

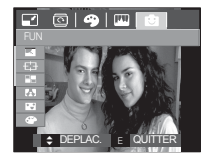

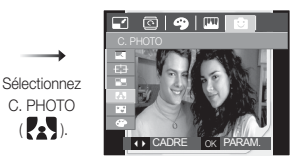

1. Sélectionnez ( $\left\{ \bullet \right\}$ ) en appuyant sur la touche Haut/Bas, puis appuyezsur la touche OK.

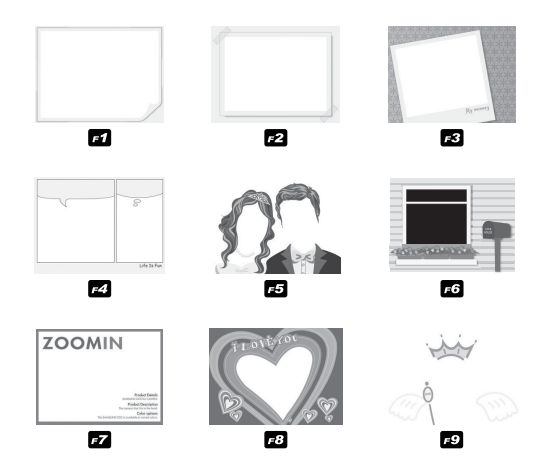

 2. Sélectionnez un cadre souhaité enappuyant sur la touche Gauche/ Droiteet appuyez sur la touche OK pourenregistrer l'image.

#### **Autocollant**

Vous pouvez ajouter divers autocollants à votre image.

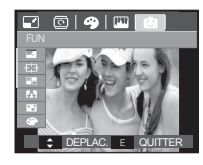

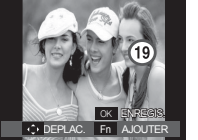

Déplacez laposition del' autocollant enappuyant sur latouche Haut/Bas/ Gauche/Droite.

Ä Vous pouvez ajouter des autocollantssupplémentaires en appuyant surla touche Fn (Max. 2 autocollants)Appuyez sur la touche OK pourenregistrer l'image.

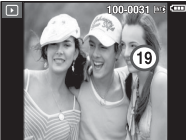

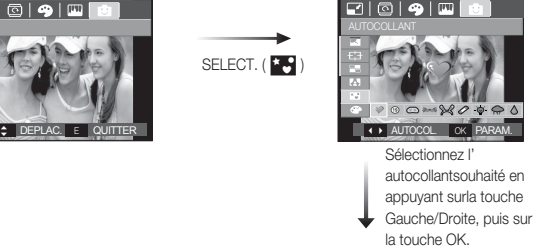

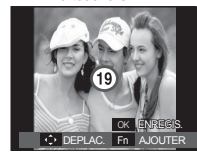

#### Filtre de couleurs

À l'aide de ce menu, vous avez la possibilité de modifier lesinformations de couleurs de l'image (à l'exception des rouge, bleu, vertet jaune) et passer en noir et blanc.

1. Sélectionnez ( $\bigcirc$ ) en appuyant sur la touche Haut/Bas.

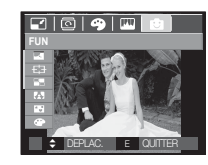

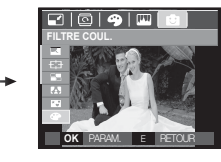

 2. Appuyez sur la touche OK ; l'image est sauvegardée sous un nouveaunom de fichier.

#### Masque couleurs

Vous pouvez sélectionnez grâce à ce menu une partie que vous souhaitez mettre en surbrillance. Le reste de l'image sera en noir et blanc.

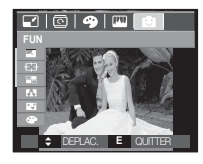

Sélectionnez (  $\bigcirc$  ) pour afficherune fenêtre de sélection.

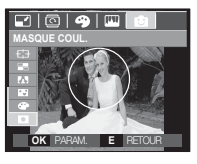

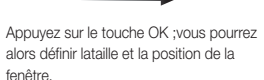

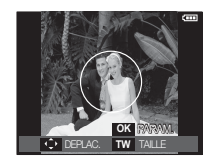

T/W : Changement de la taille de la fenêtre

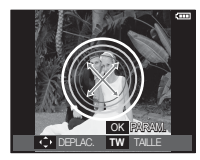

Haut/Bas/Gauche/Droite : Changement de la position

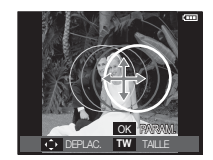

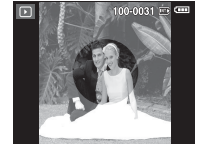

[Image finale]

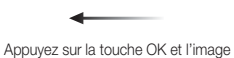

de masque de couleur serasauvegardée sous un nouveaunom de fichier. Vous avez la possibilité deconfigurer la taille et l'emplacementà l'aide de la touche E.

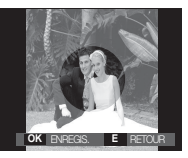

Appuyer sur OK.

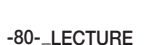

Les fonctions du mode LECTURE peuvent être modifiées à l'aide de l'écran à cristaux liquides. Dans le mode LECTURE, le menu s'affiche sur l'écran LCD lorsqu 'on appuie sur la touche MENU. Les menus que vous pouvez paramétrer en mode Lecture sont les suivants. Pour prendre une photo après avoir configuré le menu lecture, appuyez sur la touche du mode LECTURE ou sur la touche de l'obturateur.

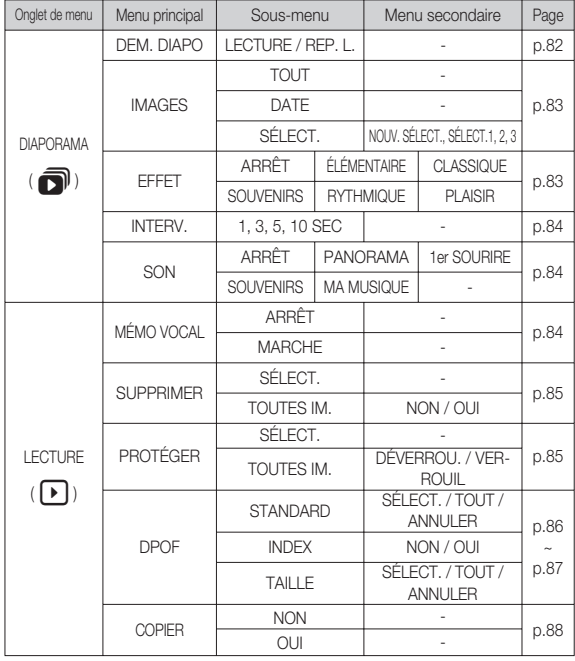

Ce menu est disponible lorsque l'appareil photo est connecté à une imprimante supportant PictBridge (connexion directe à l'appareil photo, vendue séparément) par un câble USB.

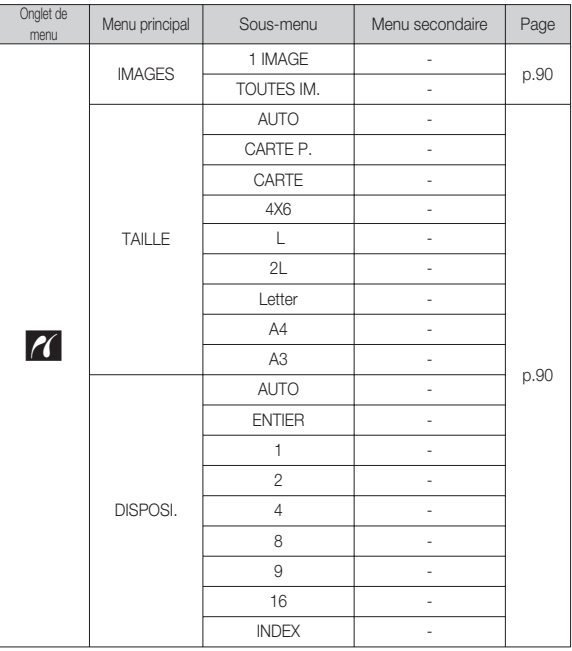

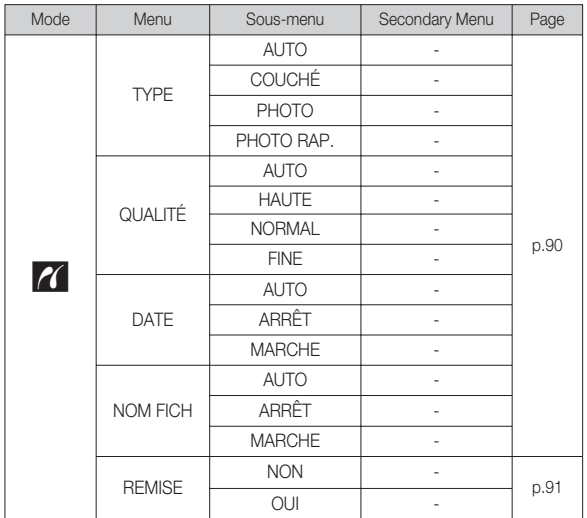

Ä Les caractéristiques peuvent être modifiées sans préavis.

# **Démarrage du MULTI DIAPO (** $\mathbf{\widehat{\odot}}$ **)**

Il est possible d'afficher les images en continu à un intervalle prédéfini. Vous pouvez afficher le MULTI DIAPO en branchant l'appareil photo à un écran externe.

- 1. Appuyez sur la touche mode lecture et sur la touche menu.
- 2. Appuyez sur la touche GAUCHE / DROITE et sélectionnez le menu [DIAPORAMA].

## Démarrer MULTI DIAPO

La fonction MULTI DIAPO peut uniquement être démarrée dans le menu [DEM. DIAPO].

 1. Utilisez les touches Haut/Bas pour sélectionner le menu [DEM. DIAPO] et appuyez sur la touche Droite.

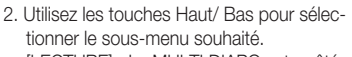

 [LECTURE] : Le MULTI DIAPO est arrêté après un cycle.

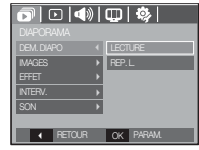

[REP. L.] : Le MULTI DIAPO est répété jusqu'à annulation.

- 3. Appuyez sur la touche OK pour démarrer le diaporama.
- Pour mettre le diaporama sur pause en cours de lecture, appuyez de nouveau sur la touche lecture et pause ( $\Box$ ).
- Appuyer de nouveau sur la touche Lecture et Pause ( $\Box$ ) entraînera le redémarrage de la fonction MULTI DIAPO.
- Pour arrêter la fonction MULTI DIAPO, appuyez sur la touche Lecture et Pause ( $\Box$ ), puis appuyez sur la touche OK / Menu.

## **Démarrage du MULTI DIAPO ( )**

#### Sélectionner des images

Vous pouvez sélectionner une image à afficher

- 1. Utilisez les touches Haut/Bas pour sélectionner le menu [IMAGE] et appuyez sur la touche Droite.
- 2. Utilisez les touches Haut/ Bas pour sélectionner le sous-menu souhaité.
	- [TOUT] : Toutes les images sauvegardées dans la mémoire sont lues.
	- [DATE] : Les photos prise à la date indiquée sont lues.
	- [SÉLECT.] : Afficher uniquement les photos sélectionnées.

Vous pouvez sélectionner la photo que vous souhaitez afficher en appuyant sur la touche Droite.

Il est possible d'enregistrer la photo sélectionnée sous les noms [SÉLECT.1], [SÉLECT.2] et [SÉLECT.3]. Si vous enregistrez la photo sélectionnée à l'aide de la commande [NOUV. SÉLECT.], elle sera enregistrée sous le nom [SÉ-LECT.1]. Lorsque vous enregistrez une nouvelle photo à l'aide de la commande [NOUV. SÉLECT.], la photo préalablement enregistrée sous le nom [SÉLECT.1] sera automatiquement renommée [SÉLECT.2].

Il est possible de modifier et de supprimer les photos enregistrées sous les noms [SÉLECT.1], [SÉLECT.2] et [SÉLECT.3].

3. Appuyez sur la touche OK pour sauvegarder les paramètres.

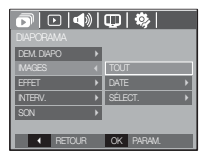

#### Configurer les effets de la fonction MULTI DIAPO

Des effets peuvent être utilisés pour le MULTI DIAPO.

- 1. Sélectionnez le sous-menu [EFFET] en appuyant sur la touche HAUT ou la touche BAS. Ensuite, appuyez sur la touche DROITE.
- 2. Utilisez la touche Haut/ Bas pour sélectionner le type d'effet.

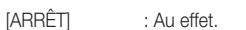

- [ÉLÉMENTAIRE] : L'effet de fondu est ajouéte et les images s'affichent selon l'intervalle souhaité.
- [CLASSIQUE] : Vous pouvez ajouter du bruit à une image pour donner un look plus classique à votre photo.
- [SOUVENIRS] : Des effets destinés à vieillir la photo sont ajoutés.

**INTERV** DO LOVING

MAGES →<br>EFFET →

SON **PARTHMOUE**<br>PLAISR<br>**External PARAM SOUVENIRS** CLASSIQUE **DONUMIO**<br>MTHMQUE  $OK$  PARA

 $\frac{1}{\sqrt{2}}$ 

**ÉLÉMENTAIR** 

- [RYTHMIQUE] : Les images sont affichées avec un effet spécial.
- [PLAISIR] : Les images sont affichées avec un effet spécial.

3. Appuyez sur la touche OK pour confirmer les paramètres.

# **Démarrage du MULTI DIAPO (** $\mathbf{\overline{Q}}$ **)**

#### Paramétrage de l'intervalle de lecture

Régler l'intervalle de lecture du MULTI DIAPO.

- 1. Sélectionnez le sous-menu [INTERV.] en appuyant sur la touche HAUT ou la touche BAS. Ensuite, appuyez sur la touche DROITE.
- 2. Utilisez la touche Haut/Bas pour sélectionner l'intervalle que vous souhaitez.
- 3. Appuyez sur la touche OK pour enregistrer la configuration.

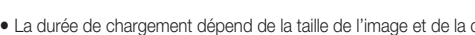

EFFET DEM. DIAPO NTERV. IMAGES

RETOUR PARAM. OK

- La durée de chargement dépend de la taille de l'image et de la qualité. Pendant la lecture du MULTI DIAPO, seule la première image d'un fichier FILM est affichée.
	- Pendant la lecture du MULTI DIAPO, l'enregistrement vocal ne sera pas affiché.
	- Les fonctions du menu Interv. se trouvent uniquement dans les menus [ARRÊT], [ÉLÉMENTAIRE].

#### Paramétrage de la musique d'arrière-plan

Régler la musique du MULTI DIAPO.

- 1. Sélectionnez le sous-menu [Musique] en appuyant sur la touche HAUT/BAS et appuyez sur la touche DROITE.
- 2. Utilisez la touche Haut/Bas pour sélectionner la musique souhaitée.
- 3. Appuyez sur la touche OK pour enregistrer la configuration.

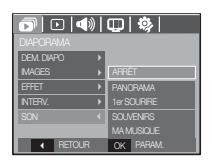

# $L$ ecture  $(\Box)$

#### Mémo vocal

Vous pouvez ajouter votre fichier audio à une image fixe stockée.

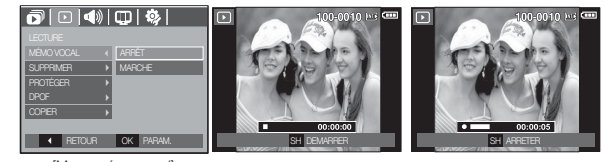

[Menu mémo vocal]

[Prêt pour l'enregistrement] [ Voix en cours d'

enregistrement]

- Appuyez sur la touche de l'obturateur pour prendre une photo. Les images sont sauvegardées dans la mémoire. Après avoir sauvegardé les images, la voix sera enregistrée pendant 10 secondes.
- Pour arrêter l'enregistrement, appuyez sur la touche de l'obturateur.

#### Suppression d'images

Cela permet de supprimer des images enregistrées sur la carte mémoire.

- 1. Appuyez sur la touche Haut/Bas et sélectionnez l' onglet du menu [SUPPRIMER]. Appuyez ensuite sur la touche Droite.
- 2. Sélectionnez le sous-menu voulu en appuyant sur la touche HAUT ou la touche BAS. Ensuite, appuyez sur la touche OK.
	- [SÉLECT.] : Une fenêtre de sélection s'affiche pour une image à protéger/sortir.
	- Haut / Bas / Gauche / Droite : Permet de sélectionner une image.
	- Touche Zoom T : Sélectionnez l'image que vous souhaitez supprimer. (marque  $\sqrt{}$ )
	- Touche OK : Appuyez sur la touche OK pour afficher le message de confirmation. Sélectionnez le menu [OUI] et appuyez sur la touche OK pour supprimer les images portant la marque.
	- [TOUTES IM.] : Affiche la fenêtre de configuration. Sélectionnez le menu [OUI] et appuyez sur la touche OK pour supprimer toutes

les images non protégées. S'il n'y a aucune image protégée, toutes les images sont supprimées et un message [PAS D' IMAGE!] s'affiche.

3. Après la suppression, l'écran revient à l'écran du mode lecture.

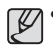

- Parmi tous les fichiers enregistrés sur la carte mémoire, les fichiers non protégés qui se trouvent dans le sous-dossier DCIM seront effacés. Rappel :les images ainsi effacées ne peuvent pas être récupérées. Veillez à enregistrer les images importantes sur un ordinateur avant de lancer la commande d'effacement. L'image de démarrage n'est pas enregistrée dans la mémoire interne de l'appareil photo (C.à d. pas sur la carte mémoire) et elle ne sera pas effacée même si vous supprimez tous les fichiers de la carte mémoire.

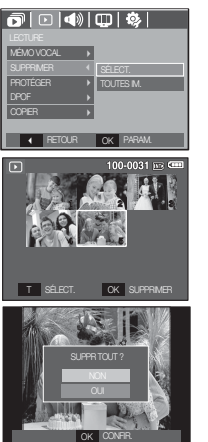

#### Protection des images

Cela permet d'éviter d'effacer accidentellement des prises de vue particulières. Enlève également la protection des images qui ont été protégées précédemment.

- 1. Appuyez sur la touche Haut/Bas et sélectionnez l'onglet du menu [PROTÉGER]. Appuyez ensuite sur la touche Droite.
- 2. Sélectionnez un sous-menu que vous souhaitez en appuyant sur la touche HAUT/BAS et appuyez sur la touche OK.
	- [SÉLECT.] Une fenêtre de sélection s'affiche pour une image à protéger/sortir.
	- Haut/ Bas/ Gauche/ Droite : Permet de sélectionner une

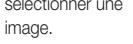

- Touche zoom T/W : Protéger / Déprotéger la photo
- Touche OK : Vos modifications seront enregistrées et le menu va disparaître.
- [TOUTES IM.]: Permet de protéger / sortir toutes les images enregistrées.
- Lorsque vous protégez une image contre un effacement inopiné, l'icône de protection s' affiche à l'écran à cristaux liquides (LCD). Une image non protégée n'a pas d'indicateur.
- Une image en mode LOCK est protégée de la fonction supprimer ou des fonctions [SUPPRIMER] mais n'est PAS protégée de la fonction [FORMAT].

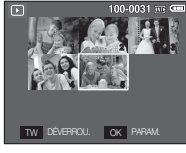

**SELECT** 

TOUTES IN

SUPPRIMER PROTÉGER (\* )<br>DPOF + )<br>COPIER + ) MÉMO VOCAL DPOF RETOUR PARAM. OK

 $\fbox{100}$ 

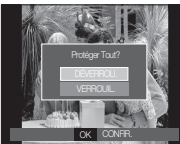

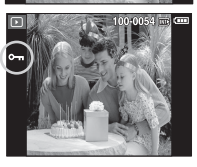

#### DPOF

- DPOF(Digital Print Order Format) vous permet d'incorporer des informations relatives à l'impression dans le dossier MISC de votre carte mémoire. Sélectionnez les images à imprimer et le nombre d'impressions que vous souhaitez.
- L'indicateur DPOF s'affiche sur l'écran LCD lorsqu'une image possédant des informations DPOF est lue. Il est ensuite possible d'imprimer les images sur des imprimantes DPOF et dans un nombre de laboratoires photos de plus en plus important.
- Cette fonction n'est pas disponible pour des fichiers de clips vidéo et d' enregistrements vocaux.
- Quand l'image grand angle est imprimé en format grand angle, il est possible que 8% des parties gauche et droite ne soient pas imprimées. Vérifiez que votre imprimante prend en charge les images grand angle avant d'imprimer votre photo. Quand vous imprimez l'image dans un laboratoire photo, demanez à ce que la photo soit imprimée en format grand angle. (Il est possible que certains laboratoires photo ne prennent pas en charge l'impression en format grand angle.)

#### ■ Standard

Cette fonction vous permet d'intégrer les informations relatives à la quantité d'impressions sur votre carte mémoire.

- 1. Appuyez sur la touche Haut/Bas et sélectionnez l'onglet du menu [DPOF]. Appuyez ensuite sur la touche Droite.
- 2. Appuyez de nouveau sur la touche Droite pour afficher le sous-menu [STANDARD].
- 3. Sélectionnez un sous-menu que vous souhaitez en appuyant sur la touche Haut/ Bas et appuyez sur la touche OK.
	- [SÉLECT.] : La fenêtre de sélection pour une image à imprimer s'affiche.
	- Haut/ Bas/ Gauche/ Droite : Permet de sélectionner l'image à imprimer.
	- Touche Zoom T/W : Sélectionnez le nombre d'impression.
- [TOUT]: Configurez le nombre d'impression pour toutes les images à l'exception des fichiers vidéo et vocaux.
- Touche zoom T/W : Sélectionnez le nombre d'impression

[ANNULER] : Annuler le paramétrage de l'impression

 4. Appuyez sur la touche OK pour confirmer les paramètres. Si une image comporte des instructions DPOF, l'indicateur DPOF ( $\blacktriangleright$ ) s' affiche.

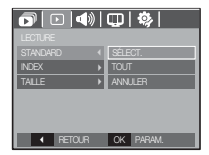

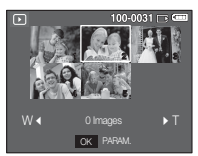

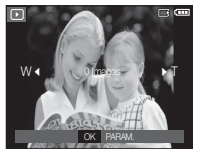

#### Index

 Les images (excepté pour les clips vidéo et les fichiers vocaux) sont imprimées sous forme d'index.

- 1. Appuyez sur la touche Haut/Bas et sélectionnez l'onglet du menu [DPOF]. Appuyez ensuite sur la touche Droite.
- 2. Appuyez de nouveau sur la touche Droite pour afficher le sous-menu [INDEX]l.
- 3. Utilisez les touches Haut/ Bas pour sélectionner le sous-menu souhaité.

 Si [NON] est sélectionné : Permet d'annuler le paramétrage de l' index d'impression.

Si [OUI] est sélectionné : L'image est imprimée au format index.

4. Appuyez sur la touche OK pour confirmer les paramètres.

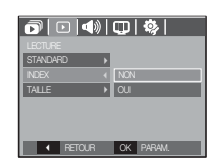

■ Taille de l'impression

Vous pouvez préciser la taille d'impression lors de l'impression d'images enregistrées sur la carte mémoire. Le menu [TAILLE] n'est disponible qu' avec les imprimantes compatibles DPOF 1.1.

- 1. Appuyez sur la touche Haut/Bas et sélectionnez l 'onglet du menu [DPOF]. Appuyez ensuite sur la touche Droite.
- 2. Appuyez de nouveau sur la touche Droite et sélectionnez [TAILLE]. Le sous-menu s'affiche .
- 3. Sélectionnez un sous-menu que vous souhaitez en appuyant sur la touche HAUT/BAS et appuyez sur la touche OK.
- [SÉLECT.] : La fenêtre de sélection pour changer la taille de l'impression d'une image s' affiche.
- Haut / Bas / Gauche / Droite : Permet de sélectionner une image.
- Touche zoom T/W : Permet de changer la taille de l'impression.
- Touche OK : Vos modifications seront enregistrées et le menu va disparaître.
- [TOUT] : Permet de changer la taille de l'impression de toutes les images enregistrées.
- Touche zoom T/W : Sélectionner une taille d'impression
- Touche OK :Vos modifications seront enregistrées et le menu va disparaître. [ANNULER] : Annuler tous les paramètres de taille de l'impression
- Ä Menu secondaire DPOF [TAILLE] : ANNULER, 3X5, 4X6, 5X7, 8X10
- 
- Selon le fabricant et le modèle d'impression, l'annulation de l'impression peut prendre un peu plus de temps.

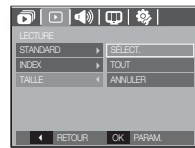

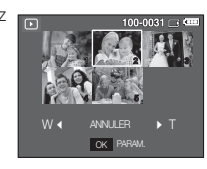

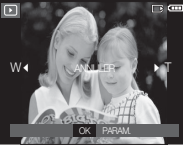

04 LECTURE **04 LECTURE**

#### Copier

Ceci vous permet de copier des fichiers d'image, des clips vidéo et des fichiers d'enregistrement vocal sur la carte mémoire.

 1. Sélectionnez l'onglet du menu [COPIER] en appuyant sur la touche Haut/Bas. Appuyez ensuite sur la touche Droite.

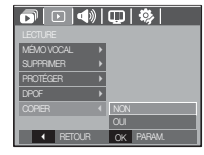

 $\mathbb{Z}$ 

- 2. Sélectionnez un sous-menu que vous souhaitez en appuyant sur la touche HAUT/BAS et appuyez sur la touche OK.
	- [NON] : Annule "la fonction COPIER.".
	- [OUI] : Toutes les images, les fichiers de clips vidéo et d'enregistrement vocal enregistrés dans la mémoire interne sont copiés vers la carte mémoire après l'affichage du message [EN COURS !]. Une fois la copie terminée, l'écran revient en mode lecture.
- Quand le menu est sélectionné et qu'aucune carte mémoire n'est insérée, le message [PAS DE CARTE!] s'affiche.
- -IS'il n'y a pas assez de place disponible sur la carte mémoire pour copier les images enregistrées dans la mémoire interne (40 Mo), la commande [COPIER] copie uniquement certaines des images et affiche le message [CARTE PLEINE !]. Le système revient ensuite en mode lecture. Assurez-vous de supprimer les fichiers non nécessaires pour libérer de l'espace avant d'insérer la carte mémoire dans l'appareil photo.
- -Lorsque vous déplacez les images enregistrées sur la mémoire interne par [COPIER] vers la carte, le numéro suivant des noms de fichiers est créé sur la carte afin d'éviter la duplication du nom de fichier.
	- Lorsque [REINI] dans le menu de configuration [FICHIER] est configuré : Les noms de fichiers copiés commencent après le dernier nom de fichier enregistré.
	- Lorsque [SÉRIES] dans le menu de configuration [FICHIER] est configuré : Les noms de fichiers copiés commencent après le dernier nom de fichier effectué. Après l'exécution de la fonction [Copier], la dernière image enregistrée du dernier dossier copié s'affiche sur l' écran LCD.

## **PictBridge**

Vous pouvez utiliser le câble USB pour brancher l'appareil photo à une imprimante qui supporte PictBridge (vendu séparément) et imprimer directement les images enregistrées.

Vous ne pouvez pas imprimer les clips vidéo et les fichiers vocaux.

- Configuration de l'appareil photo pour la connexion avec l'imprimante
- 1. Reliez l'appareil photo à l'imprimante à l'aide du câble USB.
- 2. Sélectionnez [IMPRIMANTE] en appuyant sur la touche Haut/Bas, puis appuyez sur la touche OK.
- IMPRIMANTE OK CONFIR
- Branchement de l'appareil photo à une imprimante
- Ä Si le menu [USB] est paramétré sur [ORDINATEUR], vous ne pouvez pas brancher une imprimante compatible Pictbridge à l'appareil photo via le câble USB avec le message [BRANCH. ORDINATEUR]. Dans ce cas, retirez le câble et répétez les étapes 1 et 2.
- **Impression simple**

Lorsque vous connectez l'appareil photo à une imprimante en mode Lecture, vous pouvez facilement imprimer une image.

- Appuver sur la touche Imprimante ( $\mathbf{\Omega}$ ) : L'image affichée est imprimée avec les paramètres par défaut de l'imprimante.
- Appuyer sur la touche Gauche/Droite : permet de sélectionner une image précédente / suivante.

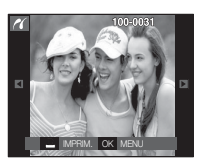

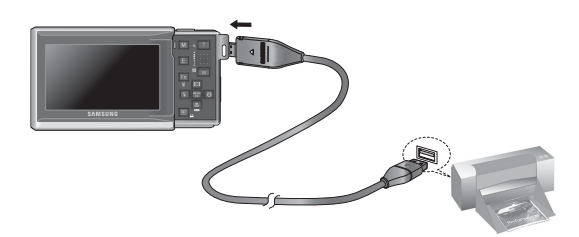

**04 LECTURE**

04 LECTURE

## **PictBridge : Sélection d'image**

Vous pouvez sélectionner les images que vous souhaitez imprimer.

- Paramétrage du nombre d'exemplaires à imprimer.
- 1. Appuyez sur la touche Menu pour faire disparaître le menu PictBridge.
- 2. Utilisez les touches Haut/Bas pour sélectionner le menu [IMAGES] et appuyez sur la touche Droite.
- 3. Utilisez les touches Haut / Bas pour sélectionner le sous-menu souhaité, puis appuyez sur la touche OK.
	- Sélectionnez [1 IMAGE] ou [TOUTES IM.]. Un écran dans lequel vous pouvez paramétrer le nombre de copies à imprimer apparaît comme indiqué ci-dessous.

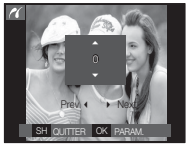

[Lorsque [1 IMAGE] est sélectionné]

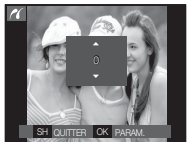

TAILLE DISPOSI.

TYPE<br>ON MITH  $\overline{\phantom{a}}$  RETOUR IMAGES 1 IMAGE

[Lorsque [TOUTES IM.] est sélectionné]

- Appuyez sur la touche Haut/Bas pour sélectionner le nombre d'impressions.
- Lorsque [1 IMAGE] est sélectionné : Utilisez les touches Gauche/Droite pour sélectionner une autre image. Après avoir sélectionné une autre image, sélectionnez le nombre d'impressions pour cette autre image.
- Après avoir paramétré le nombre d'impressions, appuyez sur la touche OK pour enregistrer.
- Appuyez sur la touche de l'obturateur pour revenir au menu sans paramétrer le nombre d'impressions.
- 4. Appuyez sur la touche Imprimante ( $\Delta$ ) pour imprimer les images.

**PictBridge : Paramétrage impression**<br>
PictBridge : Paramétrage impression<br>
For Simple Bridge impression, Date d'impression<br>
France<br>
Marie Constant Control of the Bridge Constant of the Paramétre le menu PictBridge.<br>
PICE Vous pouvez sélectionner les menus Taille du papier, Format d'impression, Type de papier, Qualité d'impression, Date d'impression et Nom d' impression du fichier, pour les images imprimées.

- 1. Appuyez sur la touche Menu pour faire disparaître le menu PictBridge.
- 2. Utilisez les touches Haut/Bas pour sélectionner le menu souhaité et appuyez sur la touche Droite.

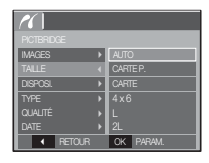

 3. Utilisez les touches Haut / Bas pour sélectionner la valeur de sous-menu que vous souhaitez et appuyez ensuite sur la touche OK.

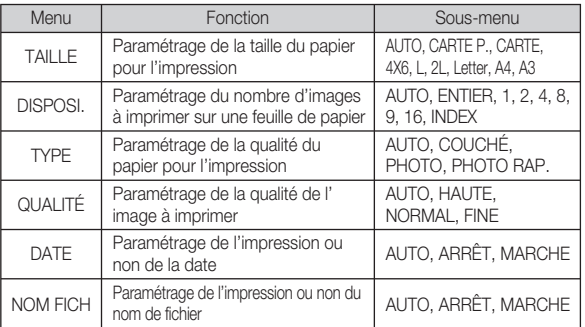

Ä Certaines options du menu ne sont pas prises en charge par toutes les imprimantes. S'ils ne sont pas supportés, les menus sont tout de même affichés sur l'écran LCD mais ne peuvent être sélectionnés.

#### **-90-\_LECTURE**

## **PictBridge : Remise**

Permet d'initialiser les configurations modifiées par l'utilisateur.

- 1. Utilisez les touches Haut/Bas pour sélectionner l'onglet de menu [REMISE]. Appuyez ensuite sur la touche Droite.
- 2. Utilisez les touches Haut / Bas pour sélectionner la valeur de sous-menu que vous souhaitez et appuyez ensuite sur la touche OK.

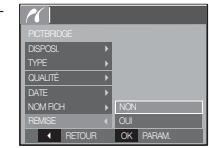

- Si [NON] est sélectionné : Les paramètres ne seront pas réinitialisés.
- Si [OUI] est sélectionné : Tous les paramètres impression et image seront réinitialisés.
- Ä Le paramétrage par défaut de l'impression varie selon le fabricant de l' imprimante.

Pour le paramétrage par défaut de votre imprimante, reportez-vous au manuel de l'utilisateur livré avec votre imprimante.

## **Mode MP3/PMP/VISU. TXT**

- Cet appareil photo dispose d'un programme de lecteur MP3, VISU. TXT etdu lecteur multimédia portable incorporé. Vous pouvez prendre une image,écouter des fichiers MP3 et regarder un clip vidéo (film et clip vidéo)lorsque vous le souhaitez. Pour utiliser le mode PMP, vous devez convertirle fichier multimédia à l'aide de Samsung Converter. En mode VISU. TXT,vous pouvez lire du texte sur l'écran LCD tout en écoutant de la musiqueMP3.
- Si le nom de fichier ou de dossier est supérieur à 120 caractères (y comprisles langues 1 bit/2 bit telles que le coréen, le chinois, etc.), celui-ci ne serapas affiché dans la playlist.

#### Télécharger des fichiers

Pour utiliser les fonctions MP3, PMP et VISU. TXT, les fichiers MP3, PMP(fichiers multimédia) et TEXTE doivent être enregistrés sur la mémoireinterne ou la carte mémoire de cet appareil photo.

- 1. Enregistrez les fichiers que vous souhaitez sur votre PC.
- 2. Branchez l'appareil photo à votre PC grâce au câble USB et allumez l' appar eil photo. Selectionnez "Ordinateur".
- 3. Ouvrez l'EXPLORATEUR Windows et repérez le disque amovible.
- 4. Créez des dossiers "MP3", "PMP" et "TXT" sous la racine du disque.

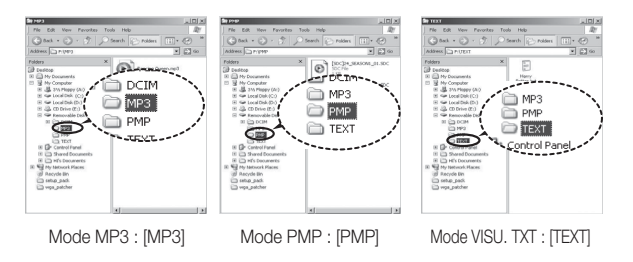

5. Sélectionnez les fichiers que vous désirez enregistrer et copiezlesdans le dossier souhaité.r.

## **Mode MP3/PMP/VISU. TXT Démarrer le mode MP3/PMP/VISU. TXT**

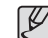

-Faites attention à la copie illégale de fichiers MP3 etmultimédia. Cela va à l'encontre de la loi relative au droit d'auteur.

- -Sans l'autorisation de Samsung, vous ne pouvez pas copier,modifier et/ou distribuer, en tout ou partie, les fichiers MP3 et PMP se trouvant dans la mémoire interne.
- Cet appareil photo peut uniquement lire les fichiers MP3 en mode MP3 et les fichiers SDC (vidéo MPEG4 XviD modifiée/type audio MPEG Layer2) en mode PMP.
- -Si un fichier ne peut pas être lu avec cet appareil photo,convertissez-le en format de fichier adapté à l'aide deSamsung Converter. (p.120)
- -Il est possible d'enregistrer jusqu'à 200 fichiers et 100 sousdossiersdans un dossier. Le nombre de fichiers et de sousdossiersest limité à 200.
- -Il est possible de créer de nouveaux dossiers dans lesrépertoires MP3, PMP et TEXT. En cas contraire, il seraimpossible de lire les fichiers créés dans d'autres dossiers.

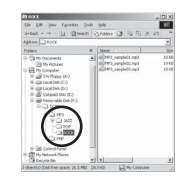

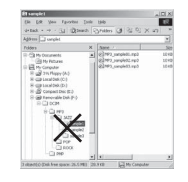

## **Démarrer le mode MP3/PMP/VISU. TXT**

Insérez la carte mémoire qui contient les fichiers MP3, PMP et TEXTES. Cet appareil photo étant équipé d'une mémoire interne de 40Mo, vous pouvez également enregistrer les fichiers sur la mémoireinterne.

- 1. Sélectionnez le mode multimédia souhaité. (p.19)
- 2. Un menu s'affiche comme indiqué.
	- [REPRISE] : mémorise la dernièreimage.
	- Mode MP3 : permet de lire à partir dudébut du fichier.
	- Mode PMP : permet de lire à partir dela dernière image.
	- Mode VISU. TXT : permet de lire àpartir de la dernièreimage.
	- [OUVRIR] : Le menu de navigations'affiche pour vouspermettre de sélectionnerun fichier que voussouhaitez.
- 3. Sélectionnez un fichier que voussouhaitez et appuyez sur la touche OK. Le fichier est ensuite lu.

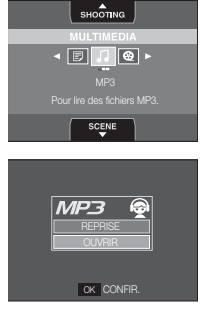

#### <Mode MP3>

<Mode PMP>

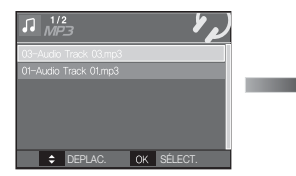

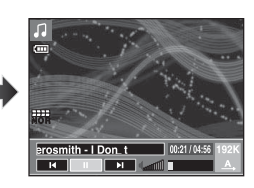

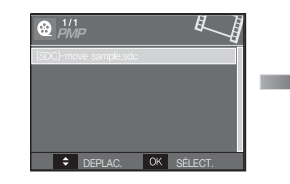

<Mode VISU. TXT>

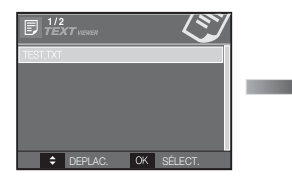

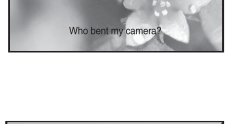

**SDCJ-V41 boy-mi** 00:00:19/00:24:<br> **H H H H H H H H** 

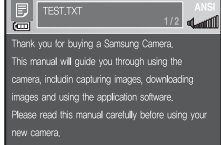

## **Démarrer le mode MP3/PMP/VISU. TXT**

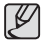

- Quand le menu [REPRISE] (p.98)de chaque mode est réglé sur

- [ARRÊT], le menu de navigation ne s'affiche pas. Si le dernierfichier lu a été supprimé, le menu de navigation est accessble parles paramètres de la même façon que ci-dessus.
- L'ordre des listes de lecture dans le menu de navigation et l'ordredes fichiers enregistrés sur la mémoire sont identiques.
- Un titre codé avec une langue non prise en charge s'affiche en tantque "--------".
- La fonction d'arrêt automatique ne fonctionne pas si un fichier esten cours de lecture.
- S'il y a plus de 100 fichiers ou s'il y a un grand nombre de fichiersvolumineux dans le sous-dossier, le traitement du mode MP3/PMPest un peu plus long.
- Si l'appareil ne fonctionne pas pendant la durée indiquée(environ 30sec.) en mode MP3/VISU. TXT (B.G.M : [ARRÊT], [DÉF. AUTO.] : ARRÊT), l'écran LCD se met automatiquement hors tension et levoyant d'état de l'appareil photo clignote. Pour utiliser de nouveaul'appareil photo, appuyez sur l'une des touches sauf la touchePOWER.
- · Lecture du fichier à débit variable (VBR). Un fichier à débit variablemodifie la quantité de données de sortie dans chaque segmenthoraire, en se basant sur la complexité des données d'entrée de cesegment. Lorsque les fichiers à débit variable codés sont lus, l'écranLCD s' affiche comme indiqué.
- L'icône Débit variable s'affiche à la place de l'icône Débit binaire.
- La durée de lecture s'affiche mais pas l'ensemble de la durée.
- Pendant approximativement 2 secondes à la première et la dernièreimage du fichier PMP, toutes les touches de l'appareil photo à l'exception de la touche POWER sont verrouillées.
- Pendant approximativement 2 secondes à la première et la dernièreimage du fichier PMP, toutes les touches de l'appareil photo à l'exception de la touche POWER sont verrouillées.
- Selon le type de fichiers, il est possible de mettre le clip vidéo pendantla lecture en mode PMP. Le film recommence automatiquement, ceci n' est pas un mauvais fonctionnement de l'appareil photo.

## **Voyant de l'écran LCD pour le mode MP3/PMP/VISU. TXT**

L'écran LCD affiche des informations relatives au fichier MP3,multimédia et texte.

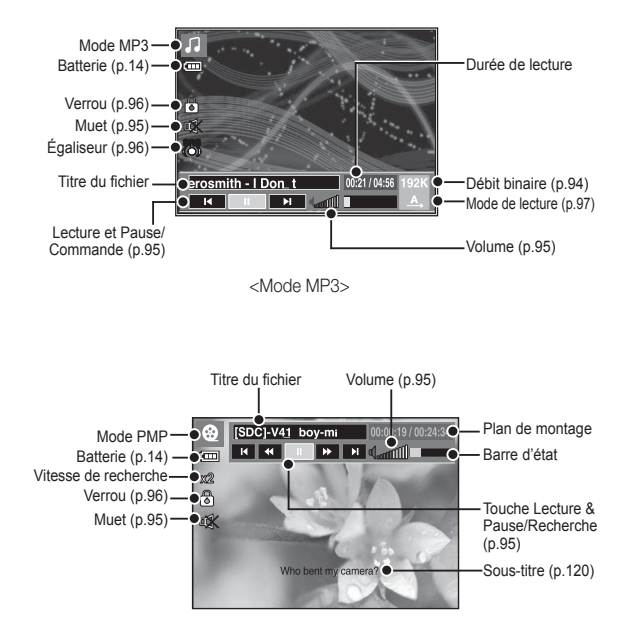

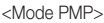

## **Voyant de l'écran LCD pour le mode MP3/PMP/VISU. TXT**

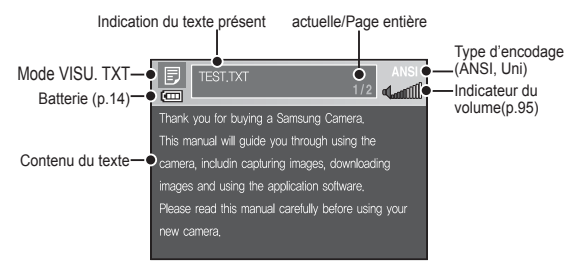

<Mode VISU. TXT>

- Ä Type d'encodage : type ANSI (American National Standards Institute), Type Uni (Unicode)
	- Quand le type d'encodage ANSI est affiché :

Vous devez configuré la langue du menu VISU. TXT pour afficher letexte. Configurez la langue du texte de telle manière qu'elle soit lamême que celle du système d'exploitation utilisé lors de la création dutexte.

– Quand le type d'encodage UNI est affiché : Le fichier texte sera affiché quelle que soit la langue sélectionnée.

Ä Si la taille de fichier texte dépasse 10 Mo, il sera peut-être très long, voirimpossible, d'afficher le fichier texte. En pareil cas, veuillez couper lefichier texte.

## **Utilisation des touches pour régler l'appareil photo**

## Touche de volume 1 **④**

Vous pouvez contrôler le volume à l'aide decette touche. Il y a 30 niveaux de réglage.

- MUET ( $\mathbb{D}$  ): Vous pouvez bloquer leson MP3 en appuyant sur la toucheHaut.

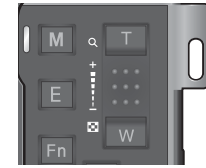

#### Touche Lecture et Pause/Recherche 同

- Lors de la lecture d'un fichier, appuyez sur la touche Bas pour mettre lefichier sur pause. Appuyez de nouveau sur cette touche pour reprendrela lecture.
- Mode MP3

Vous pouvez effectuer des recherches parmi fichiers MP3 en appuyantsur la touche Gauche/Droite.

• Mode PMP

Vous pouvez rechercher les fichiers multimédia en appuyant sur latouche Gauche/Droite. Vous pouvez également rechercher l'imaged'un fichier en cours de lecture à l'aide de la touche Gauche/Droite.(2X-32X)

• Mode VISU. TXT

Quand le menu de liste de textes est affiché : Sélectionnez un fichiertexte en appuyant sur la touche Haut/Bas.

Quand le texte est affiché : appuyez sur la touche Haut/Bas pouraf-

ficher la page précédente/suivante du fichier. Appuyez sur la toucheHaut/Bas et maintenez-la enfoncée pour sauter 10 pages à la fois.

#### **MULTIMEDIA\_-95-**

## **Utilisation des touches pour régler l'appareil photo**

## Touche Supprimer 1 **3 3 日**

Cela permet de supprimer des fichiersenregistrés dans la mémoire.

- 1. Sélectionnez un fichier que voussouhaitez supprimer à partir du menude navigation et appuyez sur la toucheSupprimer.
- 2. Un message s'affiche comme le montrel' illustration.
- [NON] : annule la suppressiondes fichiers et le menu denavigation s'affiche.
- [OUI] : permet de supprimer le fichiersélectionné.

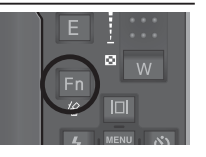

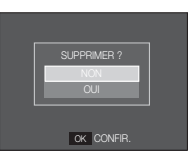

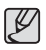

-Avant de supprimer les fichiers de l'appareil photo, téléchargezceux que vous souhaitez conserver sur votre ordinateur.

## Touche Verrouillage/Egalisateur<sup>1</sup>

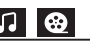

- Si vous appuyez sur la touche de verrouillage pendant plus d'1 seconde,les touches de l'appareil photo sont verrouillées.
- Si les touches de l'appareil photosont verrouillées elles ne peuventpas fonctionner lors de la lecture. Lesfonctions Arrêt, Sortie vidéo, ConnexionUSB et LCD allumé fonctionnent.

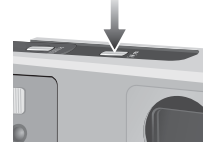

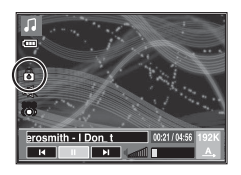

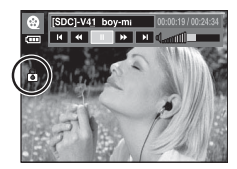

- Si vous appuyez de nouveau sur la touche Verrouillage ou si vouséteignez l'appareil photo, celui-ci est déverrouillé.
- Grâce à ce paramètre, l'utilisateurest en mesure de sélectionner leson approprié.
- Appuyez sur l'icône E et sélectionnezentre <SRS>, <NORMAL>, <LIVE>, <CLASSIQUE>, <JAZZ>, <ROCK> ou<DANSE>.

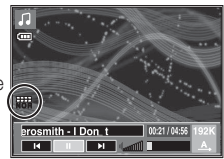

# **OS MULTIMEDIA 05 MULTIMEDIA**

## **Utilisation des touches pour régler l'appareil photo Configuration du mode de lecture à l'aide de l'écran LCD**

## Touche Playlist 1 8 **8 同**

Lors de la lecture d'un fichier multimédia, vous pouvez sélectionner unfichier que vous souhaitez à l'aide du menu de navigation.

- 1. Lors de la lecture d'un fichier multimédia, appuyez sur la touchePlaylist ( $\blacktriangleright$ )
- 2. La playlist en cours de lecture apparaît en surbrillance.
- 3. Déplacez le curseur sur la liste souhaitée en appuyant sur la touche Commande. Appuyer sur la touche OK : le fichier sélectionné est lu.

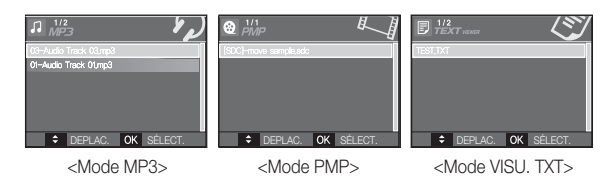

Les fonctions du mode MP3/PMP/VISU. TXT peuvent être modifiéesà l' aide de l'écran LCD. Appuyez sur la touche MENU et le menus'affiche sur l'écran LCD.

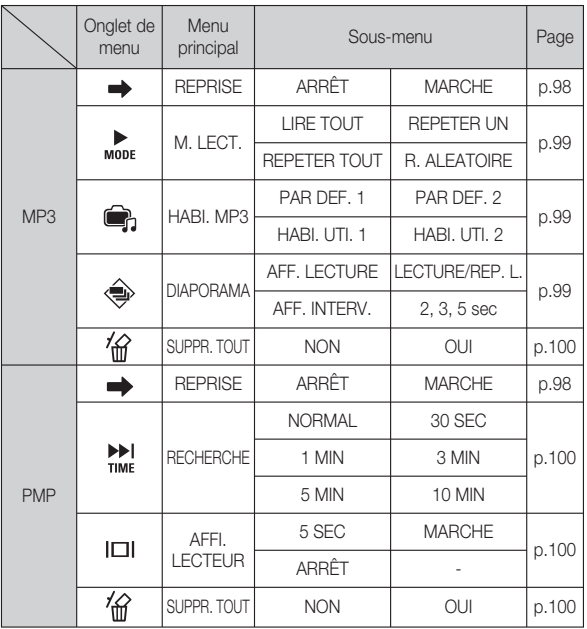

**MULTIMEDIA\_-97-**

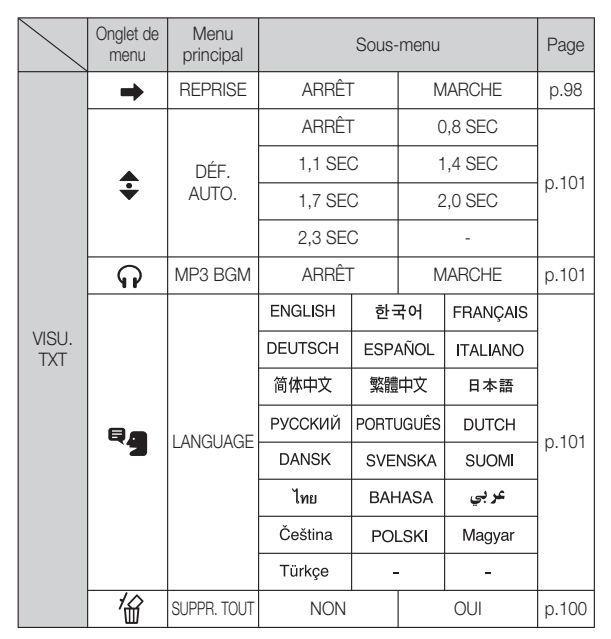

Ä Les menus sont susceptibles d'être modifiés sans avertissement.

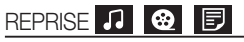

Vous pouvez paramétrer le type de lecture.

- 1. Appuyez sur la touche MENU dans chaque mode.
- 2. Sélectionnez le type de lecture souhaité dans le menu [REPRISE] enappuyant sur la touche Haut/Bas, puis appuyez sur la touche OK.

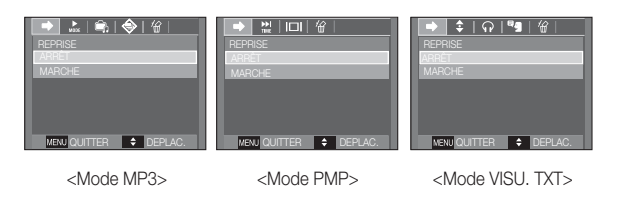

- [ARRÊT] : Le menu de navigation s'affiche pour vous permettre desélectionner un fichier que vous souhaitez.
- [MARCHE] : Lorsque l'appareil photo est allumé ou éteint ou que lemode est changé, cet appareil mémorise le dernier cadre. Mode MP3 : permet de lire à partir du début du fichier. Mode PMP : permet de lire à partir de la dernière image. Mode VISU. TXT : permet de lire à partir de la dernièreimage.

#### Mode lecture **P**

Vous pouvez configurer plusieurs options de répétition et aléatoire. Cette fonction est adoptée uniquement pour le dossier sélectionné.

- [LIRE TOUT] : permet de lire unepiste une fois.
- [REPETER UN] : permet de lire unepiste unique demanière répétée.
- [REPETER TOUT] : permet de liretoutes les pistes dudossier de manière répétée.
- [R. ALEATOIRE] : permet de lire toutes les pistes du dossier demanière répétée.

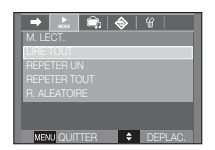

## Lecture du diaporama<sup>t</sup>

Lors de la lecture du fichier MP3, les images prises s'affichent demanière continue sur l'écran LCD.

- [LECTURE] : Permet d'afficher les imagesune fois.
- [REP. L.] : Permet d'afficher les imagesde manière continue.

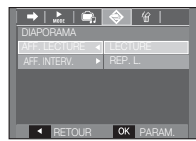

Ä Pour arrêter le diaporama, appuyez sur latouche E.

## Habillage du lecteur MP3

Vous pouvez paramétrer l'habillage du lecteur MP3.

- [PAR DEF. 1, 2] : L'habillagepar défaut estparamétré.
- [HABI. UTI. 1, 2]: Une image crééepar le menu [HABI.MP3 ] (p.70) estparamétrée.

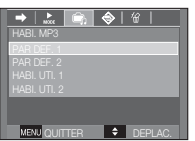

#### Paramétrage de l'intervalle du diaporama

Vous pouvez paramétrer l'intervalle de lecture du diaporama du modeMP3.

- Sélectionnez un intervalle parmi 2, 3 ou 5 secondes.

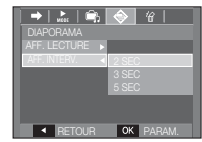

## Supprimer tout **几 图** 图

Tous les fichiers enregistrés sur la carte mémoire seront supprimés.En mode MP3, seuls les fichiers MP3 sont supprimés. En mode PMP,seuls les fichiers multimédia sont supprimés. En mode VISU. TXT, lesfichiers TEXTE sont supprimés.

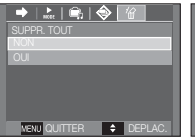

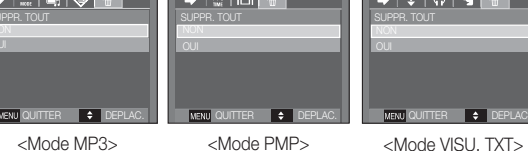

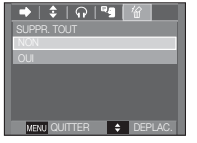

SUPPR. TOUT SUPPRIMER ?

◆ L B ♦ M

- [NON] : permet d'annuler la suppressiondes fichiers.
- [OUI] : Une fenêtre de confirmationapparaît. Sélectionnez [OUI], puisappuyez sur la touche OK. Tousles fichiers seront supprimés. All files will be deleted.

## Recherche de cadre

Vous pouvez paramétrer la durée de laplage de saut lors de la recherche du filmen appuyant sur la touche Gauche/Droite.Vous pouvez rechercher facilement uncadre que vous souhaitez.

[NORMAL, 30 SEC, 1, 3, 5, 10 MIN]: permet de passer l'image configuréelorsque vous appuyez sur la touche Gauche/Droite.

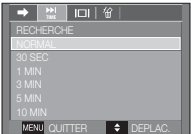

QUITTER  $\rightarrow$  DEPLAC.

## Paramétrage de l'affichage

Vous pouvez configurer la fonction d'affichage de lecture de l'écran LCD.

[5 SEC] : S'il n'y a aucune opérationpendant 5 secondes, la

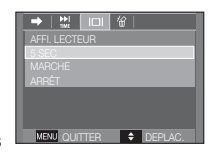

[MARCHE] : La barre de menu s'affiche surl' écran LCD. [ARRÊT] : La barre de menu ne s'affichepas sur l'écran LCD.

barrede menu disparaît.

- Ä Pour voir la capture, insérez le fichier (.smi) à l'aide de Samsung Converter.(p.120)
- Ä Si un fichier multimédia a un sous-titre, celui-ci s'affiche indépendammentde la configuration d'affichage.

## Configuration de la fonction enregistrement en mode MP3

Vous pouvez prendre une photo et écouter lesfichiers MP3 simultanément.

1. Appuyez sur la touche de Déclencheurpour afficher une icône MP3 en attente.

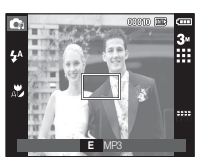

- 2. Appuyez sur le Déclencheur pourprendre la photo.
	- -Les paramètres de l'appareil photo sont réglés sur leparamétrage par défaut du mode Auto (3<sup>.</sup> , W , H, M ). Les paramètres ne peuvent pas être modifiés.
		- Occasionnellement le fichier suivant sera lu lorsquevous appuyez sur la touche de Déclencheur, même si unecarte mémoire est insérée.
		- -Pour annuler le mode d'enregistrement du mode MP3,appuyez sur la touche E ou n'appuyez sur aucune touchependant 10 secondes.
		- -Le paramètre de l'égaliseur est fixée à <NORMAL>.
		- -Dans ce mode, le son MP3 est susceptible d'être légèrementplus fort.

#### Défilement automatique

Le texte en cours de lecture s'affiche et défile automtiquement.

#### [ARRÊT] : Le texte ne défile

pasautomatiquement.

Ä Appuyez s ur la touche Haut/Baspour utiliser la fonction de défilementautomatique.

[0.8, 1.1, 1.4, 1.7, 2.0, 2.3 SEC] :

Le texte défilera automatiquement.L'intervalle est indiqué sur chaque icône demenu.

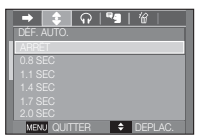

## Paramètre MP3 BGM

Vous pouvez lire des fichiers MP3 tout enaffichant du texte.

- [ARRÊT] : Vous ne pouvez pas lire lesfichiers MP3.
- [MARCHE] : Quand vous affichez du texte,vous pouvez lire les fichierMP3.

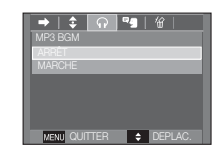

## Paramètre Langue

Vous pouvez configurer la langue du système d'exploitation utilisé lorsde la création du fichier.

- Si les caractères du fichier texte nes' affichent pas correctement, ouvezle fichier sous Windows 2000, puissauvegardezle de nouveau. Nous vousrecommandons d'utiliser 'Bloc-Note'(le fichier doit être sauvegardé en typed'encodage ANSI.

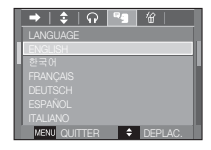

- Il est possible que certains caractères uniques ne puissent pass'afficher correctement sur l'écran de l'appareil photo.
- Encodez les fichiers texte en type standard ou sinon, certainscaractères risquent de ne pas s'afficher correctement.

**MULTIMEDIA\_-101-**

## **Remarques importantes**

Assurez-vous de respecter les précautions suivantes !

- Cette unité comporte des composants électroniques de précision. N'utilisez pas cette unite et ne l'entreposez pas dans les endroits suivants :
- Endroits soumis à d'importants changements de température et d'humidité.
- Endroits exposés à la poussière et à la saleté.
- Endroits exposés directement au soleil ou à l'intérieur d'une voiture par temps chaud.
- Les environnements dégageant beaucoup de magnétisme ou générant un excès de vibrations.
- Les locaux abritant du matériel explosif ou inflammable.
- Ne laissez pas l'appareil photo dans des endroits poussiéreux, soumis à des temperatures ou une humidité élevées ou en présence de produits chimiques (tels que naphtalène et boule antimites).

Conservez cet appareil photo avec du gel de silice dans une boîte fermée hermétiquement lorsque vous prévoyez de ne pas l'utiliser pendant une certaine période.

- Le sable peut être particulièrement nuisible aux appareils photo.
- Ne laissez pas de sable pénétrer dans l'unité lorsque vous l'utiliser sur la plage, les dunes côtières ou dans d'autres endroits où il y a du sable.
- Cela pourrait provoquer une panne ou rendre l'appareil photo initilisable de manière irréversible.
- Manipulation de l'appareil photo
- Ne laissez jamais tomber l'appareil photo et ne le soumettez pas à des chocs ou vibrations importants.
- Protégez le grand écran LCD des impacts. Lorsque vous n'utilisez pas l' appareil, rangez-le dans l'étui.
- Evitez d'obstruer l'objectif ou le flash lorsque vous captez une image.
- Cet appareil photo n'est pas étanche à l'eau.. Afin d'éviter des chocs électriques dangereux, ne tenez et ne faites jamais fonctionner l'appareil avec des mains mouillées.
- Si vous utilisez cet appareil photo dans des endroits mouillés, tels que la plage ou la piscine, faites attention qu'il n'y ait pas d'eau ou de sable qui pénètre dans l'appareil. Cela peut engendrer une défaillance ou endommager l' appareil irrémédiablement.
- Des températures extrêmes peuvent causer des problèmes.
- Si vous transportez votre appareil d'un endroit froid à un endroit chaud, les circuits électroniques risquent de se couvrir de condensation. Dans ce cas, mettez l'appareil hors tension et attendez au moins 60 minutes que la condensation se soit dissipée. De l'humidité peut également se former sur la carte mémoire. Si cela se produit, éteignez l'appareil photo et retirez la carte mémoire. Attendez jusqu'à ce que l'humidité ait disparue.
- Précautions lors de l'utilisation de l'objectif
- Si l'objectif est exposé directement au soleil, cela peut provoquer une décoloration et une détérioration du capteur d'image.
- Faites attention de ne pas laisser vos empreintes ou des substances étrangères sur la surface de l'objectif.
- Des décharges électriques peuvent se produire si l'appareil numérique n' est pas utilisé pendant une période prolongée. De même, il est conseillé de retirer la batterie et la carte mémoire pendant les longues périodes de nonutilisation.
- Si l'appareil est exposé à des interférences électroniques, il s'éteint automatiquement pour protéger la carte mémoire.

## **Remarques importantes**

- Entretien de l'appareil photo
- Utilisez une brosse douce (disponible chez les photographes) pour nettoyer doucement l'objectif et l'écran LCD. Vous pouvez aussi, au besoin, utiliser des serviettes et un liquide spécialement concus pour le nettoyage des objectifs. Nettoyez le boîtier de l'appareil avec un chiffon doux. Evitez le contact de l 'appareil photo avec des solvants tels que le benzène, les insecticides, les diluants etc. Cela risque d'endommager le corps de l'appareil ainsi que ses performances. Une mauvaise utilisation peut abîmer l'écran LCD. Veuillez à ne pas endommager votre appareil en le conservant en tout temps dans son étui protecteur.
- N'essayez en aucun cas de démonter ni de modifier votre appareil photo.
- Dans certaines circonstances, une accumulation d'électricité statique peut déclencher le flash. Cela ne nuira pas au bon fonctionnement de l'appareil.
- Il se peut que l'électricité statique interfère avec le téléchargement des images (lorsque le chargeur et le câble USB sont insérés . Si cela arrive, débranchez et rebranchez le câble USB avant de recommencer le transfert.
- Avant un événement important ou un voyage, vérifiez l'état de l'appareil photo.
- Prenez une photo pour tester l'état de l'appareil et préparer des batteries supplémentaires.
- Samsung ne peut être tenu pour responsable des conséquences en cas de mauvais fonctionnement de l'appareil photo.
- N'utilisez pas de casque/écouteurs lorsque vous conduisez, lorsque vous êtes en vélo ou lorsque vous roulez un véhicule motorisé. Ceci peut provoquer un danger pour le trafic et est interdit dans certains endroits.
- Evitez d'écouter avec un casque/des écouteurs réglés à un volume trop élevé. Les spécialistes de l'audition mettent en garde contre une écoute prolongée à un niveau élevé. Si vous entendez un sifflement dans vos oreilles, réduisez le volume ou arrêtez l'appareil.

## **Voyant d'avertissement**

En cas de problèmes techniques, l'écran LCD affiche un message d' erreur.

#### **[ ERREUR CARTE! ]**

- -Erreur carte mémoire
- $\rightarrow$  Mettez l'appareil hors tension, puis remettez-le sous tension
- Insérez de nouveau la carte mémoire
- $\rightarrow$  Insérez et formatez la carte mémoire (p.58)

#### **[ CARTE VERROUIL! ]**

- -La carte mémoire est verrouillée
- → Carte mémoire SD/SDHC : Faites glisser la languette de protection en écriture vers le haut de la carte mémoire

#### **[ MÉMOIRE PLEINE! ]**

- -La carte mémoire ou la mémoire interne est pleine.
- $\rightarrow$  Insérez une nouvelle carte mémoire
- $\rightarrow$  Supprimez les fichiers images inutiles

#### **[ PAS D' IMAGE! ]**

- -Aucune image n'est stockée sur la carte mémoire
- $\rightarrow$  Prendre des photos
- $\rightarrow$  Insérer une carte mémoire qui contient des images

## **Voyant d'avertissement**

#### **[ ERREUR FICHIER! ]**

- -Erreur fichier
- $\rightarrow$  Supprimer le fichier.
- -Erreur carte mémoire
- $\rightarrow$  Contactez le centre de service clientèle pour votre appareil.

#### **[ BATTERIE FAIBLE! ]**

- -La capacité de la batterie est faible
- $\rightarrow$  Insérez de nouvelles batteries

## **[ LUMIÊRE FAIBLE! ]**

- -Lorsque vous prenez des photos dans des endroits sombres
- $\rightarrow$  Prenez des photos en mode Photo avec flash.

## **Avant de contacter un centre de service à la clientèle**

Vérifiez les éléments suivants.

#### L'appareil photo ne se met pas sous tension

- -La capacité de la batterie est faible
- $\rightarrow$  Insérez de nouvelles batteries. (p.14)
- -La batterie est mal insérée, la polarité est inversée.
- $\rightarrow$  Introduisez la batterie en tenant compte de la polarité (+ / -).

#### L'alimentation de l'appareil photo se coupe au cours de l'utilisation

- -La batterie est faible
- $\rightarrow$  Insérez de nouvelles batteries.
- -L'appareil photo s'éteint automatiquement.
- → Allumez à nouveau l'appareil photo
- -Le fonctionnement a cessé dans des conditions de température basse, en dehors de la plage de température d'utilisation.
- → Réchauffez l'appareil photo et la batterie en les mettant dans votre poche (exemple), puis juste avant la prise de vue, mettez la batterie dans l'appareil photo et prenez vos photos.

## **Avant de contacter un centre de service à la clientèle**

- L'appareil ne prend pas de photo lorsque la touche d'obturateur est actionnée
- -Capacité mémoire insuffisante
- $\rightarrow$  Supprimez les fichiers images inutiles.
- -La carte mémoire n'est pas formatée
- $\rightarrow$  Formatez la carte mémoire (p.58).
- -La carte mémoire est vide
- $\rightarrow$  Insérez une nouvelle carte mémoire
- -La carte mémoire est verrouillée
- $\rightarrow$  Reportez-vous au message d'erreur [CARTE VERROUIL!]
- -L'appareil photo est éteint
- $\rightarrow$  Mettez l'appareil photo sous tension
- -La batterie est faible
- $\rightarrow$  Insérez de nouvelles batteries (p.14)
- -La batterie est mal insérée, la polarité est inversée.
- $\rightarrow$  Introduisez la batterie en tenant compte de la polarité (+ / -).
- L'appareil photo s'arrête soudain en cours d'utilisation
- -L'appareil photo s'est arrêté en raison d'un mauvais fonctionnement
- → Retirez/insérez de nouveau la batterie et allumez l'appareil photo

#### Les images sont floués

- -Une photo a été prise sans le paramétrage d'un mode macro approprié
- $\rightarrow$  Sélectionnez le mode macro approprié pour prendre une image claire.
- -Prendre une photo au delà de la portée du flash
- $\rightarrow$  Prenez une photo dans le champ de portée du flash
- -L'objectif est sale ou embué
- → Nettoyez l'objectif

#### Le flash ne se déclenche pas

- -Le mode Flash désactivé a été sélectionné
- Annulez le mode flash désactivé
- -Le mode de l'appareil photo ne peut pas utiliser le flash
- $\rightarrow$  Reportez-vous aux instructions relatives au FLASH (p.31)

#### L'affichage de la date et de l'heure est incorrect

- Soit la date et l'heure ont été définies incorrectement, ou l'appareil a pris les valeurs par défaut
- → Réglez la date et de l'heure correctement

#### Les touches de l'appareil photo ne réagissent pas.

- -Défaillance de l'appareil photo
- → Retirez/insérez de nouveau la batterie et allumez l'appareil photo

#### Une erreur carte s'est produite lorsque la carte mémoire était dans l'appareil photo.

- -Format de carte mémoire erroné
- → Reformatez la carte mémoire

#### Les images ne sont pas lues

- -Nom de fichier incorrect (Violation du format DCF)
- $\rightarrow$  Ne changez pas le nom du fichier de l'image.

#### La couleur de l'image est différente de la scène d'origine

- -L'équilibre des blancs ou le paramétrage de l'effet est incorrect
- $\rightarrow$  Sélectionnez un équilibre des blancs et un effet approprié

## **Avant de contacter un centre de service à la clientèle Caractéristiques**

#### Les images sont trop claires

- -Les images sont surexposées
- $\rightarrow$  Réinitialisez la compensation de l'exposition

#### Absence d'image sur l'écran du moniteur externe

- La connexion de l'appareil photo au moniteur externe a échoué
- Vérifiez les câbles de connexion
- -Fichiers incorrects dans la carte mémoire
- $\rightarrow$  Insérez une carte mémoire qui comporte des fichiers corrects

#### Lors de l'utilisation de l'explorateur du PC, le fichier du [disque amovible] n'apparaît pas

- -Le câble n'est pas branché correctement
- → Vérifiez les branchements
- -L'appareil photo est éteint
- $\rightarrow$  Allumez l'appareil photo
- Le système d'exploitation installé sur votre ordinateur n'est pas Windows 98SE, 2000, ME, XP, Vista / Mac OS 10.1 ~ 10.4. Ou votre ordinateur ne supporte pas la norme USB
- $\rightarrow$  Installez Windows 98SE, 2000, ME, XP, Vista / Mac OS 10.1  $\sim$  10.4 qui est compatible avec le protocole USB
- -Le pilote de l'appareil photo n'est pas installé.
- $\rightarrow$ Installer un [Pilote de stockage USB]

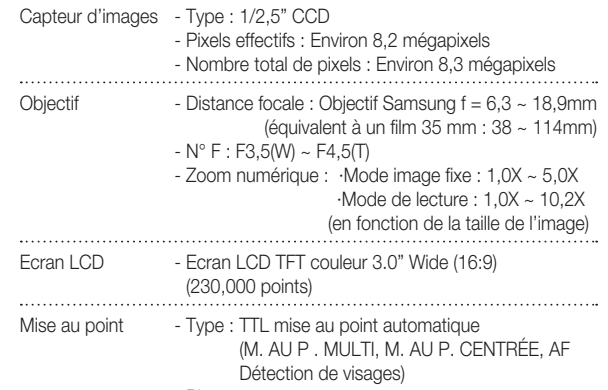

- Plage

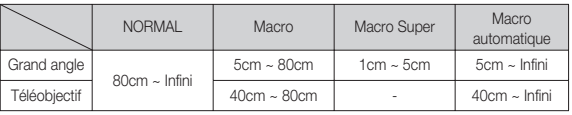

 $\cdots$ 

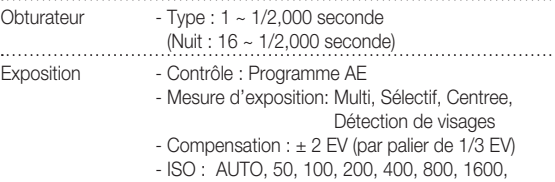

## **Caractéristiques**

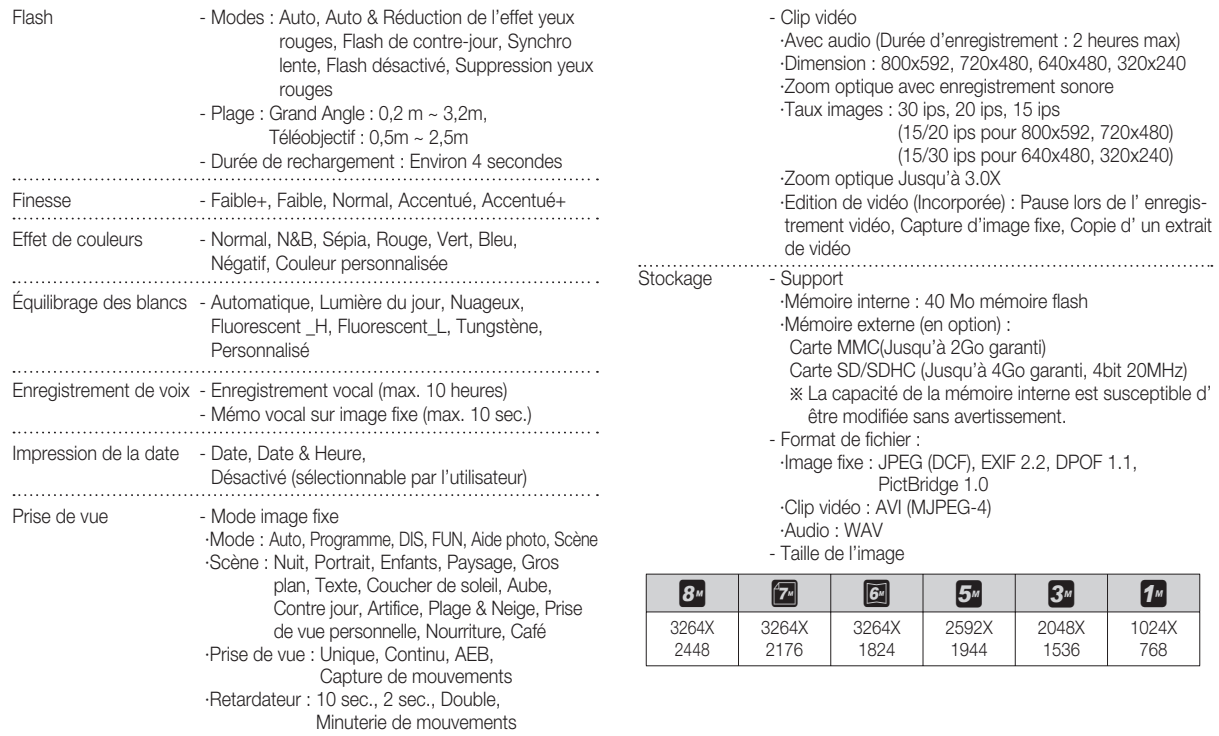
#### **Caractéristiques**

- Capacité (Taille 256 Mo)

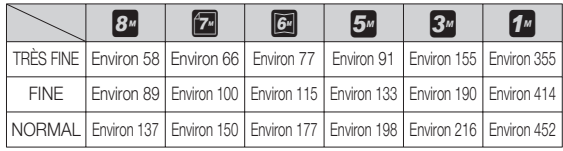

Ä Ces chiffres proviennent des mesures effectuées par Samsung dans des conditions normales. Ils peuvent varier selon les paramètres choisis et les conditions dominantes lors de la prise de vue.

Touche "E" – Effet d'enregistrement : SÉLECTEUR STYLE PHOTO (NORMAL, FAIBLE, ACCENTUE, FORÊT, RÉTRO, COOL, CALME,CLASSIQUE), COULEUR, REGL. IMAGE (FINESSE, SATURATION, CONTRASTE), FUN (DESSIN ANIM, C. PHOTO, SURBRILL, COMPOSEE,MASQUE COUL.) - Effet de lecture : Edition d'image (RÉDIMENS., ROTATION), COULEUR, REGL. IMAGE (ACB, FIX. Y.RGES, LUMINANCE, CONTRASTE,SATURATION, AJOUTER BRUIT), FUN (DESSIN ANIM, C. PHO-TO, SURBRILL, COMPOSEE,AUTOCOLLANT, FILTRE COUL., MASQUE COUL) Lecture des images - Type : Image unique, Vignettes, Diaporama Ä Diaporama : Diaporama avec effet et musique par

dossier

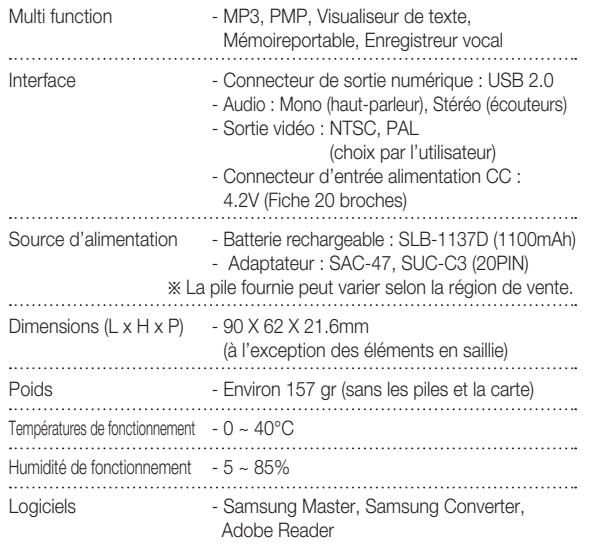

#### **Caractéristiques**

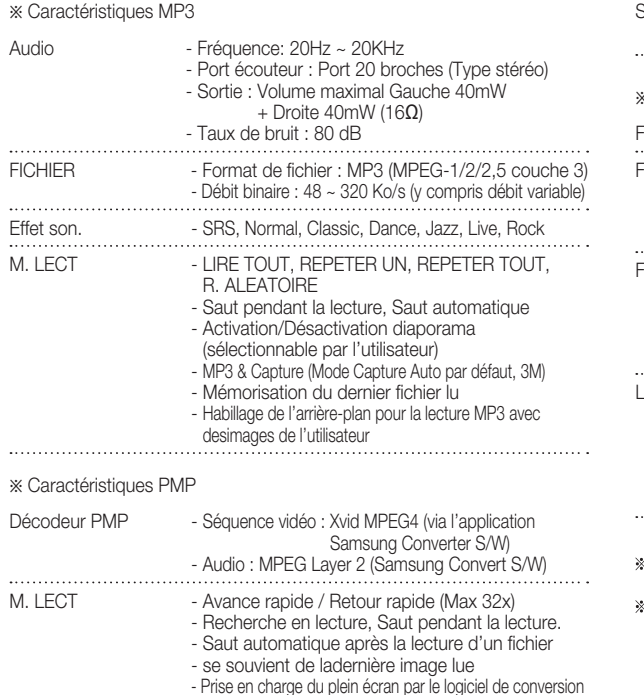

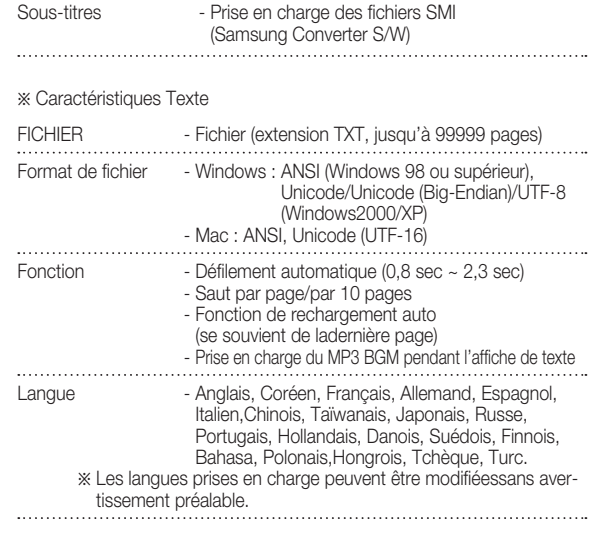

- Les caractéristiques sont susceptibles d'être modifiées sans avertissement.
- Toutes les marques de commerce appartiennent à leurs propriétaires respectifs.

#### **Remarques concernant le logiciel**

Veuillez lire attentivement le guide de l'utilisateur avant d'utiliser l'appareil.

- Les logiciels ci-inclus comprennent un pilote pour votre appareil photo et un logiciel d'édition compatible avec Windows.
- Vous ne pouvez, en aucun cas, reproduire tout ou partie ni du logiciel ni du manuel de l'utilisateur.
- Les droits du logiciel sont concédés sous licence uniquement pour l' utilisation avec un appareil photo.
- Dans l'éventualité hautement improbable d'un défaut de fabrication, Samsung s'engage à réparer l'appareil photo ou à le remplacer par un autre. Toutefois, Samsung ne peut, d'aucune manière que ce soit, être tenu responsable des dommages causés en raison d'un usage inapproprié de l'appareil photo.
- L'utilisation d'un PC assemblé ou non ou d'un système d'exploitation qui n'a pas été agréé par le fabricant n'est pas couverte par la garantie Samsung.
- Avant de lire le présent manuel de l'utilisateur, vous devez être familiarisé avec le fonctionnement de base d'un PC et de son système d'exploitation.

### **Configuration système requise**

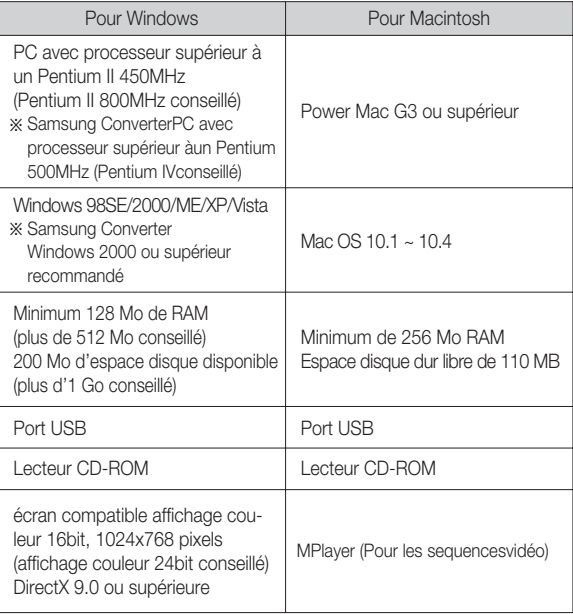

# **A propos du logiciel**

Une fois que le Cd-rom fourni avec l'appareil est inséré dans le lecteur de Cd-rom, la fenêtre suivante devrait se lancer automatiquement.

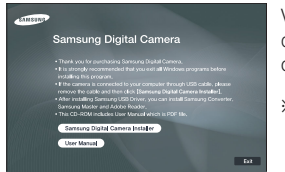

Vous devez d'abord installer le pilote de l'appareil photo avant de connecter celui-ci au PC.

- Ä Les captures d'écran dans ce manuel sont basées sur la version anglaise de Windows.
- Pilote de l'appareil photo : Cela permet l'importation des images stockées dans l'appareil photo vers un PC ou vice versa.

Cet appareil photo utilise un pilote de stockage USB. Vous pouvez utiliser le caméra comme un lecteur de la carte USB. Après avoir installé le pilote et connecté l'appareil à votre PC, vous pouvez cliquer sur [Removable Disk], [Windows Explorer] ou [My computer]. Le pilote de stockage USB n'est compatible qu'avec Windows. Le CD-ROM de l'application ne contient pas de pilote USB pour MAC. Vous pouvez utiliser l 'appareil avec Mac OS 10.1 ~ 10.4.

■ Codec XviD : Permet de lire sur un PC les clips vidéoenregistrés avec cet appareil photo.

Pour lire un clip vidéo (MPEG-4) enregistré avec cet appareil photo, il estnécessaire d'installer le codec XviD. Si un clip vidéo enregistré avec cetappareil photo n'est pas lu correctement, installez ce codec. Ce logiciel n'est compatible qu'avec Windows.

Samsung Converter: Programme de conversion multimédia

Les fichiers multimedia (Film, Clip vidéo, etc) peuvent être convertis enclips vidéo que vous pouvez lire sur cet appareil photo. Ce logiciel n' estcompatible qu'avec Windows.

Samsung Master : Il s'agit de la solution logicielle multimédia complète. Ce logiciel vous permet de télécharger, visualiser, éditer et enregistrer votre image numérique et clip vidéo. Ce logiciel n'est compatible qu' avec Windows.

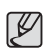

- Assurez-vous de vérifier la configuration système nécessaire avant d' installer le lecteur.

- Selon la puissance de votre ordinateur, l'exécution du programme d' installation automatique peut prendre de 5 à 10 secondes. Si une des trames ne s'affiche pas, exécutez [Windows Explorer] et sélectionnez [Installer.exe] dans le dossier racine du CD-ROM.

Le logiciel d'application doit être installé préalablement à l'utilisation de cet appareil avec un PC.

Une fois le pilote installe, vous pouvez transmettre les images au PC afin de les retoucher à l'aide du logiciel d'édition.

- Vous pouvez accéder au site Web de Samsung en cliquant sur le lien mentionné ci-dessous.

> http://www.samsungcamera.com : anglais http://www.samsungcamera.co.kr : coréen

 1. La fenêtre d'exécution automatique s'affiche. Cliquez sur le menu Il ogiciel d'installation pour Appareil Photo Numérique Samsung ] dans la fenêtre d'exécution automatique. .<br>Samsung Digital Ca Samsung Digital Camera Install **Her Manual** 

 2. Installez le pilote de l'appareil photo, DirectX, Samsung Converter, Samsung Master et Adobe Reader en sélectionnant une touche indiquée sur l'écran. Si une version plus récente de DirectX est installée sur votre ordinateur, il est possible que DirectX ne s'installe pas.

 $\frac{1}{2} \left\| \frac{1}{2} \right\| \left\| \frac{1}{2} \right\| \left\| \frac{1}{2} \right\| \left\| \frac{1}{2} \right\| \left\| \frac{1}{2} \right\| \left\| \frac{1}{2} \right\| \left\| \frac{1}{2} \right\| \left\| \frac{1}{2} \right\| \left\| \frac{1}{2} \right\| \left\| \frac{1}{2} \right\| \left\| \frac{1}{2} \right\| \left\| \frac{1}{2} \right\| \left\| \frac{1}{2} \right\| \left\| \frac{1}{2} \right\| \left\$ 

 $-75$ 

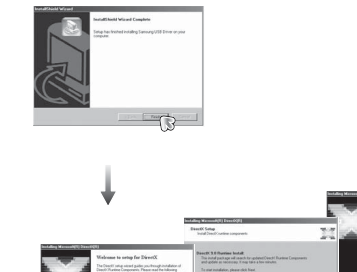

**TR** 

 3. Pour lire un clip vidéo (MPEG-4) enregistré avec cet appareil photo, il est nécessaire d'installer le codec XviD.

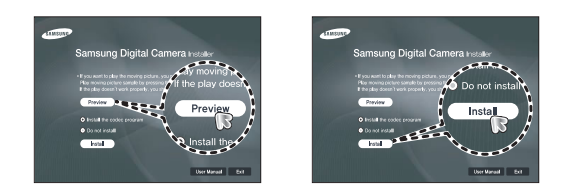

Ä Le codec XviD est distribué selon la licence GPL et chacun peut copier, distribuer et changer ce codec. Cette licence s'applique à tout programme ou autre travail contenant une remarque relative au droit d 'auteur qui indique qu'il peut être distribué conformément aux termes de la licence GPL. Pour d'autres informations, voir les documents relatifs à la licence (http://www.gnu.org/copyleft/gpl.html).

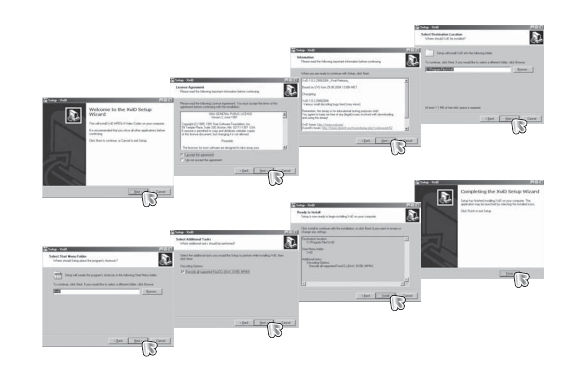

4. Installez le logiciel en suivant les instructions qui s'affichent à l'écran.

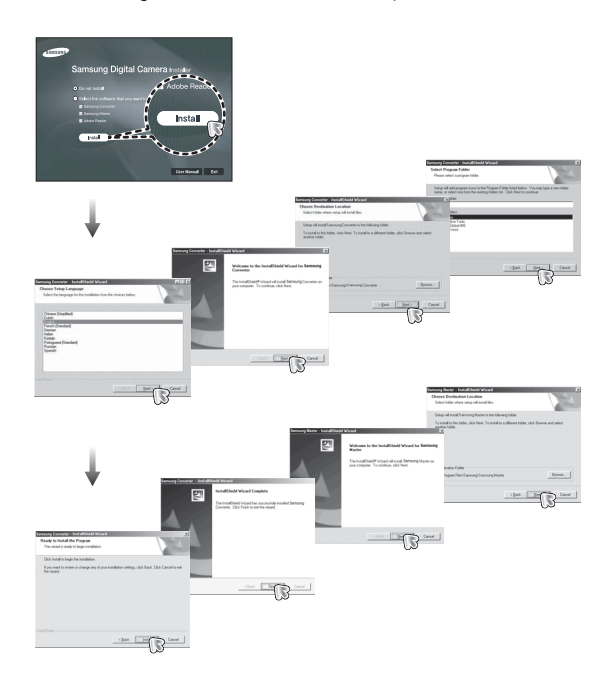

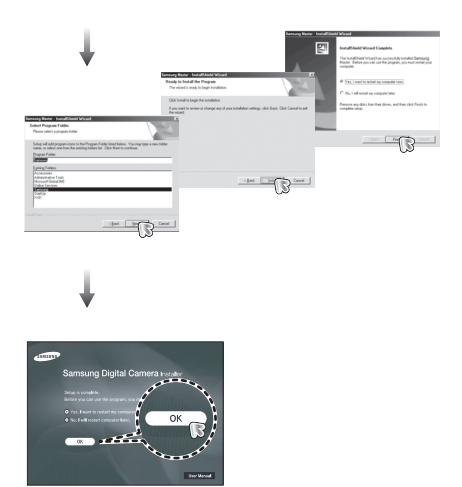

- 5. Une fois le redémarrage terminé, reliez votre appareil photo au PC à l' aide d'un câble USB.
- 6. Allumez l'appareil photo. Le message [Nouveau Matériel] apparaît à l'ecran et l'ordinateur établit la liaison avec l' appareil.
- Ä Si vous travaillez sous Windows XP/ Vista, un programme visualiseur d'image s'ouvre.Si la fenêtre de téléchargement de Samsung Master s'ouvre, le pilote de l'appareil photo a été paramétré avec succès.

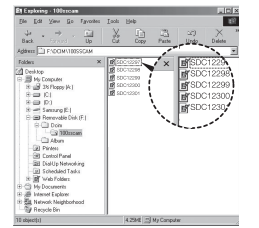

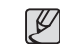

- Si vous avez installé le pilote de l'appareil photo, il est possible que la fenêtre [Assistant nouveau matériel] ne s'ouvre pas.
- Avec un système Windows 98SE, la boîte de dialogue Assistant de détection de nouveau matériel s'ouvre et une fenêtre vous demandant de sélectionner un fichier pilote apparaît. Dans ce cas, indiquez "USB Driver" sur le CD fourni.
- Les documents PDF du manuel d'utilisation sont fournis sur le CD-ROM fourni avec cet appareil photo. Cherchez les fichiers PDF à l'aide de l'explorateur de Windows.

Avant d'ouvrir les fichiers PDF, vous devez installer Adobe Reader fourni sur le CD-ROM.

- Pour installer correctement Adobe Reader 6.0.1, vous devez déjà disposer d'Internet Explorer 5.01 ou d'une version plus récente. Rendez-vous sur le site "www.microsoft.com" et mettez à jour Internet Explorer.

### **Démarrage du mode PC**

Si vous branchez le câble USB sur un port USB de votre PC et que vous l' allumez, l'appareil photo passera automatiquement en "mode de connection ordinateur".

En ce mode, vous pouvez télécharger des images stockées sur l'appareil photo vers votre PC par le biais du câble USB.

- Paramètres de l'appareil photo pour la connexion
- 1. Allumez l'appareil photo
- 2. Branchez l'appareil photo à l'ordinateur à l' aide du câble USB fourni.
- 3. Allumez l'ordinateur. L'appareil photo et l' ordinateur sont reliés l'un à l'autre.
- 4. Le menu de sélection du périphérique externe s'affiche à l'écran LCD.
- 5. Sélectionnez [ORDINATEUR] en appuyant sur la touche Haut/Bas, puis appuyez sur la touche OK.

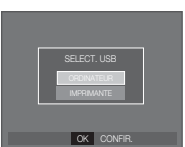

Branchement de l'appareil au PC

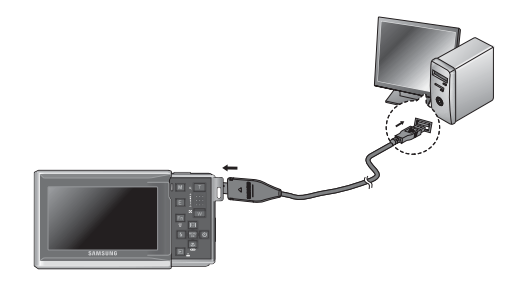

- Ä Si vous avez sélectionné [IMPRIMANTE] à l'étape 5, lorsque vous branchez l'appareil photo à votre ordinateur, le message [BRANCH. IMPRIMANTE] s'affiche et la connexion n'est pas établie. Dans ce cas, débranchez le câble USB et suivez la procédure à partir de l'étape 2.
- Débrancher l'appareil photo et le PC Reportez-vous page 118 (Retrait du disque amovible)

# **Démarrage du mode PC**

- Télécharger des images mémorisées Vous pouvez télécharger les images fixes enregistrées sur l'appareil photo vers le disque dur de votre PC et les imprimer ou utiliser un logiciel d'édition de photos pour les éditer.
- 1. Connectez l'appareil photo à votre PC au moyen du câble USB.
- 2. Sur le bureau de l'ordinateur, sélectionnez [Poste de Travail] et cliquez deux fois sur [Disque amovible $\rightarrow$  DCIM $\rightarrow$ 100SSCAM]. Les fichiers images seront alors affichés.

 3. Sélectionner une image et appuyez sur le bouton droit de la souris.

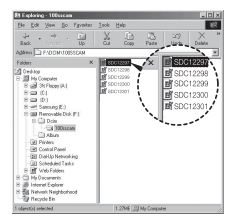

**IN** Vie Foor

- 4. Un menu contextuel s'ouvrira. Cliquez sur le menu [Couper] ou [Copier].
	- [Couper] : permet de couper un fichier.
	- [Copier] : copie des fichiers.

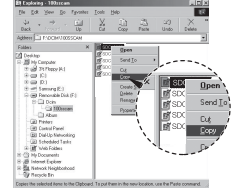

- 5. Cliquez sur un dossier dans lequel vous souhaitez coller le fichier.
- 6. Appuyez sur le bouton droit de la souris et un menu contextuel s'ouvre. Cliquez sur [Paste].

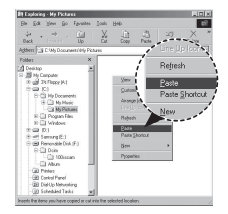

 7. Un fichier image est transféré de lappareil à votre PC.

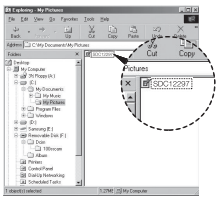

**OG LOGICIEL 06 LOGICIEL**

**LOGICIEL\_-117-**

# **Démarrage du mode PC**

- Grâce au [Samsung Master], vous pouvez voir les images enregistrées dans la mémoire directement sur l'écran du PC ou vous pouvez copier ou déplacer les fichiers d'image.
- $\cancel{\mathbb{Z}}$
- Nous vous recommandons de copier vos images vers le PC pour pouvoir les visualiser. Si vous ouvrez les images directement sur le disque amovible, vous risquez d'être déconnecté.
- Lorsque vous essayez de télécharger sur le disque amovible une image qui n'a pas été prise avec cet appareil, le message [FICHIER ERREUR!] apparaît sur l'écran LCD en mode LECTURE, et, en mode VIGNETTES, aucune image n'est affichée.

# **Retrait du disque amovible**

- Windows 98SF
- 1. Vérifiez si l'appareil photo et le PC effectuent un transfert de fichier. Si le voyant d'état de l'appareil photo clignote, veuillez attendre qu'il reste allumé.
- 2. Débranchez le câble USB.
- Windows 2000/MF/XP/Vista

(Les illustrations peuvent être différentes selon le système d'exploitation Windows.)

- 1. Vérifiez si l'appareil photo et le PC effectuent un transfert de fichier. Si le voyant d'état de l'appareil photo clignote, veuillez attendre qu'il reste allumé.
- 2. Cliquez deux fois sur l'icône [Déconnexion ou éjection de matériel] située sur la barre de tâches.

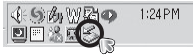

[cliquez deux fois ici]

- 3. La fenêtre [Retirer le périphérique en toute sécurité] s'ouvrira. Sélectionnez le [Périphérique de stockage USB] et cliquez sur la touche [Arrêter].
- 4. La fenêtre [Supprimer le périphérique en toute sécurité] s'ouvrira. Sélectionnez [Périphérique de stockage de masse] et cliquez sur la bouton [OK].

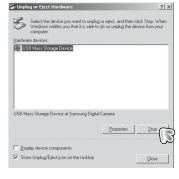

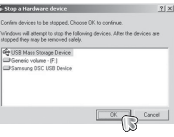

#### **Retrait du disque amovible**

 5. La fenêtre [Vous pouvez retirer le périphérique en toute sécurité] s'ouvrira. Cliquez sur le bouton [OK].

 6. Une fenêtre [Retirer le péripéhrique en toute sécurité] va s'ouvrir. Cliquer sur le bouton [Fermer] et le disque amvible sera decon-

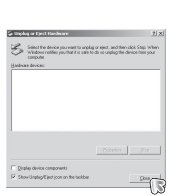

 $\overline{\mathcal{L}}$ 

7. Débranchez le câble USB.

necté en toute sécurité.

# **Paramétrer le pilote USB pour MAC**

- 1. Un pilote USB pour MAC n'est pas inclus avec le CD logiciel étant donné que le système d'exploitation MAC supporte le pilote de l'appareil photo.
- 2. Vérifiez la version du système d'exploitation MAC lors du démarrage. Cet appareil photo est compatible avec les systèmes d'exploitation MAC OS 10.1 ~ 10.4
- 3. Branchez l'appareil photo sur le Macintosh et allumez l'appareil photo.
- 4. Une nouvelle icône s'affiche sur le bureau après avoir branché l'appareil photo sur le MAC.

# **Utilisation du pilote USB sur MAC**

- 1. Double cliquez sur une nouvelle icône sur le bureau et le dossier dans la mémoire s'affiche.
- 2. Sélectionnez le fichier d'image pour le copier ou le déplacer vers le dossier de votre choix sur le MAC.

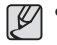

-Pour Mac OS 10.1 ou supérieur : Effectuez d'abord le téléchargement de l'ordinateur à l'appareil et retirez ensuite le disque amovible à l'aide de la commande Extract.

# **Suppression du Pilote USB pour Windows 98SE**

Pour enlever le pilote USB, reportez vous à la procédure détaillée plus bas.

- 1. Branchez l'appareil photo et votre PC et allumez-les.
- 2. Vérifiez si le Disque amovible se trouve dans [Poste de travail].
- 3. Supprimez [Samsung Digital Camera] dans le Gestionnaire de périphériques.

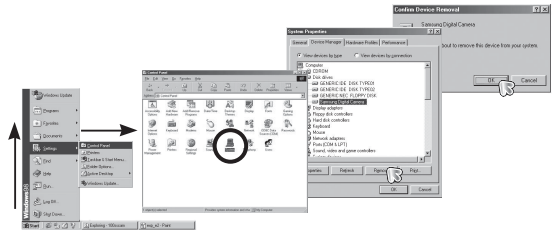

- 4. Débranchez le câble USB.
- 5. Supprimez [Pilote Samsung USB] dans les Propriétés Ajout/Suppression de programmes.

# Thomas Fear **Vand**  $\sqrt{2}$

6. La désinstallation est terminée.

#### **Samsung Converter**

Les fichiers multimedia (Film, Clip vidéo, etc) peuvent être convertis enclips vidéo que vous pouvez lire sur cet appareil photo. Ce logiciel n' estcompatible qu'avec Windows.

- Comment utiliser Samsung Converter
	- 1. Double cliquez sur l'icône Samsung Converterqui se trouve sur le bureau.
	- 2. Cliquez sur l'icône Ajouter et sélectionnez unfichier que vous souhaitez ajouter.
	- 3. Si vous souhaitez ajouter un sous-titre, cochez l'option "Use subtitles from file (\*.smi)"(Utiliser les sous-titres du fichier (\*.smi)).

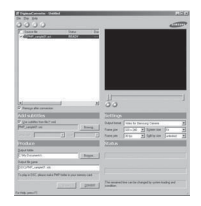

- 4. Sélectionnez les paramètres souhaités etcliquez sur le bouton Convert.
- Format de sortie : Vous pouvez sélectionner le format de sortie
- Taille de l'image: Vous pouvez paramétrer la largeur et la hauteur duclip vidéo de sortie.
- Taux image : Vous pouvez paramétrer le nombre d'images par seconde.

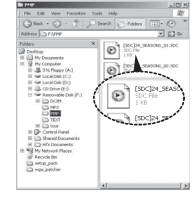

- Taille de l'écran : Vous pouvez paramétrer le type d'affichage.
- Séparer par taille Vous pouvez paramétrer la taille du fichier du clip vidéo de sortie.
- 5. Branchez l'appareil photo à l'ordinateur à l'aide du câble USB fourni.
- 6. Copiez le clip vidéo converti dans le dossier dedestination et copiez le fichier dans le dossier[PMP].

# **Samsung Converter**

- 7. Vous pouvez lire le clip vidéo convertien mode Lecture de l'appareil photo.
- Ä Reportez-vous au menu [Help]de Samsung Converter pour plusd'informations.

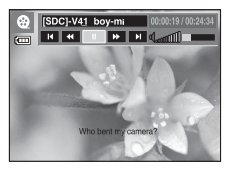

- $\cancel{\triangleright}$ 
	- Avant de convertir un fichier multimédia, vérifiez s'il est lucorrectement avec Windows Media Player.
	- Les fichiers convertis sont enregistrés sous forme de fichiers\*.sdc qui peuvent être lus avec Windows Media Player.
	- Le logiciel Samsung Converter ne prend pas en charge tousles types de codec. Si un fichier multimédia converti ne peutpas être lu avec Windows Media Player, installez un multicodec (Nous conseillons la version complète du dernier CodecK-Lite). Installez de nouveau Samsung Converter après l'installation du multi-codec.
	- Vous pouvez sélectionner un dossier de destination pourchaque fichier converti. Lorsque le dossier n'est passélectionné, les fichiers convertis sont enregistrés dans ledossier où se trouve le fichier source.
	- Si vous convertissez plusieurs fichiers simultanément, il sepeut que l'ordinateur soit ralenti en raison de la capacité de l'unité centrale. Dans ce cas, ajoutez les fichiers au programmeun après l'autre.

- Les caractéristiques de l'ordinateur, le code et les programmesinstallés représentent le problème principal des erreurs de conversion.En cas d' erreur de conversion, veuillez vérifier les points suivants.

- Tous les codecs compatibles avec les fichiers n'ont pas étéinstallés ou n'ont pas été installés correctement. Dans cecas, trouvez un codec compatible et installez-le. Si vous netrouvez pas de codec compatible, installez un multi-codec.
- Si vous avez installé plusieurs multi-codecs sur votreordinateur, cela risque de causer des problèmes deconversion. Dans ce cas, supprimer tous les codecs etinstallez un multi-codec adéquat.
- Installez la dernière version de Windows Media Player.
- Consultez le site Internet du fabricant de périphériques (PC,carte graphique, carte son) et mettez-les à jour avec lesdernières versions.
- Certains types de fichiers multimédia ne sont pas convertis. Siles fichiers média convertis sont endommagés, il se peut qu'ilsne soient pas lus sur l'appareil photo. Il se peut que les typesde fichiers qui ne sont pas habituels ne soient pas convertis. Ilse peut que le son et les scènes ne soient pas synchronisés.
- Les tailles de fichier après conversion d'un fichier média peuventvarier. Cela dépend du système informatique que vous utilisez.
- S'il n'y a pas de police compatible avec le fichier script survotre PC, le script s'affiche sous la forme ' $\square\square\square'$ .
- Transférer le fichier converti sur le disque amovible prendbeaucoup de temps. En effet, cela peut être long. La duréedépend de la taille du fichier.
- N'utilisez pas le mode PMP tout en conduisant. Vous pourriezêtre à l' origine d'un accident.
- Il est impossible de sélectionner le plage de conversion et deséparer le fichier par taille, si celui-ci ne prend pas en chargela recherche rapide sur Windows Media Player.

#### **Samsung Master**

Ce logiciel vous permet de télécharger, visualiser, éditer et enregistrer votre image numérique et clip vidéo. Ce logiciel n'est compatible qu'avec **Windows** 

Pour démarrer le programme, cliquez sur IDémarrer  $\rightarrow$  Tous les programmes → Samsung → Samsung Master → Samsung Master.

- Télécharger les images
- 1. Branchez l'appareil photo à votre PC.
- 2. Une fenêtre de téléchargement des images s'affiche après avoir branché l' appareil photo au PC.
- Pour télécharger les images prises, sélectionnez la touche [Sélectionner tout].
- Sélectionnez le dossier que vous souhaitez dans la fenêtre et cliquez sur la touche [Select All] (Toutes). Vous pouvez enregistrer les images prises dans le dossier sélectionné.
- Si vous cliquez sur la touche [Cancel] (Annuler), le téléchargement est annulé.
- 3. Cliquez sur la touche [Suivant >].

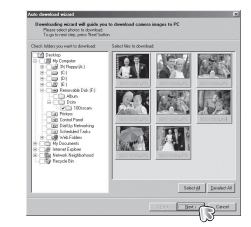

- 4. Sélectionnez une destination et créez un dossier pour enregistrer les images téléchargées et le dossier.
- Les dossiers sont créés par ordre de date et les images sont téléchargées.
- Le nom du dossier est créé comme vous le souhaitez et les images sont téléchargées.
- Après avoir sélectionné un dossier créé auparavant, les images sont téléchargées.
- 5. Cliquez sur la touche [Suivant >].
- 6. Une fenêtre s'ouvre comme indiqué cicontre.La destination du dossier sélectionné s'affiche dans la partie supérieure de la fenêtre.

Cliquez sur la touche [Démarrer] pour télécharger les images.

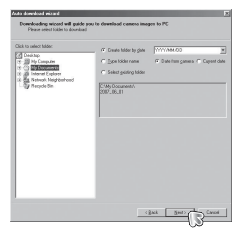

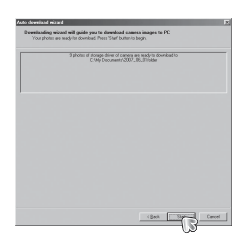

 7. Les images téléchargées seront affichées.

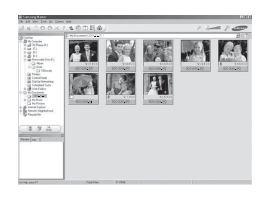

#### **Samsung Master**

Visualiseur d'images : Vous pouvez visualiser les images enregistrées.

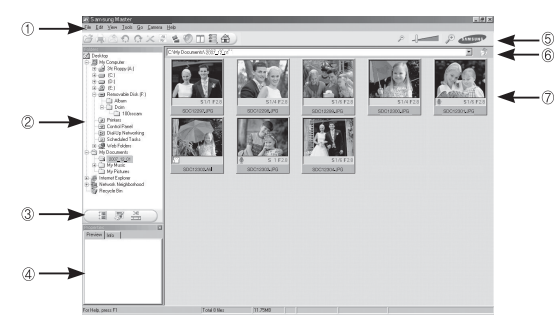

- Les fonctions du visualiseur d'image sont répertoriées ci-dessous.
- $\circled{1}$  Barre de menu : Vous pouvez sélectionner les menus.
	- Fichier, Edition, Affichage, Outils, Changer les fonctions, Téléchargement auto, Aide, etc.
- Í Fenêtre de sélection d'image : Vous pouvez sélectionner une image que vous souhaitez dans cette fenêtre
- . Menu de sélection du type de média : Vous pouvez sélectionner la fonction visualiseur d'image, édition d'image, édition de

clip vidéo dans ce menu.

- / Fenêtre de prévisualisation : Vous pouvez prévisualiser une image ou un clip vidéo et vérifier les informations multimédia.
- 0 Barre du zoom : Vous pouvez modifier la taille de la prévisualisation.
- 1 Fenêtre d'affichage du dossier : Vous pouvez voir l'emplacement du dossier de l' image sélectionnée.
- 2 Fenêtre d'affichage de l'image : Les images contenues dans le dossier sélectionné s'affichent.

Ä Reportez-vous au menu [Help] de Samsung Master pour plus d'informations.

Editeur d'images : Vous pouvez éditer l'image fixe

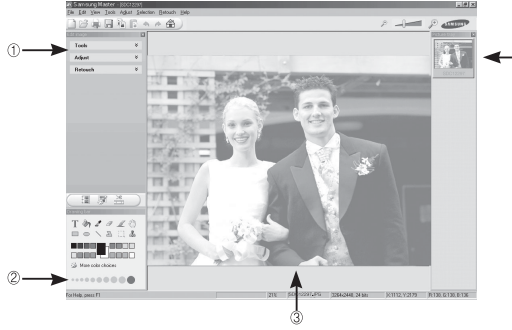

- Les fonctions d'édition de l'image sont répertoriées ci-dessous.  $O$  Menu Edition : Vous pouvez sélectionner les menus suivants.

- [Tools](Outils) : Vous pouvez redimensionner ou rogner l'image sélectionnée. Voir le menu [Help].
- [Adjust](Réglage) : Vous pouvez modifier la qualité de l'image. Voir le menu [Help]. [Retouch](Retouche) : Vous pouvez changer l'image ou ajouter des effets à l' image. Voir le menu [Help].
- Í Outils de dessin : Outils pour l'édition d'une image.
- . Fenêtre d'affichage de l'image : Une image sélectionnée s'affiche dans cette fenêtre.
- / Fenêtre de prévisualisation : Vous pouvez prévisualiser l'image modifiée.
- Ä Une image fixe éditée avec Samsung Master ne peut pas être lue sur l'appareil photo.
- Ä Reportez-vous au menu [Help] de Samsung Master pour plus d'informations.

#### **Samsung Master**

 Editeur de films : Vous pouvez réunir l'image fixe, le clip vidéo, la narration, les fichiers de musique dans un clip vidéo.

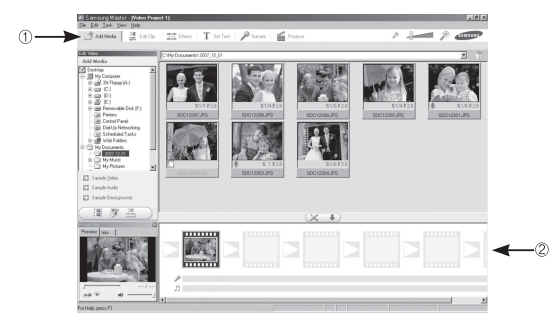

- Les fonctions d'édition du clip vidéo sont répertoriées ci-dessous.

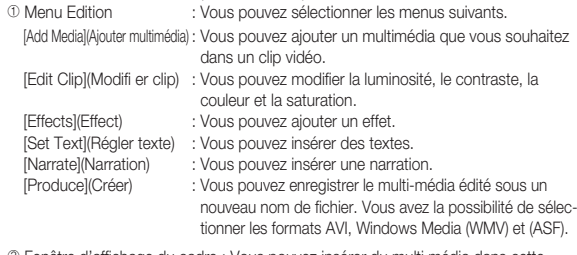

Í Fenêtre d'affichage du cadre : Vous pouvez insérer du multi média dans cette fenêtre.

Ä Certains clips vidéo compressés avec un codec qui n'est pas compatible avec Samsung Master ne peuvent pas être lus par Samsung Master. Ä Reportez-vous au menu [Help] de Samsung Master pour plus d'informations.

# **FAQ**

Veuillez vérifier les éléments suivants si la connexion USB est défectueuse.

 $\rightarrow$  Branchez le câble USB fourni

le gestionnaire de périphériques.

Scénario 1 Le câble USB n'est pas branché ou il ne s'agit pas du câble Scénario 2 L'appareil photo n'est pas reconnu par votre PC. Parfois, l'ap-

USB fourni.

Scénario 3 Une erreur inopinée s'est produite au cours du transfert d'un fichier.

 $\rightarrow$  Installez correctement le pilote de l'appareil photo. Éteignez l'appareil photo, retirez le câble USB, branchez de nouveau le câble USB et allumez l'appareil photo.

pareil photo peut s'afficher sous [Périphériques inconnus] dans

 $\rightarrow$  Mettez l'appareil photo hors et sous tension. Transférer le fichier

Scénario 4 Connexion de l'appareil photo à l'aide d'un concentrateur USB

→ Si vous vous servez d'un concentrateur USB, vérifiez d 'abord que celui-ci est compatible avec votre PC pour vous épargner des problèmes de connexion. Chaque fois que cela est possible, connectez l'appareil au PC directement.

Scénario 5 Est-ce que d'autres câbles USB sont branchés sur le PC ?  $\rightarrow$  Il se peut que l'appareil photo ne fonctionne pas correctement s'il y a d'autres câbles USB qui sont déjà branchés sur PC. Dans ce cas, débranchez les autres câbles USB et ne branchez que celui pour l'appareil photo.

- Scénario 6 Lorsque j'ouvre le Gestionnaire de périphériques (en cliquant sur Démarrer  $\rightarrow$  (Paramètres)  $\rightarrow$  Panneau de configuration  $\rightarrow$  (Performance et Maintenance)  $\rightarrow$  Système  $\rightarrow$  (Matériel)  $\rightarrow$ DGestionnaire de périphériques), il y a les Périphériques inconnus ou Autres périphériques avec un point d'interrogation jaune (?) au-dessus ou des périphériques avec un point d'exclamation (!) au-dessus.
	- $\rightarrow$  Cliquez à l'aide du bouton droit sur l'entrée avec le point d'interrogation (?) ou d'exclamation (!) et sélectionnez " Supprimer". Redémarrez le PC et branchez de nouveau l' appareil photo. Pour les PC sous Windows 98SE, supprimez également le pilote de l'appareil photo, redémarrez le PC et réinstallez le pilote de l'appareil photo.

- Scénario 7 Avec certains programmes de sécurité informatique (Norton Anti Virus, V3, etc.), il se peut que l'ordinateur ne reconnaisse pas l'appareil photo comme un disque amovible.
	- $\rightarrow$  Arrêtez les programmes de sécurité et branchez l'appareil photo à l'ordinateur. Reportez-vous aux instructions du programme de sécurité sur la manière d'arrêter le programme temporairement.

- Scénario 8 L'appareil photo est connecté au port USB situé à l'avant de l' ordinateur.
	- Lorsque l'appareil photo est branché au port USB situé à l' avant de l'ordinateur, il se peut que ce dernier ne reconnaisse pas l'appareil photo. Branchez l'appareil photo sur le port USB situé à l'arrière de l'ordinateur.

# **FAQ**

Lorsque le clip vidéo n'est pas lu sur le PC

- Ä Lorsque le clip vidéo enregistré par l'appareil photo n'est pas lu sur lePC, les causes viennent fréquemment du codec installé sur le PC.
- Lorsqu'il n'y a pas de codec installé pour la lecture du clip vidéo  $\rightarrow$  Installez le codec comme indiqué ci-dessous.

[Installer un codec pour Windows]

- $\rightarrow$  Installation du codec XviD
	- 1) Insérez le CD fourni avec l'appareil photo.
	- 2) Run the windows explorer and select [CD-ROM drive:\XviD] folderand click the XviD-1.1.2-01112006.exe file.
	- Ä Le codec XviD est distribué selon la licence GPL et chacun peutcopier, distribuer et changer ce codec. Cette licence s'applique àtout programme ou autre travail contenant une remarque relativeau droit d'auteur qui indique qu'il peut être distribué conformémentaux termes de la licence GPL. Pour d'autres informations, voir lesdocuments relatifs à la licence

(http://www.gnu.org/copyleft/gpl.html).

[Installer un codec pour Mac OS]

- 1) Allez sur le site suivant pour télécharger le codec. (http://www. divx.com/divx/mac)
- 2) Cliquez sur le menu [Téléchargement gratuit] dans la partiesupérieure droite de la fenêtre ; la fenêtre de téléchargement s'affichera alors.
- 3) Vérifiez la version Mac OS et cliquez sur le bouton [Télécharger] pour télécharger le fichier et sauvegarder dans le dossier souhaité.
- 4) Exécutez le fichier téléchargé et le codec pour lire le clip vidéo estinstallé.
- Ä Si la séquence vidéo n'est pas lue sur un système d'exploitation Macintosh, utilisez un lecteur multimédia qui prend en charge lecodec Xvi (ex : Mplayer).
- Lorsque DirectX 9.0 ou supérieur n'est pas installé
- $\rightarrow$  Installez DirectX 9.0 ou supérieur
- 1) Insérez le CD fourni avec l'appareil photo
- 2) Lancez l'Explorateur de Windows, sélectionnez le dossier [CD-ROM drive:\ USB Driver\DirectX 9.0] et cliquez sur le fichier DXSETUP.exe. DirectX est installé. Allez sur le site suivant pour télécharger DirectX.
- Si un PC (Windows 98) ne répond plus lorsque l'appareil photo et le PC sont connectés.
	- $\rightarrow$  Si un PC (Windows 98SE) est allumé pendant une longue durée et que vous connectez l'appareil photo de manière répétée, il se peut que le PC ne reconnaisse pas l'appareil photo. Dans ce cas, redémarrez le PC.
- Si un PC connecté à l'appareil photo arrête de répondre lorsque Windows démarre.
- $\rightarrow$  Dans ce cas, débranchez le PC et l'appareil photo et Windows démarre correctement. Si le problème survient de manière continue, paramétrez Legacy USB Support sur désactiver et redémarrez le PC. Legacy USB Support se trouve dans le menu de configuration du BIOS. (Le menu de configuration du BIOS est différent selon les fabricants de PC et certains menus BIOS n'ont pas de support USB) Si vous ne parvenez pas à changer le menu vous-même, contactez le fabricant du PC ou celui du BIOS.
- Si vous ne parvenez pas à supprimer le clip vidéo, ni à retirer le disque amovible ou si un message d'erreur s'affiche lors du transfert de fichier.
	- $\rightarrow$  Si vous installez uniquement Samsung Master, les problèmes mentionnés ci-dessus peuvent survenir occasionnellement.
	- Fermez le programme Samsung Master en cliquant sur l'icône Samsung Master dans la barre des tâches.
	- Installez tous les programmes d'application qui se trouvent sur le CD du logiciel.

#### **Elimination correcte de ce produit**

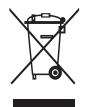

Comment éliminer ce produit (déchets d'équipements électriques et électroniques)

(Applicable dans les pays de l'Union Européen et aux autres pays européens disposant de systémes de collecte sélective) Ce symbole sur le produit ou sa documentation

indique qu'il ne doit pas être éliminé en fin de vie avec les autres déchets ménagers. L'élimination incontrôlée des déchets pouvant porter préjudice à l'environnement ou à la santé humaine, veuillez le séparer des autres types de déchets et le recycler de façon responsable. Vous favoriserez ainsi la réutilisation durable des ressources matérielles. Les particuliers sont invités à contacter le distributeur leur ayant vendu le produit ou à se renseigner auprès de leur mairie pour savoir où et comment ils peuvent se débarrasser de ce produit afin qu'il soit recyclé en respectant l'environnement. Les entreprises sont invitées à contacter leurs fournisseurs et à consulter les conditions de leur contrat de vente. Ce produit ne doit pas être éliminé avec les autres déchets commerciaux.

#### **Elimination des batteries de ce produit**

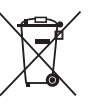

Elimination des batteries de ce produit (Applicable aux pays de l'Union européenne et aux autres pays européens dans lesquels des systèmes de collecte sélective sont mis en place.)

Le symbole sur la batterie, le manuel ou l'emballage indique que les batteries de ce produit ne doivent pas être éliminées en fin de vie avec les autres déchets ménagers. L'indication éventuelle des symboles chimiques Hg, Cd ou Pb signifie que la batterie contient des quantités de mercure, de cadmium ou de plomb supérieures aux niveaux de référence stipulés dans la directive CE 2006/66. Si les batteries ne sont pas correctement éliminées, ces substances peuvent porter préjudice à la santé humaine ou à l'environnement.

Afin de protéger les ressources naturelles et d'encourager la réutilisation du matériel, veillez à séparer les batteries des autres types de déchets et à les recycler via votre système local de collecte gratuite des batteries.

La batterie rechargeable intégrée à ce produit ne peut pas être remplacée par l'utilisateur. Pour plus d'informations sur son remplacement, contactez votre fournisseur de services.

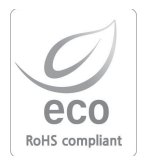

Pour Samsung, le respect de l'environnement à tous les sites de fabrication est important ; Samsung met tout en œuvre pour fournir aux clients, des produits respectant l'environnement. La marque Eco représente la volonté de Samsung de créer des produits respectant l'environnement, et indique que le produit répond aux normes EU RoHS.

# **SERVICE CLIENTS**

**Contact téléphonique :** Du lundi au samedi de 9h à 20h **08.25.08.65.65 Ou 3260 dîtes Samsung** Appel facturé 0.15€ cts la minute

# **Adresse postale : SAMSUNG ELECTRONICS FRANCE**

270, avenue du Président Wilson 93 210 La Plaine Saint Denis

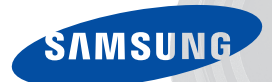

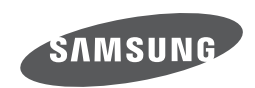

Veuillez vous reporter au livret de garantie joint ou rendez-vous sur le site www.samsung.fr pour toutes questions relatives a l'utilisation de votre produit ou au Service Apres Vente.

Rejoignez la communaute www.myphotos.fr

Internet address - http://www.samsungcamera.com

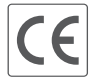

The CE Mark is a Directive conformity<br>mark of the European Community (EC)